Michael Strobl Susen Tauber

# **EBIS**

Einrichtungsbezogenes Informationssystem

Benutzer-Manual

**© 2015, GSDA Gesellschaft für Standard-Dokumentation und Auswertung mbH, München (www.gsda.de)**

**Stand: November 2015**

# Vorwort

Die GSDA GmbH (gegründet im Dezember 2004) ist für Weiterentwicklung und Anwendungsbetreuung der Software EBIS verantwortlich. Die Software Ebis ist aus dem ursprünglich vom IFT Institut für Therapieforschung in München (kurz: IFT) entwickelten EBIS-System hervorgegangen.

EBIS ist ein Klienten- und Leistungs-Dokumentations- und -Verwaltungssystem für Einrichtungen im Gesundheits- und Sozialbereich, derzeit verfügbar für folgende Hilfebereiche:

- Suchtkrankenhilfe ambulant und stationär (A/S)
- Schwangerschaftsberatung (SWB)
- Allgemeine Sozialberatung/Sozialdienste (ASB)
- Wohnungslosenhilfe (WLH)
- Straffälligenhilfe (SFH)
- Migrationsberatung (MIG)
- Sozialpsychiatrische Dienste (SPD)

EBIS wird über **jährliche Lizenzgebühren** zur Benutzung überlassen, die aktuellen Preise sind jeweils einzusehen unter<http://www.gsda.de/gebuehr.htm?x=4>

EBIS ist **mehrplatzfähig und mandantenfähig**, d.h. es können mehrere Benutzer gleichzeitig mit dem Programm arbeiten und unterschiedliche Hilfebereiche (Fachversionen) sowie Klientenbestände (Teilstellen) mit unterschiedlichen Beratungsschwerpunkten angelegt werden.

**Datenschnittstellen** zu MS WORD© (siehe Ebis-Zusatzmodul Dokumentenverwaltung) und MS EXCEL© (siehe Export aus statistischen Auswertungen oder Funktion Extras/Export) sind langjähriger Standard. Weitere Schnittstellen auf Anfrage bzw. gegen Berechnung. Sämtliche Druckausgaben können alternativ/zusätzlich als PDF-Datei gespeichert werden.

Alle Programme wurden bei und nach der Entwicklung ausführlich getestet. Da EDV-Programme komplexe Objekte sind, sind einzelne Fehler, die eventuell nur unter ganz bestimmten Umständen auftreten können, dennoch nie ganz auszuschließen. Bitte benachrichtigen Sie uns in diesen Fällen, damit wir die Fehlerursache kurzfristig beseitigen können. Jede Haftung für direkte, indirekte, verursachte oder gefolgte Schäden, die durch die Verwendung dieses Programms entstehen könnten, beschränkt sich auf die jeweils aktuellen gesetzlichen Bestimmungen.

EBIS weist in der Grundversion folgende Inhalte auf:

- Hilfebereichsübergreifender Stammdatensatz
- Einrichtungsbezogene und klientenbezogene Kerndatensätze
- Einheitliche Standarddokumentation
- Einrichtungsindividuell zu ergänzende Zusatzfragen
- Statistik-/Auswertungsfunktionen und grafische Darstellungsmöglichkeiten (Charts)
- Flexible Datensicherungsfunktionen
- Funktionen zur Analyse der Datenqualität und Auflistung fehlender Daten (Missing Data)
- Datenexport in systemunabhängige Schnittstellendateien auf Bundes-/Verbandsebene
- Umfangreiche Filter-Funktionen zur Anzeige, Ausgabe und statistischen Weiterverarbeitung von Datenteilmengen
- Optionale automatische Download-Funktion für Updates
- Netzwerk- und Mandatenfähigkeit

Die Benutzung der Software EBIS verpflichtet unsere Kunden vertraglich, ihre Daten in anonymisierter und aggregierter (d.h. statistisch verdichteter) Form für eine von der GSDA im Auftrag Dritter durchgeführte **Jahresauswertung** auf Bundes-, Landes- und Verbandsebene zur Verfügung zu stellen. Im Gegenzug erhalten die teilnehmenden Einrichtungen neben ihren eigenen Ergebnissen für Vergleichszwecke (benchmarking) Zugang zu den regionalen und überregionalen Jahresauswertung (jeweils in Tabellenform) und auf Bundesebene in der Regel auch zu einem kommentierten Bericht.

EBIS versteht sich nicht nur als reines Dokumentationssystem, sondern möchte darüber hinaus dazu beitragen, zentrale fachliche, gesundheits- und sozialpolitische Ziele zu unterstützen. Als optionale (kostenpflichtige) Zusatzmodule stehen u.a. folgende Komponenten zur Verfügung:

- Integrierte Dokumentenverwaltung (Word-Schnittstelle)
- Leistungsabrechnung und Formularwesen (Version Suchtkrankenhilfe)
- Antragswesen (Stiftungsanträge) und Geldverwaltungsmodul für Bundesstiftung (Version Schwangerschaftsberatung)
- PREDI (**P**sychosoziales **Re**ssourcenorientiertes **D**iagnostik-**I**nstrument) bestehend aus Erstbefragungsbogen und Kurzdiagnose
- Installations-/Update-/(Jahres-)Auswertungsservice
- SMS- und email-Funktion (Outlook)
- Terminkalender-Einbindung (Outlook)

Zur Unterstützung bei Fragen, Problemen und Auswertungen bietet EBIS

- eine **kostenloses Kundenforum** mit der Möglichkeit, in diesem Forum Fragen zu EBIS zu stellen und Antworten der EBIS-Hotline auf diese Fragen zu erhalten
- eine **kostenlose telefonische Hotline** (siehe untenstehende Öffnungszeiten)
- einen **preiswerten Installations-, Update-, Auswertungsservice** via Teamviewer©- **Fernwartungssoftware**
- **preiswerte** individuelle Online-Schulungen via Teamviewer©-Fernwartungssoftware
- **ausführlichere Standardschulungen (** $\rightarrow$  **siehe: [www.gsda.de/kursinhalte.htm?x=5\)](http://www.gsda.de/kursinhalte.htm?x=5)** Für Neukunden ist die Teilnahme von mindestens einer Person pro Einrichtung an allen 3 Standard-Kursen zu empfehlen.

Eine schnelle, basische Einführung für Anwender und EDV/IT-Fachleute, die sich erstmals mit EBIS befassen, finden Sie in den Skripts "Schneller Praxiseinstieg" und "Ebis im **Netzwerk"** unter [www.gsda.de/download.htm.](http://www.gsda.de/download.htm)

Wir bitten um besondere Nachsicht, dass wir aus Gründen der besseren Lesbarkeit nachfolgend nur die männliche Schreibweise benutzen, die ausdrücklich beide Geschlechter ansprechen soll.

München, November 2015

Dipl.-Psych. Michael Strobl Geschäftsführer der GSDA

GSDA GmbH, Am Mitterfeld 3, 81829 München, 089/3090489 – 00, E-Mail: [info@gsda.de](mailto:info@gsda.de) Öffnungszeiten: Montag - Donnerstag 09:30-12:30 und 13:30-16:00, Freitag 09:30-13:00.

# Inhaltsverzeichnis

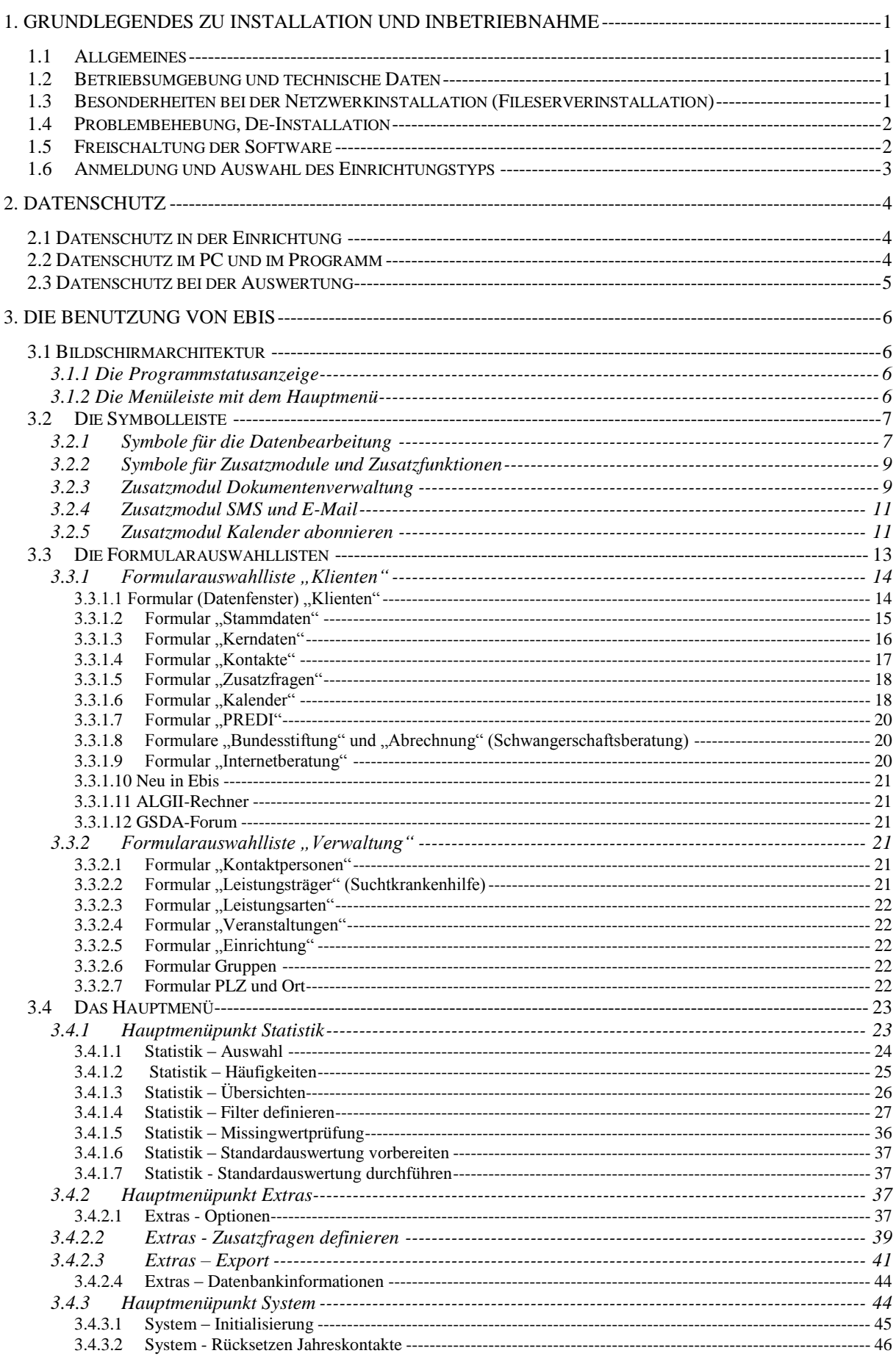

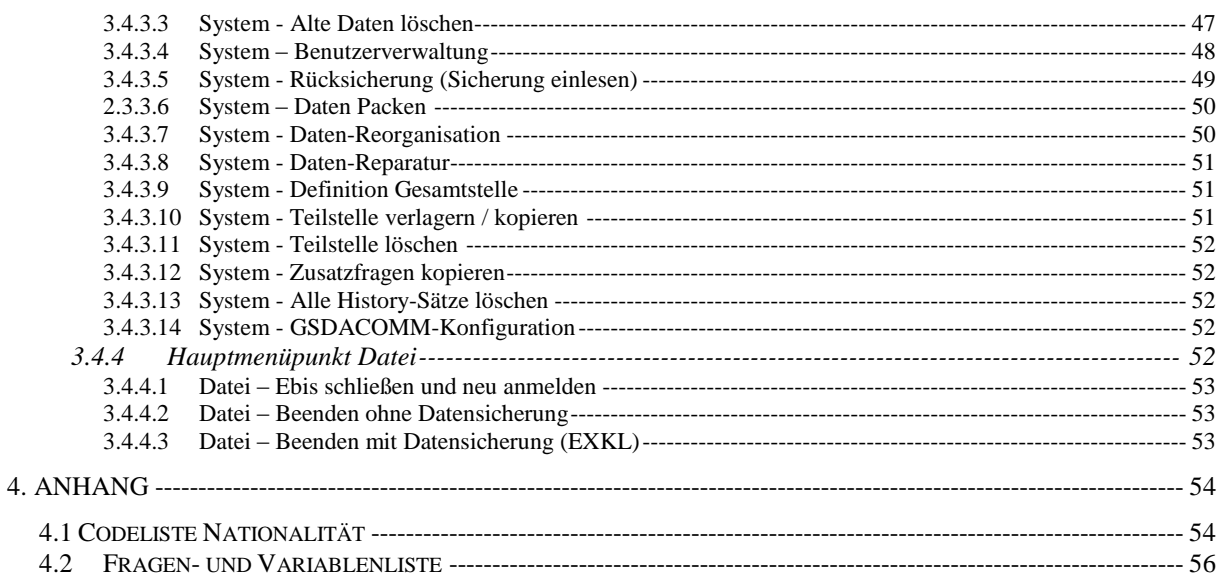

## <span id="page-5-0"></span>**1. Grundlegendes zu Installation und Inbetriebnahme**

#### <span id="page-5-1"></span>*1.1 Allgemeines*

In diesem Kapitel wird die Installation des EBIS-Programms allgemein beschrieben. Im Einzelfall ist es jedoch immer erforderlich, sich an das versionsspezifische Begleitschreiben zu halten, in dem die jeweilige Installationsroutine erläutert wird. Dies gilt insbesondere auch für spätere Updates des Programms. Die folgende Beschreibung gilt allgemein für eine Erstinstallation des Programms.

Die jeweils aktuelle Programmversion kann unter [www.gsda.de/download.htm](http://www.gsda.de/download.htm) heruntergeladen werden oder wird gegen Aufpreis auf CD ausgeliefert. Die Installation des EBIS-Programms mit einer leeren Datenbank erfordert ca. 100 MB freien Festplattenspeicher, mit der Nutzung des Programms steigt der Bedarf je nach Intensität und Datenvolumen.

Bei einer Erstinstallation werden alle Programm- und Datendateien installiert. Wenn die Setuproutine erneut ausgeführt und EBIS im selben Verzeichnis installiert wird, in dem sich bereits Datendateien einer vorangegangenen Installation befinden, werden diese Datendateien nicht überschrieben und nur die Programmdateien installiert/erneuert. EBIS darf auf einem beliebigen Laufwerk und Verzeichnis installiert werden, wobei der Installationspfad kein Leerzeichen enthalten darf. Bei einer Update-Installation darf Ebis an keiner Arbeitsstation geöffnet sein. Bitte beachten Sie, dass Sie für die Installation grundsätzlich (d.h. auch bei einer Einzelplatzinstallation) immer Administratorrechte besitzen müssen. Im EBIS-Ordner selbst muss jeder Anwender Vollzugriffsrechte auf dieses und alle bei der Installation eingerichteten Unterverzeichnisse haben.

#### <span id="page-5-2"></span>*1.2 Betriebsumgebung und technische Daten*

EBIS ist unter gängigen Microsoft WINDOWS Betriebssystemen und in kompatiblen Systemumgebungen einsetzbar; sowohl als Einzelplatzlösung wie auch in Netzwerkumgebung. Bis zu drei Arbeitsplätzen kann ein Peer-to-Peer-Netz verwendet werden, darüber hinaus ist ein eigenständiger Server, idealerweise ein Terminalserver zu empfehlen. Hardware-Leistungsvoraussetzungen und Antworten zu bestimmten Konstellationen oder Performancefragen entnehmen sie bitte unseren GSDA - WEB-Seiten [www.gsda.de/technik.htm](http://www.gsda.de/technik.htm) und den Hinweisen zu den Technischen Anleitungen unter [www.gsda.de/download.htm.](http://www.gsda.de/download.htm)

#### <span id="page-5-3"></span>*1.3 Besonderheiten bei der Netzwerkinstallation (Fileserverinstallation)*

Wenn Sie EBIS in einem Netzwerk installieren wollen, ist zusätzlich zu beachten: Sie müssen sich im Netzwerk als Administrator anmelden. Die Erstinstallation von EBIS erfolgt zunächst auf das gewünschte Serverlaufwerk. Da im Zuge der Jahresauswertung weitere Auswertungsverzeichnisse angelegt werden müssen empfehlen wir, das EBIS-Verzeichnis mit dem Namen "EBIS" in einem übergeordneten Verzeichnis (z.B. mit dem Namen "GSDA") anzulegen so dass dann zum Zeitpunkt der Jahresauswertung das jeweilige Auswertungsverzeichnis ebenfalls in diesem übergeordneten Verzeichnis (z.B. mit dem Namen ""GSDA") parallel zum Programmverzeichnis "EBIS" erstellt werden kann. Danach erfolgt eine Freigabe des Laufwerks bzw. des Verzeichnisses, in dem das Verzeichnis EBIS durch die Installation angelegt wurde (d.h. des übergeordneten Verzeichnisses z.B. mit dem Namen "GSDA"). Für den reinen EBIS-Betrieb wäre es natürlich ausreichend, das Verzeichnis "EBIS" freizugeben, dann muss aber bei der Installation des Programms für die Jahresauswertung wiederum eine neue Freigabe erstellt werden. Wir raten ausdrücklich davon ab, die Verzeichnisse für die jeweilige Jahresauswertung als Unterverzeichnis im Programmverzeichnis "EBIS" zu erstellen.

Nach der Installation des EBIS-Programms auf dem Server und der Freigabe des entsprechenden (laut unserer Empfehlung: übergeordneten) Ordners muss danach auf jeder Arbeitsstation (Client), die mit EBIS arbeiten soll, im Programmverzeichnis "EBIS" das Programm "clientsetup.exe" ausgeführt werden. Als Installationsverzeichnis muss hier jeweils das auf dem Server befindliche EBIS-Verzeichnis angegeben werden, das bei der Erst-Installation auf dem Server erstellt wurde. Spätere manuelle Updateinstallationen müssen dann nur noch (einmal) am Server durchgeführt werden.

#### **Beispiel:**

Erstinstallation auf dem Server: C:\GSDA\EBIS. Das Serververzeichnis C:\GSDA wird mit Vollzugriffsrechten für alle EBIS-Anwender freigegeben und an den Clients als (virtuelles) Laufwerk E verbunden. Das Installationsverzeichnis im Programm "clientsetup.exe" lautet dann: E:\EBIS. Während der Installation weiterer Clients darf das EBIS-Programm keinesfalls auf einem anderen Rechner bereits gestartet werden.

Weitere Infos dazu sowie eine Installationsanleitung für den Terminalserverbetrieb finden sie auf unserer WEB-Seite unter [www.gsda.de/download/info/Info\\_Netzwerkeinsatz.pdf](http://www.gsda.de/download/info/Info_Netzwerkeinsatz.pdf) sowie unter [www.gsda.de/download/info/terminalserver2008-ebis-install.pdf.](http://www.gsda.de/download/info/terminalserver2008-ebis-install.pdf)

#### <span id="page-6-0"></span>*1.4 Problembehebung, De-Installation*

Eine Beschreibung häufiger auftretender Probleme und Lösungswege finden sie im GSDA-Forum (in der Formularauswahlliste Klienten); dort können Sie auch eigene Fragen formulieren, die kurzfristig beantwortet werden. Typische EBIS-Problembehebungsfunktionen wie Daten Packen, Daten-Reorganisation und Daten-Reparatur finden Sie im Hauptmenüpunkt System beschrieben. Für schwer zu beschreibende, komplexe oder dringende Fragen steht Ihnen auch unsere kostenlose EBIS-Hotline zur Verfügung.

Wenn EBIS infolge von schweren Fehlermeldung(en) und einer datentechnischen Problemkonstellation nicht mehr lauffähig ist, müssen Sie das Programm ggf. de-installieren. Hierfür verwenden Sie das Windows-Dienstprogramm "Software" (Aufruf über START/Einstellungen/ Systemsteuerung/Software). Wählen sie die zuletzt installierte EBIS-Version aus, starten Sie "Hinzufügen/Entfernen". Mit einer De-Installation werden alle installierten EBIS-Dateien (also auch die Datendateien!) gelöscht. Machen sie deshalb bitte **unbedingt** vor der Deinstallation eine **Sicherungskopie** ihres **EBIS-Verzeichnisses**, auch wenn dieses keine funktionsfähige Programmversion mehr enthält. Haben Sie mit der EBIS-Dokumentenverwaltung (über die WORD-Schnittstelle) Dokumente erzeugt, so bleiben diese Dateien von der De-Installation unberührt und müssen ggf. anschließend im Explorer per Hand gelöscht werden.

#### <span id="page-6-1"></span>*1.5 Freischaltung der Software*

Starten Sie EBIS mit Doppelklick auf das Symbol auf Ihrem Desktop oder durch Auswahl des Programms unter Start/Programme. Beim ersten Aufruf müssen Sie EBIS freischalten (=registrieren/initialisieren). Für eine lizenzierte **Vollversion** tragen sie dazu die Daten aus der Ebis-Lizenzurkunde in die Initialisierungsfelder ein. Ergänzend bestellte Module aktivieren Sie bitte unbedingt durch Mausklick in das entsprechende Optionsfeld. Nur mit korrekten Einträgen in die Freischaltungsfelder kann die Aktivierung des Programms mit dem jeweiligen Freischaltcode Erfolg-reich abgeschlossen werden.

Für eine EBIS-Nutzung als **Demoversion** geben Sie als Kunden-Nr. 9999 ein. Weitere Eingaben sind in diesem Fall nicht erforderlich.

#### **Spätere ergänzende Freischaltungen / optionale Module:**

Sie können zu einem späteren Zeitpunkt ihr EBIS problemlos (z.B. mit zusätzlichen Modulen, Fachversionen, Arbeitsplätzen, Teilstellen) erweitern; nach der Erweiterungsbestellung müssen sie sich hierfür als Supervisor im Menüpunkt "System/Initialisierung" anmelden und den neu erteilten Freischaltcode dort eintragen. Die einzelnen Module werden im Handbuch weiter unten näher erläutert. In der Demoversion sind alle Module (außer dem Ausdruck einer Rechnung im Programmodul "Leistungsabrechnung" in der Suchtkrankenhilfe und dem SMS-Versand) freigeschaltet und Sie können somit nahezu den gesamten Programmumfang testen.

Die Option **"Einzel-Einrichtung**" ist wahlfrei und betrifft nur die Gestaltung der Anmeldemaske. Hiermit wird festgelegt, ob Sie im Anmeldefenster eine Teilstellenauswahl erhalten wollen (kein Häkchen) oder immer nur eine hier hinter "Teilstellen-Nr." fest vorzugebende/ vorgegebene Teilstelle starten wollen (Häkchen und Angabe der Nr.). Wenn Sie die Optionsbox anhaken, dann entfällt beim Programmaufruf die Auswahl der Teilstelle; es wird automatisch die von Ihnen hinter "Teilstellen-Nr." eingetragene (bzw. nach Anlegen einer neuen Teilstelle ausnahmsweise einmalig die soeben neu angelegte) Teilstelle gestartet. Wir empfehlen, die Option nicht zu aktivieren, denn EBIS merkt sich die von Ihnen zuletzt gewählte Teilstellen-Nr. und wählt beim nächsten Start automatisch diese Teilstelle wieder an. Wenn sie mit mehr als einer Teilstelle arbeiten, darf diese Option **nicht** aktiviert werden.

#### <span id="page-7-0"></span>*1.6 Anmeldung und Auswahl des Einrichtungstyps*

EBIS kann bis zu 999 Teilstellen verwalten. Eine Teilstelle versteht sich entweder als ein geschlossener Klientenbereich für

- eine bestimmte Fachversion (z.B. Suchtberatung oder Schwangerschaftsberatung oder Migrationsberatung) oder
- innerhalb einer Fachversion für ein bestimmtes fachliches Angebot (in der Suchtkrankenhilfe beispielsweise 1.Teilstelle für die Beratungsstelle, 2.Teilstelle für den Bereich des ambulant betreuten Wohnens und 3.Teilstelle für die Beratung von JVA-Klienten) oder
- innerhalb einer Fachversion für ein bestimmtes räumliches Angebot (Standort) z.B. Hauptstelle in Ort A und Nebenstelle in Ort B oder 1. Standort der Einrichtung im Stadtteil A und 2. Standort in Stadtteil B, die sie getrennt ausgewertet haben wollen oder
- innerhalb einer Fachversion auf Grund technischer Erfordernisse (mehrere Einzelrechner, fehlendes Netzwerk) notwendiger Teilbereich von Dokumentationsarbeitsplätzen.

Wenn Sie nach einer Erstinstallation EBIS das erste Mal aufrufen, werden Sie nach dem Einrichtungstyp / der Fachversion für die gewählten Teilstelle (voreingestellt ist Teilstelle 1) gefragt. Bei späteren Programmaufrufen ist die Festlegung des Einrichtungstyps immer (und nur) dann erforderlich, wenn Sie erstmals eine neue Teilstelle auswählen. Eine nachträgliche Änderung des Einrichtungstyps einer Teilstelle ist nach der erstmaligen Festlegung nur durch Löschen und Neuanlegen der Teilstelle möglich.

Auf der Anmeldemaske können Sie über die Wahl der Teilstelle entscheiden, welche der zur Verfügung stehenden Hilfebereiche sie starten wollen: Suchtkrankenhilfe, Wohnungslosenhilfe, Straffälligenhilfe, Allgemeine Sozialberatung, Schwangerschaftsberatung, Sozialpsychiatrische Dienste oder Migrationsberatung.

Nachdem Sie den Fachversion für die aktuell gewählte Teilstelle festgelegt haben, erscheint die Anmeldemaske mit den Eingabefeldern "Benutzerkennung" und "Passwort".

Nach einer Erstinstallation oder nach der Initialisierung einer neu angelegten Teilstelle steht zunächst nur der voreingestellte Benutzer "Supervisor" zur Verfügung. Sein vordefiniertes **Passwort lautet "machemal".** Groß- und Kleinschreibung bei Benutzername und Passwort werden in EBIS ignoriert. Der Benutzer "Supervisor" übernimmt in EBIS eine Sonderfunktion. Über Ihn lässt sich die gesamte Verwaltung der Benutzer, sowie die Reorganisation der Datenbank und andere Verwaltungsaufgaben durchführen.

### <span id="page-8-0"></span>**2. Datenschutz**

#### <span id="page-8-1"></span>*2.1 Datenschutz in der Einrichtung*

Bei der Aufnahme und im weiteren Verlauf der Beratung werden in der Einrichtung Daten über die Klienten gesammelt, die dem Datenschutz unterliegen. Dabei müssen gesetzliche Bestimmungen eingehalten werden. Auch für die Erhebung der Daten mit EBIS müssen in der Praxis bestimmte Regeln beachtet werden:

- **Einverständniserklärung:** Jeder Klient muss sein Einverständnis erklären, dass Daten zu seiner Person im Rahmen seiner Beratung erfasst und gespeichert werden. Eine explizite schriftliche Erklärung ist nicht zwingend notwendig, schützt jedoch in Streitfällen.
- **Aufbewahrung:** Personenbezogene Unterlagen (Erhebungsbogen und Ausdrucke oder Klientenlisten) müssen außerhalb der Dienstzeit immer in einem mit Sicherheitsschloss geschützten Schrank o.ä. verwahrt werden. Besitzer von Zweitschlüsseln müssen ebenso wie die Mitarbeiter, die direkt mit den Klienten in Kontakt treten, einen Hinweis auf Schweigepflicht unterschreiben. Der Einblick durch Fremde ist zu verhindern.
- **Schweigepflichterklärung der Mitarbeiter**: Haben im Rahmen der Beratung Dritte Zugang zu den Daten, z.B. bei Teambesprechungen etc., so müssen auch diese Personen einen Hinweis auf Schweigepflicht unterschreiben. Diese Erklärung fordert in der Regel der Arbeitgeber schon bei der Einstellung des betreffenden Kollegen.

#### <span id="page-8-2"></span>*2.2 Datenschutz im PC und im Programm*

In EBIS sind Vorkehrungen getroffen worden, um den gezielten Zugriff zu den erfassten Daten für nicht berechtigte Personen zu verhindern:

- Das EBIS-Programm ist durch die Verwendung eines Benutzernamens und eines Passworts geschützt. Dies bezieht sich aber ausschließlich darauf, dass nicht autorisierte Personen das EBIS-Programm nicht starten können, um dort gezielt Daten zu manipulieren. Einen Zugangsschutz zu den Datendateien selbst stellt dies jedoch noch nicht dar.
- ◆ Die von EBIS verwalteten Daten sind in einem DBF-Format auf der Festplatte abgelegt und können über sog. ODBC-Schnittstellen auch von anderen Programmen (wie z.B. ACCESS oder EXCEL) gelesen werden. Deshalb muss unabhängig von EBIS der Zugriffsschutz schon im System sichergestellt sein. Dies geschieht mindestens durch Verwendung eines generell passwortgeschützten Rechners und durch die im Betriebssystem enthaltenen Tools, mit denen die Freigabe von Verzeichnissen auf Mitarbeiterebene gesteuert wird. Diese Einstellungen verhindern – z.B. auch im Falle des Diebstahls der Festplatte - für nicht autorisierte Personen den Zugriff auf alle geschützten Datenbestände. Briefe, Adressdateien und Gutachten, die besonders sensible Daten enthalten, können damit wirksam geschützt werden.
- In Ebis selbst gibt es 3 Zugriffsebenen auf die Daten: Ein Benutzer (Mitarbeiter) kann entweder so eingerichtet werden, dass er entweder nur Zugriff auf seine eigenen Daten oder seine eigenen Daten plus die eines anderen Mitarbeiters, den er vertreten soll, oder auf die Daten aller Mitarbeiter hat. Der Zugriff beinhaltet immer jeweils alle Funktions-Rechte in Bezug auf den jeweils ausgewählten Datensatz. Die Zuordnung von Klientendaten zu Mitarbeiterdaten ist jedoch optional, d.h. diese Abstufungen funktionieren nur dann, wenn ein Klientendatensatz auch tatsächlich einem bestimmten Benutzer (Mitarbeiter) zugeordnet wird. Daneben gibt es einen Sonderbenutzer "Supervisor". Dieser hat immer auf alle Datensätze Zugriff, kann aber (mit Ausnahme der Benutzerdaten) keine Daten verändern oder neu anlegen. Dafür kann er (und nur er) bestimmte Funktionen ausführen, die für alle anderen Benutzer gesperrt sind. Dazu gehört beispielsweise das Löschen aller oder einer festgelegten Auswahl von Daten en bloc, das Verlagern von Daten oder das Einlesen von Datensicherungen nach einem Datenbank-Crash. Außerdem legt der Su-

pervisor die Rechte der anderen Benutzer fest und kann neue Benutzer anlegen oder bestehende Benutzer aus der Datenbank löschen.

 Die im letzten Punkt genannten Festlegungen gelten immer innerhalb einer Teilstelle (eines Mandanten). Sollen weitere Rechteabstufungen gelten so muss das über die Einrichtung mehrerer Teilstellen geschehen. Dies ist jedoch nur dann möglich, wenn sich die in den verschiedenen Teilstellen dokumentierte Klientel von ihren Beratungszeiträumen her) nicht überschneidet und die Daten gemeinsam ausgewertet werden sollen (da sonst ein und dieselbe Person für den gleichen Zeitraum als 2 Fälle gezählt wird).

Bei der Sicherung von Daten aus dem EBIS-Programm heraus werden alle eingegebenen EBIS-Produktivdaten mit dem nur der Einrichtung bekannten individuellen Freischaltcode für das EBIS-Programm verschlüsselt und komprimiert abgespeichert, so dass diese von externen Personen und mit externen Programmen nicht gelesen werden können.

#### <span id="page-9-0"></span>*2.3 Datenschutz bei der Auswertung*

Am Jahresende erhält jede an EBIS teilnehmende Einrichtung von der GSDA als der zentralen Auswertungsstelle ein sogenanntes Aggregierungsprogramm. Dieses Programm fasst die von der Einrichtung erhobenen klientenbezogenen Daten nach vordefinierten Kriterien zusammen, d.h. es werden Summenwerte über alle Klienten eines Jahres gebildet. Die daraus resultierende "Aggregat-Datei" ist nicht (mehr) personenbezogen im Sinne des Bundesdatenschutzgesetzes (BDSG). Eine Personenidentifizierung ist mit diesen Zahlen nicht möglich.

Nur diese aggregierten (d.h. auf Einrichtungsebene verdichteten) klientenbezogenen Daten sowie die Angaben aus dem Einrichtungsbogen werden per E-Mail oder CD an die GSDA zur zentralen Auswertung geschickt. Den Einrichtungen steht es auf Wunsch frei, die Ergebnisdateien bei regionalen Verbandsorganen oder dem jeweiligen Spitzenverband zu sammeln und von dort zentral zur Auswertung an die GSDA zu schicken.

Die Daten einzelner Einrichtungen werden von der GSDA grundsätzlich nur zusammen mit den Daten anderer Einrichtungen für folgende Auswertungen verrechnet:

- die Bundesauswertung
- die Landesauswertung
- die Verbandsauswertungen (Bundesebene, Diözesanebene, Landeskirchenebene)

Mit expliziter Zustimmung der betroffenen Einrichtungen können darüber hinaus weitere (gebührenpflichtige) regionale Auswertungen oder Zusammenfassungen einzelner Stellen bei der GSDA angefordert werden. Voraussetzung für solche Auswertungen ist, dass mindestens drei Stellen in der Zusammenfassung enthalten sind.

Eine Publikation der Daten einzelner Einrichtungen durch die GSDA ist grundsätzlich ausgeschlossen. Damit ist sichergestellt, dass weder einzelne Einrichtungen noch einzelne Klienten aus den bei den zentralen Auswertungen verwendeten Daten identifiziert werden können.

## <span id="page-10-0"></span>**3. Die Benutzung von EBIS**

Nach einer Erstinstallation sollte jetzt ein Benutzerdatensatz für Sie und ggf. ihre Kollegen anlegt werden (siehe Kapitel *System/Benutzerverwaltung*). Danach können Sie sich in EBIS mit Ihrem eigenen Benutzernamen und Kennwort anmelden. Nach erfolgreicher Eingabe von Benutzername und Passwort erscheint die Klientenübersicht.

#### <span id="page-10-1"></span>*3.1 Bildschirmarchitektur*

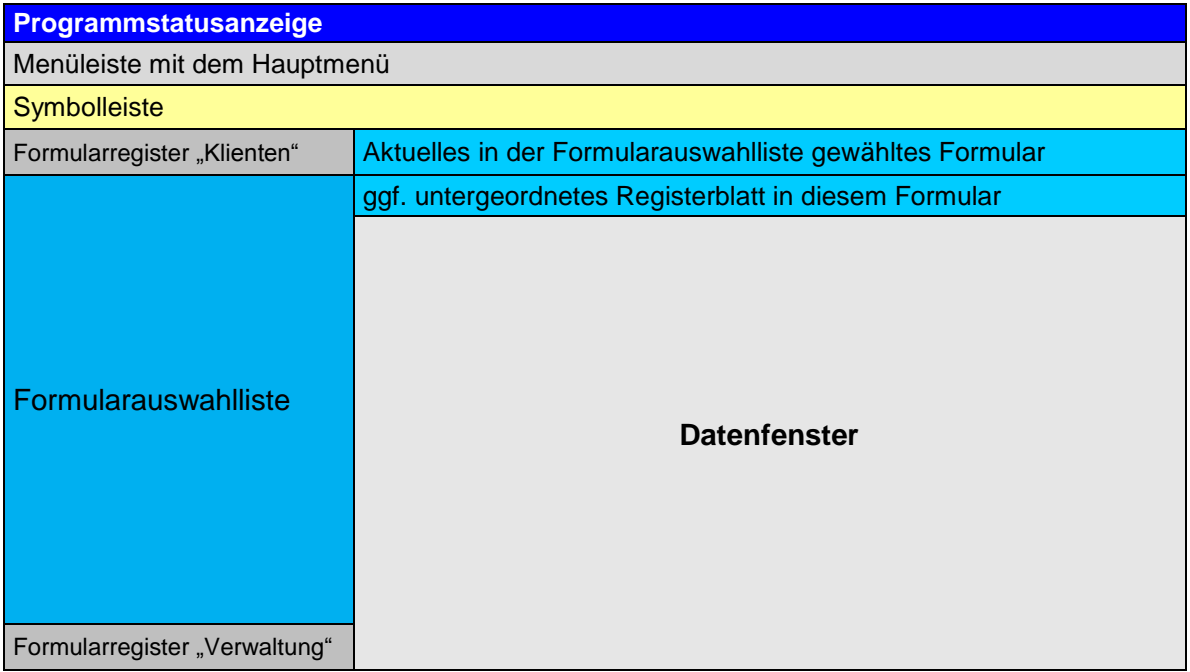

In der linken Spalte werden - grau unterlegt - die beiden Formularregister *Klienten* und *Verwaltung* zur Auswahl angezeigt. Mit einfachem linken Mausklick auf den Registernamen *Verwaltung* schalten sie auf dieses um, mit einfachem Mausklick auf Registername *Klienten* schalten sie wieder auf letzteres zurück.

In Formularregister "**Klienten**" finden Sie für Ihren Hilfebereich spezifische, überwiegend klientenbezogene Formulare, in Register "Verwaltung" finden sie Formulare ohne direkten Klientenbezug wie z.B. Kontaktpersonen, Leistungsarten, Einrichtungsdaten und weitere.

Mit der Auswahl eines dieser Formulare wird dieses im Datenfenster geöffnet. Viele Formulare bestehen aus mehreren untergeordneten Registerblättern. Mit einem Mausklick auf den Titel eines dieser Registerblätter können sie zwischen diesen Registerblättern hin und her wechseln.

#### <span id="page-10-2"></span>*3.1.1 Die Programmstatusanzeige*

ebis E B I S 9.26.00 (C) GSDA GmbH 2015 - Teilstelle 9 als Benutzer DEMO

Diese zeigt die installierte Programmversion, den Copyright-Vermerk © für den Hersteller, das Jahr für diese Programmversion, die aktuell ausgewählte Teilstelle und den aktuell angemeldeten Benutzer an.

#### <span id="page-10-3"></span>*3.1.2 Die Menüleiste mit dem Hauptmenü*

Bearbeiten Statistik Extras System Datei Hilfe

Sie besteht aus den Menüpunkten Datei, Bearbeiten, Statistik, Extras, System und Info.

- Im Menüpunkt **Datei** sollte nur die letzten drei Funktionen zum Beenden von Ebis verwendet werden - alle weiteren Funktionen empfehlen wir über die Symbolleiste auszuführen.
- Alle im Menüpunkt **Bearbeiten** aufgeführten Funktionen des Menüs empfehlen wir über die Symbolleiste auszuführen.
- Im Menüpunkt **Statistik** werden alle individuellen und Standard-Auswertungen sowie die Definition von einrichtungsbezogenen Datenfiltern angeboten.
- Der Menüpunkt **Extras** ermöglicht die Einstellung von diversen Programmfunktionen, die Einrichtung von Zusatzfragen, die Definition und das Ausführen von Datenexporten sowie den Abruf von aktuellen Statusinformationen.
- Der Menüpunkt **System** enthält alle Verwaltungsfunktionen, die nur dem Supervisor zugänglich sind.
- Der Menüpunkt **Info** informiert über Entwickler und Herausgeber (GSDA) der Ebis-Software.

#### <span id="page-11-0"></span>*3.2 Die Symbolleiste*

Die dritte Bildschirm-Zeile am oberen Rand enthält Symbole für die Funktionen zur Datenverwaltung. Mittels der dargestellten Symbole (entsprechend einer Werkzeugauswahl für die Bearbeitung) erfolgt die Verwaltung der einzelnen Datensätze. Nicht jedes dieser Symbole ist zu jedem Zeitpunkt aktiv, vielmehr richtet sich die Verfügbarkeit eines Symbols nach dem jeweiligen Programmzustand. So kann beispielsweise ein neuer Kerndatensatz nur dann angelegt werden, wenn entweder noch kein Kerndatensatz existiert oder der (letzte) existierende Kerndatensatz ein Beendigungsdatum enthält.

#### <span id="page-11-1"></span>*3.2.1 Symbole für die Datenbearbeitung*

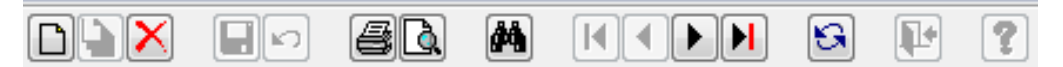

Der erste Symbolblock beinhaltet die Funktionen

Neuanlage

Duplizieren und

Löschen eines Datensatzes.

Im Fenster mit der Klientenübersicht ist keines dieser Symbole aktiv, ebenso wenig wie in den Formularen, die automatisch und untrennbar mit einem Kerndatensatz verbunden sind (z.B. die Formulare *Kontakte* oder *Zusatzfragen*). Die entsprechenden Funktionen sind – auf Kerndatensatzebene - nur im jeweiligen Basisformular "Kerndaten" aktiv. Sobald ein neuer Datensatz angelegt oder in einem bestehenden Datensatz im rechten Datenfenster eine Änderung vorgenommen wird, schaltet das Programm in den Änderungsmodus. Damit verbunden ist eine Veränderung des linken Auswahlfensters, in dem nun anstelle der Formularauswahlliste der Hinweis "Änderungsmodus - bitte speichern oder verwerfen" erscheint. Gleichzeitig werden die Symbole *Neuanlage*, *Duplizieren* und *Löschen* inaktiv und die beiden nächsten Funktionssymbole der Symbolleiste (*Speichern* und *Verwerfen*) werden aktiv.

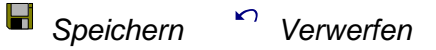

Damit Sie das Formular verlassen können müssen Sie nun eine dieser beiden Optionen auswählen. Erst dann schaltet das Programm wieder auf die Formularauswahlliste zurück. Ist die Historienfunktion (siehe unten) eingeschaltet, erhalten Sie beim Speichern eines Historienfeldes noch eine Nachfrage, ob der Datensatz mit dem/den geänderten Feldern in der Historientabelle abgespeichert werden soll.

Die Funktionen *Neuanlage*, *Ändern*, *Speichern* und *Löschen* können alle mit einer Sicherheitsnachfrage versehen werden. Voreingestellt ist diese Sicherheitsnachfrage nur für die Funktion Löschen. Wenn sie eine der anderen Funktionen ebenfalls mit dieser Sicherheitsnachfrage ausstatten wollen, so müssen sie die Voreinstellung im Menüpunkt *Extras/Optionen* entsprechend korrigieren.

Die Funktion *Duplizieren* (eine Kopie des Datensatzes anlegen) steht nur für das Formular *Kerndaten* (nur dann, wenn die letzte vorhandene Betreuungsepisode bereits abgeschlossen ist) und im Formular *Kalender* zur Verfügung. Beim Duplizieren eines Kerndatensatzes wird für eine weitere Beratungsepisode ein neuer Datensatz angelegt und zugleich werden bei allen Fragen, die sowohl den Status zum Beratungsbeginn wie auch zum Beratungsende erfassen (gleichbedeutend mit den Historienfeldern), die Antworten des letzten Kerndatensatzes zum Endestatus in den Beginnstatus der neuen Kerndatensatzes übertragen, so dass nur die seit dem Ende der letzten Beratung nochmals veränderten Gegebenheiten korrigiert werden müssen. Im Kalender führt das Duplizieren eines Datensatzes dazu, dass für den ausgewählten Termin genau 1 Woche später oder im direkten Anschluss an den zu duplizierenden Termin (wenn die entsprechende Checkbox in der Maske aktiviert ist) ein Duplikat mit allen inhaltlichen Angaben erzeugt wird.

Die beiden nächsten Symbole sind für die Datenausgabe auf den Drucker bzw. für die Bildschirmausgabe.

# **B** Drucken **Q** Bildschirmansicht

Die Ausgabe von Klientendaten erfolgt getrennt für Stammdaten, Kerndaten oder Katamnesen (nur in der Fachversion Suchtkrankenhilfe). Auf Kerndatenebene werden immer auch alle weiteren an einen Kerndatensatz angebundenen Formulardaten (z. B. *optionale Daten* oder *Diagnostik* in der Suchtkrankenhilfe sowie generell die Informationen aus den Formularen *Kontakte* und *Zusatzfragen*) ausgegeben. Im Gegensatz zur Stammdatenausgabe werden hier jedoch nur Informationen zu den Feldern/Fragen ausgegeben, die keine Missingwerte enthalten.

Das Symbol <sup>44</sup> Fernrohr für die Suchfunktion

gibt Ihnen die Möglichkeit, im Formularregister *Klienten* gezielt nach dem Klientennamen, dem EBIS-Code oder dem Aktenzeichen zu suchen, im Formularregister *Verwaltung* z.B. nach dem Maßnahmetitel (im Formular *Veranstaltungen*) oder (in den Formularen *Stiftungen* oder *Leistungsträger*) nach dem Kurznamen der Institution.

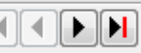

Die Blättern-Symbole ermöglichen das Vorwärts- und Rückwärts-Blättern um jeweils einen Datensatz bzw. den Sprung an den Anfang oder das Ende der Liste. Bei den Stammdaten können alle Stammdatensätze durchgeblättert werden, bei den Kerndaten sofern vorhanden - die verschiedenen Beratungsepisoden desselben Klienten.

Das Symbol **B.** Neulesen der Daten vom Server sorgt im Netzbetrieb dafür, dass Daten, die an einem anderen PC geändert wurden, auf Ihrem Rechner aktualisiert werden und braucht nur nach einer entsprechenden Programmmeldung ausgeführt werden.

Das Symbol **Fenster schließen** ist nur in übergeblendeten Masken aktiv und erfüllt dieselbe Funktion wie das X-Symbol in der rechten oberen Maskenecke.

**Onlinehilfe aufrufen** ist inaktiv. Stattdessen kann für jede Kerndatenfrage mit linkem Mausklick auf den Fragetitel/Datenfeldnamen eine Beschreibung der Frage und ihrer Beantwortungsmöglichkeiten (=Kategorien) aufgerufen werden.

#### <span id="page-13-0"></span>*3.2.2 Symbole für Zusatzmodule und Zusatzfunktionen*

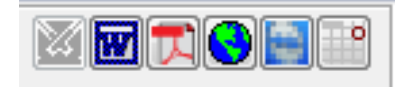

Das Symbol Historienfunktion ist nur aktiv, wenn die entsprechende Option im Menüpunkt *Extras/Optionen/Sonstige Einstellungen* eingeschaltet wurde. Ist das der Fall, so ist das Symbol sowohl in den Stammdaten wie auch in den Kerndaten aktiv. Beim Aufruf des Symbols wird ein Fenster eingeblendet, in dem alle nach einer Änderung gespeicherten Datensätze (Stammdaten bzw. Kerndaten) des jeweils aktiven Klienten aufgelistet werden.

Mit dem MS **WORD**-Symbol wird - sofern gemäß Lizenz freigeschaltet - das kostenpflichtige Zusatzmodul "Dokumentenverwaltung" (wie weiter unten beschrieben) gestartet.

Das Symbol **kennzeichnet die PDF-Option. Mit Aktivieren dieses Symbols wird bei Betä-**

tigung der Symbole  $\bigoplus$  Drucken oder  $\bigotimes$  Bildschirmansicht jeweils eine PDF-Datei generiert, auf dem Bildschirm angezeigt und automatisch im Unterordner "PDF" gespeichert. Diese Datei kann dann u.a. per E-Mail versendet werden. Mit erneutem Mausklick auf das

Symbol wird diese Funktion wieder deaktiviert.

Mit dem Symbol wird - sofern gemäß Lizenz freigeschaltet - das kostenpflichtige Zusatzmodul "SMS und E-Mail" (wie weiter unten beschrieben) gestartet.

Mit Symbol **Teamviewer** wird - für Fernwartungszwecke - die gleichnamige Software gestartet.

Das Symbol **Kalender abonnieren** bietet - sofern gemäß Lizenz freigeschaltet - die Möglichkeit, externe Kalender in den EBIS-Kalender oder den EBIS-Kalender in andere Kalender-Programme zu importieren. Details dazu werden weiter unten im gleichnamigen Kapitel beschrieben.

#### <span id="page-13-1"></span>*3.2.3 Zusatzmodul Dokumentenverwaltung*

Mit Aufruf (einfaches Anklicken) des WORD-Symbols in der Symbolleiste wird das Bearbeitungsfenster DOKUMENTENVERWALTUNG geöffnet, in dem durch automatische Filtersetzung die für den aktuellen Klienten eventuell bereits erstellten Dokumente angezeigt werden. Alternativ kann auf die Option "Alle Dokumente anzeigen" umgestellt werden. Alternativ zu Microsoft WORD kann hier mittels des gleichnamigen Optionskästchens auf die Benutzung des OpenOffice-Writer umgestellt werden. Zusätzlich werden auch Dokumente im PDF-Format angezeigt.

Die **Neuanlage eins Textdokuments** in EBIS erfolgt in folgenden Schritten:

Sie geben im Eingabefeld unter "Neue Datei anlegen" einen neuen, "sprechenden" (d.h. den Inhalt andeutenden) Namen für das Dokument ein. Damit werden die Button "... neu anlegen mit Klientenbezug" und .... neu anlegen ohne Klientenbezug" aktiv.

EBIS beinhaltet für einige Fachversionen (Suchtkrankenhilfe, Schwangerschaftsberatung) vordefinierte **Standard-Dokumentenvorlagen**. Diese werden jedoch nicht automatisch mitinstalliert sondern müssen - falls in ihrer Installation noch nicht verfügbar - zunächst aus dem geschützten Bereich unserer WEB-Seite über den Formularregisterpunkt *GSDA-Forum* (dort weiter über den Link *GSDA-Internetforum / Kundenbereich / Downloadcenter,* dort weiter über den Link *zum Downloadcenter)* heruntergeladen werden. Hier können sie zum einen eine browserspezifische Bedienungsanleitung sowie die für sie relevanten Formulare downloaden. Alle downloadbaren Dokumentenvorlagen ab 2015 sind sowohl in der Version für Office 2003 (mit der Endung .dot) wie auch für Office 2010/2013 (mit der Endung .dotm) verfügbar. Wählen sie bitte die Vorlage entsprechend der von ihnen verwendeten WORD-Version aus.

Wenn Sie in EBIS dokumentierte Daten in eine solche bestehende Dokumentvorlage übertragen wollen, ist nun eine dieser Vorlagen im Fenster "Auswahl der Dokumentenvorlage" zu markieren. Anschließend müssen sie den Button *... neu anlegen mit Klientenbezug* drücken. Damit wird das Word-Programm gestartet und es werden die in EBIS verfügbaren Informationen in das WORD-Dokument übernommen. Gleichzeitig wird der zuvor angegebene Dateiname um die Teilstellen-Nr., den Namen, den Vorname und das Geburtsdatum des Klienten ergänzt. Verwenden sie deshalb in dem von ihnen vergebenen Dateinamen niemals diese Informationen.

Jede downloadbare Dokumentenvorlage ab 2015 enthält Makros für die Aktivierung und Deaktivierung des Formularschutzes. Die Makros werden jeweils über das Drücken von Funktionstasten aktiviert. Direkt nach der Neuanlage eines Dokuments über die Word-Schnittstelle ist der Dokumentenschutz deaktiviert. Zur Weiterbearbeitung des Dokuments sollten sie nun also als erstes mit der **Funktionstaste F10 den Formularschutz aktivieren.** Damit können sie nun nur noch Einträge in die dafür vorgesehenen grauen Dokumentfelder vornehmen und ein unbeabsichtigtes Verändern des Formulars (z.B. Löschen von fixen Dokumenttexten, unbeabsichtigtes Einfügen von Zeilen- oder Seitenumbrüchen, Verschieben von Spalten usw.) ist in diesem Zustand nicht mehr möglich. Ergänzen sie nun ihr Dokument um die Informationen, die in EBIS nicht vorhanden sind (z.B. Antragsbegründungen). Viele Dokumentvorlagen enthalten Summenfelder, die nach dem Übertragen der Daten aus EBIS in dem Dokument berechnet werden müssen. Diese Berechnung funktioniert erst dann, wenn mit der Funktionstaste F10 der Schreibschutz aktiviert worden ist und sie mindestens zweimal in ein leeres graues Feld (dabei kann es sich auch um eine Checkbox handeln) entweder eine Eintragung gemacht haben oder zwei dieser Felder zumindest mit der linken Maustaste angeklickt haben. Wenn sie alle noch fehlenden Eintragungen in dem jeweiligen Dokument vorgenommen haben sollten sie mit der **Funktionstaste F11 den Formularschutz wieder deaktivieren.** Danach erst speichern sie das Dokument ab.

Bereits bestehende Dokumente können mit dem jeweils entsprechenden Funktionsbutton in der Dokumentenverwaltung **geöffnet, aktualisiert, umbenannt** und **gelöscht** werden. Bei der **Aktualisierung** werden alle in EBIS geänderten oder ergänzten Informationen in das Dokument übertragen, wobei im Dokument ergänzte (nicht aus EBIS stammende) Informationen erhalten bleiben. Eine Aktualisierung kann jedoch nur dann erfolgen, wenn in dem Dokument zuvor mit der Funktionstaste F11 der Formularschutz wieder deaktiviert wurde. Wurde das Dokument zuletzt mit Formularschutz gespeichert, können keine in EBIS geänderten oder ergänzten Felder in das Dokument übernommen werden. In diesem Fall müssten sie also das mit Formularschutz gespeicherte Dokument zuerst öffnen, dann in Word mit der Funktionstaste F11 den Formularschutz deaktivieren und dürfen dann erst in der Dokumentenverwaltung den Funktionsbutton für die Aktualisierung drücken. Dabei kann das Word-Dokument auch geöffnet sein, d.h. ein Speichern des Dokuments nach der Deaktivierung des Formularschutzes mit der Funktionstaste F11 ist nicht zwingend erforderlich.

Zum **Verändern von bereits vorhandenen Dokumentvorlagen** öffnen sie die WORD-Dokumentenvorlage (mit Datei-Endung .dot oder .dotm im EBIS-Unterordner Vorlagen) über den Windows Explorer mit rechtem Mausklick; bitte öffnen sie die Datei nicht mit Doppelklick, da sonst automatisch eine Umwandlung der Vorlage in ein Dokument (mit der Datei-Endung .doc bzw. .docx) erfolgt. Passen sie die betroffenen Textstellen entsprechend ihren Wünschen an und speichern die neu entstandene Vorlage unter demselben Namen wieder ab. Möchten sie die alte Vorlage behalten, so speichern sie die Vorlage unter einem neuen Namen in diesem Verzeichnis ab.

Sie können auch **neue, eigene Dokumentvorlagen angelegen**:

Zum automatischen Übertragen der Daten aus EBIS müssen in den Vorlagen Formularfelder eingefügt werden. Der Textmarkenname des Formularfelds muss dabei exakt dem EBIS-Variablennamen entsprechen. Eine Namensliste aller EBIS-Variablen finden Sie auf unserer WEB-Seite im Bereich Downloads unter [www.gsda.de/download/info/Variablenlisten.xls.](http://www.gsda.de/download/info/Variablenlisten.xls)

Soll derselbe Textmarkenname mehrmals im einer Dokumentenvorlage verwendet werden, so muss beim zweiten Vorkommen der Textmarkenname (z.B.) mit \_2, beim dritten Vorkommen mit \_3 usw. ergänzt werden. Ein Beispiel: Der Nachname eines Klienten hat den Variablennamen *kname*. Der erste Textmarkenname in der Dokumentenvorlage, in dem der Nachname des Klienten aus EBIS übernommen werden soll, muss also ebenfalls *kname* heißen, der zweite Textmarkenname dann *kname\_2*, der dritte *kname\_3* usw.

Alle Dokumentenvorlagen müssen sich im Verzeichnis ...\EBIS\OFFICE\[ihre Fachversion]\ VORLAGEN befinden. Die Dokumente selbst werden in teilstellenspezifischen Unterordnern abgelegt, für die Teilstelle 1 also im Unterordner ...\EBIS\OFFICE\[ihre Fachversion]\TS1, für die Teilstelle 2 im Unterordner ...\EBIS\OFFICE\[ihre Fachversion]\TS2 usw.

Mit dem Funktionsbutton "**Externes Dokument hinzufügen**" können sie beliebige (externe) Dateien im DOC(X) -Format, ODT-Format oder PDF-Format klientenbezogen in EBIS integrieren, so dass sie in der Dokumentenverwaltung sichtbar sind. Wenn sie den Button aktivieren, öffnet sich ein Explorer-Fenster, in dem sie das betreffende Dokument auswählen können. Die Zuordnung erfolgt immer zum aktuell in EBIS ausgewählten Klienten.

Bei Beenden der EBIS Dokumentenverwaltung bleibt WORD mit dem/den aufgerufenen Dokument/en geöffnet. Diese müssen ggf. zusätzlich geschlossen werden.

Einen Leitfaden zur PC-gestützten Antragstellung im Modul Dokumentenverwaltung können sie auch unter [www.gsda.de/download/info/Leitfaden\\_PC\\_gestuetzte\\_Antragstellung.pdf](http://www.gsda.de/download/info/Leitfaden_PC_gestuetzte_Antragstellung.pdf) von unserer WEB-Seite herunterladen.

#### <span id="page-15-0"></span>*3.2.4 Zusatzmodul SMS und E-Mail*

Mit Anklicken des Globus-Symbols in der Symbolleiste wird das Bearbeitungsfenster SMS und E-Mail geöffnet. Damit wird es möglich, aus EBIS heraus entweder an eine Mobilfunk-Nr. eine SMS oder über Outlook eine Mail zu versenden. Die Mobilfunknummer wird standardmäßig aus den Stammdaten des aktuellen Klienten übernommen, kann aber auch frei eingegeben werden, die Mail-Adresse dagegen muss in den Stammdaten eingetragen sein. Jeder versendete SMS-Text kann als Vorlage in EBIS abgespeichert und für einen weiteren Versand wieder ausgewählt werden. Zudem empfängt EBIS automatisch auch alle Antworten, die direkt auf die versendete SMS oder Mail geschrieben werden. Diese werden in EBIS ebenfalls klientenspezifisch zugeordnet und abgelegt. Das Modul verlangt die Internetaktivierung (-> System / GSDACOMM-Konfiguration).

#### <span id="page-15-1"></span>*3.2.5 Zusatzmodul Kalender abonnieren*

Dieses bietet die Möglichkeit, externe Kalender in den EBIS-Kalender oder den EBIS-Kalender in andere Kalender-Programme zu importieren. Der Datenaustausch ist mit allen Programmen möglich, die in der Lage sind, ein ICS-Format zu exportieren bzw. zu importieren. Beide Richtungen sind möglich, man kann aber auch wahlweise nur eine der beiden Varianten aktivieren. Die Einstellung der entsprechend gewünschten Variante erfolgt unter System /GSDAKOMM-Konfiguration.

#### <span id="page-17-0"></span>*3.3 Die Formularauswahllisten*

Es gibt zwei Formularauswahllisten

- **Klienten**
- **Verwaltung**

Das Umschalten erfolgt durch Mausklick auf den grau unterlegten Namen der Formularauswahlliste.

In der Formularauswahlliste "Klienten" finden Sie die für Ihren Einrichtungstyp spezifischen Fragebogen Formulare (z.B. Stammdaten, Kerndaten, Kontakte usw.), den Terminkalender und ggf. weitere. Mit seiner Auswahl wird der entsprechende Inhalt dieses Formulars im Datenfenster angezeigt. Die Inhalte der einzelnen Fragebogen sind dort meist auf mehrere Registerblätter verteilt. Nachfolgend einige fachversionsspezifische Ansichten, wobei das konkrete Aussehen auch von der Modulaktivierung, dem jeweiligen Bundesland oder vom jeweils angemeldeten Benutzer abhängen kann.

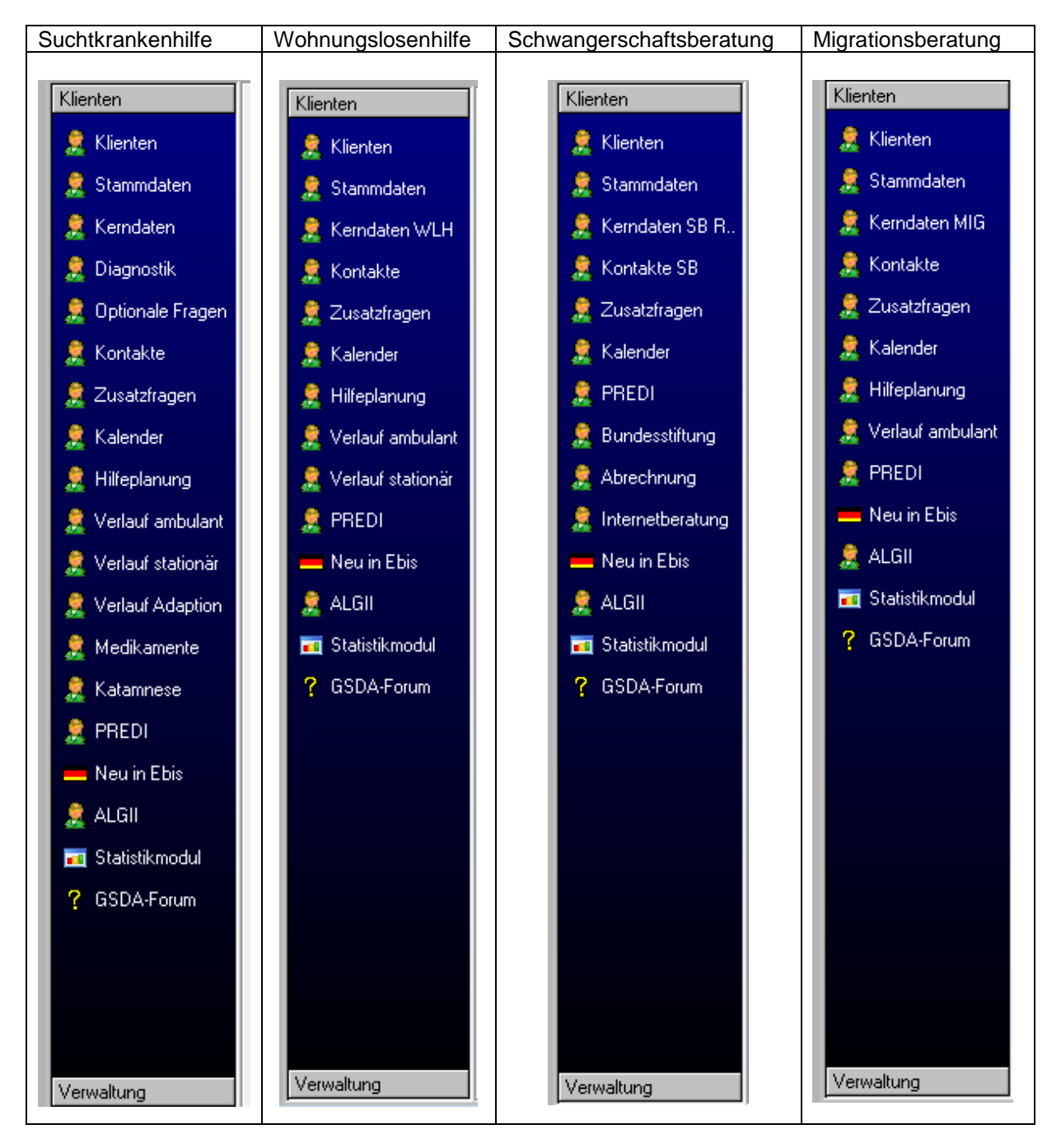

Ähnliches gilt für Formularauswahlliste **"Verwaltung**". Hierbei handelt es sich um nicht klientenbezogene Formulare (z.B. Kontaktpersonen, Leistungsträger, Leistungsarten usw.) sowie um die Funktion zur Verwaltung von Klientengruppen.

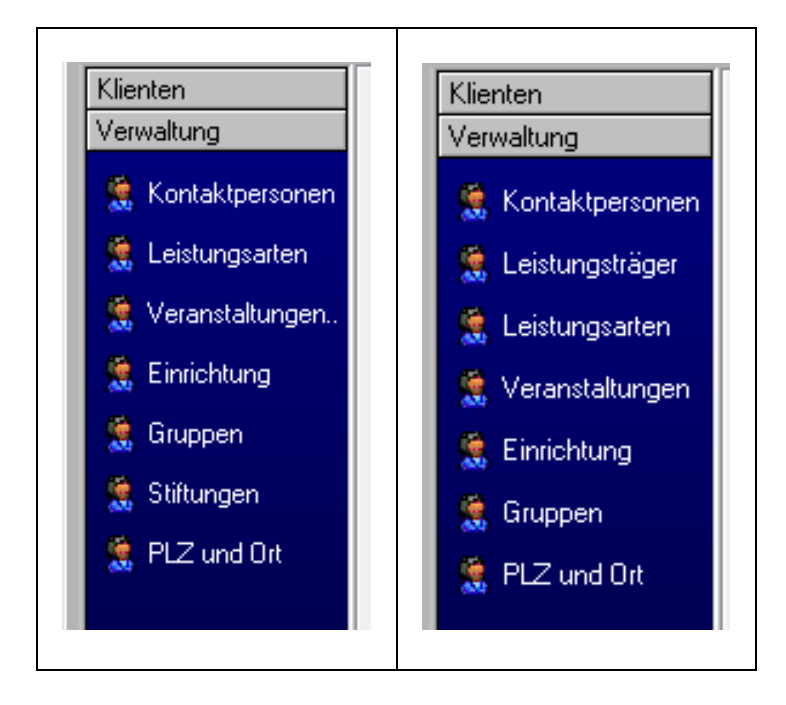

### <span id="page-18-0"></span>3.3.1 Formularauswahlliste "Klienten"

Auf die Formularauswahlliste Klienten wird, sofern es nicht aktiv ist, in der Formularauswahlliste mit einem Klick auf den Funktionsbutton "Klienten" umgeschaltet.

#### <span id="page-18-1"></span>*3.3.1.1 Formular (Datenfenster) "Klienten"*

Das Formular (Datenfenster) "Klienten" dient zum einen der allgemeinen Übersicht, zum anderen der Filterung (aktuelle Klienten oder Klienten nur eines bestimmten Benutzers), der Sortierung (nach Name oder EBIS-Code) sowie der Auswahl von Klienten, Kerndatensätzen oder Termindatensätzen. Hier können Sie keine neuen Datensätze anlegen oder bestehende verändern. Das erfolgt erst mit den in nachfolgenden Kapiteln beschriebenen Formularen. Dieses Fenster beinhaltet drei (in der Suchtkrankenhilfe: vier) weitere Datenfenster.

#### **Stammdatenübersicht**

Das große, obere Fenster enthält pro Zeile jeweils einen Auszug der Stammdaten des Klienten. Die Auswahl eines bestimmten Stammdatensatzes kann direkt per Mausklick erfolgen, mittels Blättern oder Scrollen können sie den Klienten-Anzeigeblock nach unten oder oben verschieben. Über eine Auswahl in der Alphabetleiste wird die Klientenanzeige zum ersten Klienten mit diesem Anfangsbuchstaben in seinem Nachnamen verschoben. Über die Suchfunktion mit dem Fernrohrsymbol kann nach konkreten Namen, Ebis-Codes oder Aktenzeichen gesucht werden. Mit der Auswahl eines bestimmten Klienten wird die Anzeige in den weiteren Datenfenstern auf dieser Seite automatisch aktualisiert.

#### **Übersicht Beratungsepisoden**

Im mittleren (in der Version Suchtkrankenhilfe: linken) Fenster sehen sie eine Übersicht der zum ausgewählten Klienten gehörenden Kerndatensätze (und im mittleren rechten Fenster in der Version Suchtkrankenhilfe die zum jeweils ausgewählten Kerndatensatz gehörenden Katamnesedatensätze). Wenn das Memofeld mit einem großen "M" beginnt, bedeutet das, dass dieses Memo Einträge enthält. Solange sie den Mauszeiger auf so ein Memofeld richten, wird der Inhalt des Memofeldes eingeblendet, mit einem Mausdoppelklick wird der Inhalt des Memos in einem eigenen Fenster sichtbar, wobei dieses Fenster schreibgeschützt ist und zudem manuell wieder geschlossen werden muss. Mit Mausdoppelklick auf das grün unterlegte Beratungsbeginndatum können sie den jeweiligen Kerndatensatz direkt öffnen.

#### **Übersicht Beratungstermine**

Im unteren Fenster sehen sie die zum jeweils markierten Kerndatensatz gehörigen Termine. Auch hier gibt es ein Feld "Memo" mit der oben beschriebenen Funktionalität. Mit einem Mausdoppelkick auf ein grün unterlegtes Termindatum öffnet sich die Tagesansicht des Kalenders für das jeweils ausgewählte Datum.

Über diesem Fenster gibt es vier Symbole für die Listen- oder Einzeldarstellung aller Termine / eines Termins auf dem Bildschirm. Damit lässt sich schnell und übersichtlich ein komprimiertes Bild der letzten Kontakte mit dem jeweiligen Klienten abrufen.

#### <span id="page-19-0"></span>*3.3.1.2Formular "Stammdaten"*

Um einen neuen Stammdatensatz anzulegen müssen Sie im linken Auswahlfenster das Formular "Stammdaten" anklicken und dann in der Symbolleiste das Symbol "Neuanlage".

Bei der Neuanlage eines Klienten müssen sie nun mindestens die gelb markierten technischen Pflichtfelder eingeben, Dabei handelt sich um den EBIS-Code, das Geschlecht und **entweder** das Geburtsdatum **oder** das Alter, wobei das Alter automatisch berechnet wird wenn ein Geburtsdatum eingegeben wurde. Erst wenn diese Informationen eingetragen sind können sie einen Stammdatensatz speichern. Wenn mit anonymen Klienten (keine Angabe von Nachname, Vorname, Geburtsdatum in EBIS und keine parallele Zuordnungsliste von EBIS-Codes zu einer Handakte) gearbeitet wird, muss der EBIS-Code so definiert werden, dass für den Anwender ersichtlich ist, welche Person sich hinter dem verwendeten Code verbirgt. Geben sie dagegen standmäßig den Namen und Vornamen in EBIS ein kann der Ebis-Code auch schlicht eine laufende Nummer enthalten. Wie sie ihren EBIS-Code generieren bleibt alleine ihnen überlassen, er muss nur jeweils eindeutig sein, d.h. innerhalb einer Teilstelle darf und kann es einen Ebis-Code nicht doppelt geben. Der letzte jeweils (von irgendeinem Benutzer der jeweiligen Teilstelle) vergebene EBIS-Code wird rechts unten im Formular angezeigt. Wenn sie das Feld "Aktenzeichen" benutzen, so muss auch dieses – wie der EBIS-Code – innerhalb einer Teilstelle eindeutig sein.

Alle weiteren weißen Eingabefelder im Stammdatenformular sind prinzipiell optional, allerdings gibt es eine Besonderheiten. So wird die Staatsangehörigkeit zwar im Stammdatensatz erhoben, wird jedoch wie die beiden technischen Pflichtfelder "Geschlecht" und "Alter" in den Kerndatensatz übernommen und stellt dort aus fachlicher Sicht ein "Pflichtfeld" dar. Die Eingabe erfolgt durch Auswahl aus einer Liste von Ländern mit vollem Namen, abgespeichert wird dagegen jeweils nur der 3-stellige internationale Ländercode. Je nach fachversionsspezifischen Vorgaben werden dabei automatisch zusätzliche Variablen für verschiedene Nationengruppierungen gefüllt (z.B. "EU-Staatsangehörigkeit", "Europa ohne EU" usw.). Insofern ist die Angabe der Staatsangehörigkeit im Stammdatensatz als fachliches Kerndatensatzpflichtitem zu verstehen.

Kontaktpersonen der Klientin sind im Gegensatz zu Bezugspersonen, Personen, die mit mehreren ihrer Klienten in Kontakt stehen können, beispielsweise Ärzte, Bewährungshelfer, Gesetzliche Betreuer, Hebammen usw. Es handelt sich also hier also um Personen, mit denen sie als Einrichtung in Kontakt stehen und – im Gegensatz zu Bezugspersonen - nicht um Personen aus dem persönlichen Umfeld des Klienten. Sie sind somit in der Regel nicht ausschließlich einem spezifischen Klienten zuzuordnen. Diese Kontaktpersonen können bei der Stammdateneingabe aus einer Liste ausgewählt werden, sofern sie zuvor eine solche Liste von Kontaktpersonen erstellt haben. Wenn Sie aktuell während der Bearbeitung eines Stammdatensatzes eine neue Kontaktperson eingeben wollen, können Sie auf das Symbol "..." neben der Liste klicken. Im dann jeweils erscheinenden Formular können Sie eine oder auch mehrere neue Kontaktpersonen anlegen (siehe dazu auch das Kapitel zum Formular "Kontaktpersonen" in der Formularauswahlliste "Verwaltung").

Das Registerblatt Name/Adresse enthält weitere optionale Stammdaten wie die Adressdaten und ein Memofeld für unbeschränkte Eingabe von Freitext. Mit Ausnahme der Fachversion

Schwangerschaftsberatung gibt es in allen anderen Fachversionen in der rechten unteren Ecke der Seite noch ein Anzeigefeld, zu welche/r/n Gruppe/n der Klient möglicherweise zugeordnet wurde. Auch für die Gruppenmitgliedschaft ist mit dem Symbol "..." der direkte Wechsel zu Formular Gruppenverwaltung möglich (zur Einrichtung und Bearbeitung von Gruppen siehe das Kapitel zum Formular "Gruppen" in der Formularauswahlliste "Verwaltung"). In der Fachversion Schwangerschaftsberatung ist an dieser Stelle stattdessen die Dokumentation der Leistungszeitrahmen untergebracht und enthält mit dem Feld "Datum des Erstkontakts" ein weiteres technisches Pflichtfeld.

Im Registerblatt "Weitere Angaben" finden sich - fachversionsspezisch unterschiedliche zusätzliche stammdatenbezogene Felder wie z.B. Angaben zur Renten- und Krankenversicherung, zum letzten Arbeitgeber, zur zuständigen Arbeitsagentur, zur Bankverbindung des Klienten usw. Unter anderem gibt es hier auch die Möglichkeit, aus einer Liste von zuvor eingetragenen Leistungsträgern bis zu zwei für die aktuelle Maßnahme zuständige Leistungsträger auszuwählen. Wie bei den Kontaktpersonen ist auch hier während der Stammdateneingabe über den Funktionsbutton "..." neben der Liste ein direkter Sprung in die Leistungsträgerverwaltung möglich (Näheres dazu im Kapitel zum Formular "Leistungsträger" in der Formularauswahlliste "Verwaltung").

Die Registerblätter 3 bis 5 sind für Bezugspersonendaten vorgesehen, also für Personen aus dem persönlichen Umfeld des Klienten (z.B. Partner/in, Geschwister, Eltern, Kinder oder sonstige wichtige Bezugspersonen – auch aus dem nicht-familiären Bereich).

#### <span id="page-20-0"></span>*3.3.1.3Formular "Kerndaten"*

Erst wenn ein Stammdatensatz für einen Klienten existiert, können Informationen zu einer dazugehörigen Beratungs-/Behandlungsepisode (Kerndaten) eingegeben werden. In die Verwaltung dieser Daten gelangen Sie, wenn Sie den gewünschten Stammdatensatz markiert haben und dann im der Formularauswahlliste das Formular "Kerndaten" anklicken. Wurde bereits ein Kerndatensatz angelegt, so werden nun im rechten Datenfenster die bereits eingegebenen Kerndaten des ersten Registerblattes angezeigt und sie können nun auf einem beliebigen Registerblatt diese Daten bearbeiten. Die Anzahl der pro Kerndatensatz vorhandenen Registerblätter und ihre Bezeichnungen sind von Fachversion zu Fachversion verschieden.

Wurde für einen Klienten bisher noch kein Kerndatensatz angelegt dann sehen sie im rechten Datenfenster ebenfalls den Inhalt des ersten Registerblattes, die Eingabefelder sind jedoch alle deaktiv (grau unterlegt). Sie müssen nun über das Symbol "Neuanlage" in der Symbolleiste zunächst einen neuen (leeren) Kerndatensatz anlegen, wobei dieser dann automatisch mit einigen Einträgen aus den Stammdaten (Geschlecht, Geburtsjahr, Staatsangehörigkeit) gefüllt wird. Mit der Neuanlage eines Kerndatensatzes wird nicht nur ein neues Formular "Kerndaten" aktiv, sondern zugleich auch die in jeder "Fachversion vorhandenen Formulare "Kontakte" und "Zusatzfragen". In der Fachversion Suchtkrankenhilfe werden damit zusätzlich auch noch die Formulare "Diagnostik" und "optionale Fragen" aktiv.

Existiert bereits ein Kerndatensatz **und** ist dieser bereits abgeschlossen (Beratungs- bzw.

Betreuungsendedatum ist eingetragen), dann kann über das Symbol <sup>and</sup> Duplizieren in der Symbolleiste ebenfalls ein neuer Kerndatensatz angelegt werden. In diesem Fall wird der neue Kerndatensatz zusätzlich automatisch mit weiteren Daten aus dem alten Datensatz gefüllt. Um welche Daten es sich dabei genau handelt ist von Fachversion zu Fachversion unterschiedlich, prinzipiell kann man sagen, dass es sich einerseits um in der Regel unveränderbare Merkmale handelt (z.B. Migrationshintergrund) und andererseits um Daten, die sowohl zum Beratungsbeginn wie auch zum Beratungsende abgefragt wurden. Dabei wird jeweils der Endzustand des alten Kerndatensatzes in den Beginnzustand der neuen Kerndatensatzes übernommen. Das Alter, das in den Stammdaten immer aus der Differenz zwischen dem Geburtstag und dem aktuellen Rechnerdatum berechnet wird, wird bei der Neuanlage eines Betreuungsdatensatzes (auch beim Duplizieren) als Differenz zwischen Geburtsdatum und Betreuungsbeginn neu berechnet und erst beim ersten Speichern sichtbar.

Manche Felder im Kerndatensatz sind nur dann zugänglich (aktiv), wenn in anderen Feldern bestimmte Werte eingetragen sind. So ist beispielsweise bei der Lebenssituation ein Eintrag in eines der Felder "zusammenlebend mit …" nur möglich, wenn im vorhergehenden Feld "alleinlebend" der Wert 1 für "nein" eingetragen wurde. Alle Einzelheiten können an dieser Stelle nicht aufgeführt werden. Im Einzelfall ergibt sich die Logik der Einschränkung immer aus der Betrachtung der Antworten einer mit der jeweiligen Frage in logischer Verbindung stehenden anderen Frage.

Die einzelnen Felder sind mit unterschiedlichen Hintergrundfarben hinterlegt. Graue Felder sind entweder reine Anzeigefelder und können nie bearbeitet werden oder es handelt sich um aus logischen Gründen gerade deaktive Eingabefelder (siehe oben). Gelbe Felder sind wie in den Stammdaten schon beschrieben - grundsätzlich technische Pflichtfelder, die ausgefüllt werden müssen, damit der Datensatz gespeichert werden kann. Weiße und orangene Felder, hinter denen sich unmittelbar ein graues Anzeigefeld befindet, sind sog. kategorielle Felder, in denen eine Zahl (=Kategorienummer) eingegeben werden muss. Diese Felder können entweder durch Eingabe der entsprechenden Kategorienummer gefüllt werden (sofern diese bekannt ist) oder es kann mit der rechten Maustaste in das Feld geklickt werden und dann mit der linken Maustaste aus dem aufpoppenden Kategorienauswahlfenster die zutreffende Kategorie ausgewählt werden. Sind hinter diesen weißen und orangenen Felder keine grauen Anzeigefelder, so handelt es sich um Freitextfelder. Alle weißen Felder symbolisieren jeweils den Status zu Beratungsbeginn, alle orangenen Felder den Status im Verlauf bzw. am Ende der Beratung/Betreuung. Bei allen blau hinterlegten Feldern handelt es sich entweder um Datumsfelder (z.B. Datum der Erstellung des Sozialberichts) oder um numerische Felder ohne kategorielle Zuweisung (z.B. Zahl der Kinder oder Zahl der Kontakte).

Für alle im Kerndatensatz nummerierten Fragen erhalten sie in den Fachversionen Suchtkrankenhilfe und Schwangerschaftsberatung - quasi als Auszug aus dem jeweiligen fachlichen Manual - mit einem Mausklick auf den jeweiligen Fragetitel in der Maske eine inhaltliche Beschreibung der Frage und der dafür vorgesehenen Antwortmöglichkeiten.

Zum Verlassen der Maske Kerndaten nach einer Änderung verwenden Sie wiederum eines der beiden Symbole "Speichern" oder "Verwerfen" in der Symbolleiste.

Beim Löschen eines Kerndatensatzes im Formular "Kerndaten" werden alle Daten dieses Formulars und darüber hinaus auch alle zu diesem Kerndatensatz gehörigen Daten im den Formularen "Kontakte" und "Zusatzfragen" sowie alle dazugehörigen Termine in der Termindatenbank und in der Version Suchtkrankenhilfe auch alle Daten in den Formularen "Diagnostik" und "optionale Fragen") gelöscht (mit einer Löschmarkierung versehen) - entsprechend der Logik der oben beschriebenen Neuanlage eines Kerndatensatzes.

Die Ausgabe eines Kerndatensatzes ist über die Symbole "Seitenansicht" oder "Drucker" möglich. Mit dieser Funktion erfolgt eine Ausgabe aller **vorliegenden** Informationen aus dem Kerndatensatz (Formulare "Kerndaten", "Kontakte", "Zusatzfragen" und in der Version Suchtkrankenhilfe zusätzlich "Diagnostik" und "optionale Fragen"), wobei dieser Report dynamisch aufgebaut wird und im Gegensatz zur Stammdatenausgabe nur die Informationen enthält, die auch tatsächlich eingegeben wurden oder aus vorhandenen Eingaben berechnet werden konnten. (z.B. Beratungsdauer, Zuordnung zu einen Nationengruppe usw.)

#### <span id="page-21-0"></span>*3.3.1.4Formular "Kontakte"*

Im Formular "Kontakte" können nur dann Daten eingegeben werden, wenn ein Kerndatensatz angelegt wurde. Das Formular besteht aus den drei Registerblättern mit den Jahreszahlen für "Aktuelles Jahr", "Vorjahr" und "Vorvorjahr und früher". Aktiv sind jeweils nur die Registerblätter (Kalenderjahre), die im Beratungs-/Betreuungszeitraum liegen. Das Registerblatt "Aktuelles Jahr" ist dabei jeweils das aktuelle Erhebungsjahr (Ifd. Kalenderjahr), am Jahresanfang, wenn die Rücksetzung der Jahreskontakte noch nicht erfolgt ist, also nicht zwingend mit dem aktuellen Kalenderjahr identisch.

Wird nicht mit dem Kalender (der Termindatenbank) gearbeitet, können nach jedem wahrgenommenen Termin oder am Jahresende die an anderer Stelle dokumentierten aufsummierten Kontakte für das aktuelle Erhebungsjahr vom Benutzer eingetragen werden.

Werden dagegen alle Termine in den Kalender (die Termindatenbank) eingegeben, so wird beim Speichern oder Löschen eines wahrgenommenen Termins im Kalender das Formular Kontakte automatisch aktualisiert. Mit jeder Änderung eines Wertes im Formular "Kontakte" wird automatisch auch die Frage zur (ggf. auch kalenderjahresübergreifenden) Gesamtzahl der Kontakte im Kerndatenbogen (Zahl der Kontakte) aktualisiert, wobei diese Aktualisierung auch durch das Speichern eines wahrgenommenen Termins im Kalender ausgelöst wird.

Mit der Funktion Rücksetzen Jahreskontakte (im System-Menü) wird das "aktuelle Erhebungsjahr" auf das aktuelle Kalenderjahr angepasst / umgesetzt (ebenso die nachfolgenden "Vorjahr" und "Vorvorjahr und früher" auf die entsprechenden Kalenderjahre davor; nähere Informationen dazu siehe Menüpunkt "Rücksetzen Jahreskontakte").

#### <span id="page-22-0"></span>*3.3.1.5Formular "Zusatzfragen"*

Im Formular Zusatzfragen können nur dann Daten eingegeben werden, wenn bereits ein Kerndatensatz angelegt wurde. Dabei werden – farblich abgegrenzt – auf insgesamt 11 Registerblättern die Varianten Einfachfragen (Blatt 1 bis 5 mit den Fragen E1 bis E100), Mehrfachfragen (Blatt 6 bis 10 mit den Fragen M1 bis M10) und numerische bzw. Datumsfragen (Blatt 11 mit der Überschrift Num/Dat) unterschieden. Bitte beachten Sie, dass hier nur Daten für zuvor bereits selbst eingerichtete Zusatzfragen eingegeben werden können. Wie sie einrichtungsspezifische Zusatzfragen in ihr EBIS-Programm aufnehmen können wird im Kapitel "Zusatzfragen definieren" (im Hauptmenüpunkt "Extras") beschrieben.

#### <span id="page-22-1"></span>3.3.1.6 Formular .. Kalender"

#### **Die Kalenderübersicht**

Beim Aufruf des Kalenders wird standardmäßig die Tagesansicht mit den Terminen des in der Fenstertitelleiste angezeigten Klienten aufgerufen. In den optionalen Einstellungen des EBIS-Programms (Hauptmenüpunkt "Extras") können sie aber auch festlegen, dass anstelle der klientenbezogenen Ansicht die mitarbeiterbezogene Ansicht als Standard-Ansicht gewählt wird. Temporär können sie diese Änderung aber auch über den Radiobutton in der linken unteren Ecke der Maske und der entsprechenden Auswahl des gewünschten Benutzers vornehmen. Zudem gibt es hier auch noch die Option, auf alle Termine umzuschalten und zusätzlich auch noch das Kalenderjahr einzustellen, ab wann sie die Termine sehen wollen. Standardmäßig werden immer nur die Termine des aktuellen Kalenderjahres angezeigt.

Neben der Tagesansicht, die auch eine Monatsübersicht beinhaltet, stehen auf den beiden nächsten Registerblättern auch noch eine Wochenansicht und eine Jahresansicht zur Verfügung. Auf der Monatsübersicht fett markierte Tage enthalten - wie auch in der Jahresübersicht - mindestens einen Termin. Die in der Tagesansicht eingestellte Auswahl gilt für diese beiden Ansichten entsprechend. Alle weiteren Registerblätter sind in der Kalenderübersicht deaktiv.

Die im rechten Teilfenster der Tagesansicht bzw. in der Wochenansicht angezeigten Termine können unterschiedliche Farbmarkierungen aufweisen. Im Einzelnen bedeutet

Grün = wahrgenommener Termin Orange = abgesagter Termin Rot = unentschuldigt nicht wahrgenommener Termin Weiß = geplanter Termin

Blau = aus ihrem Outlook-Kalender eingeblendete Termine (optional, falls Modul aktiviert)

Standardmäßig wird in einem Termin (in Klammern) die Terminart (Nummer 1 - 40 = klientenbezogen, 41 - 48 nicht klientenbezogen) angezeigt. Wenn das Feld "Bemerkung" im Termindatensatz einen Text enthält wird hinter der Terminart zusätzlich der Inhalt der Bemerkung angezeigt und wenn sie im Menüpunkt "Extras->Optionen->Sonstige Einstellungen" die Option "Im Kalender zusätzlich zur Kontaktart den Klientennamen anzeigen" aktiviert ist bei einem klientenbezogenen Termin vor der Kontaktart zusätzlich auch der Klientenname. Ist auf der Tagesansicht des Kalenders jedoch die Option "Nur die Mitarbeiterkennung anzeigen" aktiviert, ist lediglich der Kennbuchstabe des Mitarbeiters im Terminfeld sichtbar - sofern bei der Definition des Benutzerdatensatzes dieses Mitarbeiterkennzeichen eingetragen wurde.

Zur **Neuanlage eines Termins** markieren sie nun in der Tagesansicht die gewünschte Uhrzeit für den Terminbeginn und wählen in der Wochenansicht zuvor noch den gewünschten Tag. In dem dann blau markierten ausgewählten Feld machen sie anschließend einen Doppelklick oder betätigen in der Symbolleiste das 1. Symbol für die Neuanlage eines Datensatzes. Damit wird jeweils ein neuer Termindatensatz zur Verfügung gestellt und sie gelangen in die Terminbearbeitungsmaske (Registerblatt "Termin"). Haben sie - wie oben beschrieben - eine Uhrzeit markiert, dann ist zusätzlich zum Datum auch diese Uhrzeit nun bereits eingetragen. Wenn sie in unter "Optionen->Sonstige Einstellungen" im Hauptmenüpunkt "Extras" eine Terminstandarddauer eingetragen haben (z.B. 60 Minuten) dann wird auch diese Dauer in den neu angelegten Termindatensatz übernommen. Damit sind dann bereits alle gelben technischen Pflichtfelder in der Maske ausgefüllt und der Termin könnten nun bereits gespeichert werden wenn sonst alle weiteren Voreinstellungen wie z.B. der Terminstatus zutreffen. Der Terminstatus wird wie folgt festgelegt: Handelt es sich bei dem neu angelegten Termin um ein Datum oder eine Uhrzeit in der Zukunft, dann ist die Voreinstellung für diesen Termin "geplant, handelt es sich um einen Termin in der Vergangenheit, ist die Voreinstellung "wahrgenommen". Die Anlage von Terminen in der Zukunft ist allerdings nur dann möglich, wenn unter "Optionen->Sonstige Einstellungen" im Hauptmenüpunkt "Extras" die Option "Kalender mit Planungsfunktion verwenden" aktiviert ist.

Stehen sie mit ihrem Datensatzzeiger zum Zeitpunkt der Neuanlage eines Termins auf einem aktuellen Klienten (also jemanden, dessen letzte Beratungsepisode noch nicht angeschlossen wurde), dann ist die Voreinstellung für einen neu angelegten Termindatensatz klientenbezogen mit der Terminart 1 (Individual: Klient allein in eigener Einrichtung). Handelt es sich bei dem Klienten nicht um einen aktuellen Klienten (also jemanden, der entweder noch keinen Kerndatensatz hat oder dessen letzter Kerndatensatz mit einem Beratungsendedatum abgeschlossen wurde) so ist die Voreinstellung für einen neuen Termin in diesem Fall nicht klientenbezogen mit der Terminart 41 (Individual: Mitarbeiter/in unspezifiziert). Ein Umkodierung der Kontaktart von klientenbezogen auf nicht klientenbezogen ist jederzeit möglich, eine Umkodierung von nicht klientenbezogen auf klientenbezogen nur dann, wenn das Datum des Termins im Zeitraum der letzten dokumentierten Beratungs-/Betreuungsepisode liegt.

Zum **Bearbeiten eines Termins** markieren sie zunächst in der Tages- oder Wochenansicht den entsprechenden Termin. Sobald sie den Termin markiert haben wird unterhalb der Registerblätter eine neue Zeile eingeblendet. In dieser wird, wenn es sich um einen klientenbezogenen Termin handelt, der Name, Vorname und Geburtsdatum (alternativ: der EBIS-Code) des Klienten angezeigt, wenn in dem Termin eine Zuweisung zu einem Mitarbeiter stattgefunden hat, der Name des Mitarbeiters sowie (immer) ein Funktionsbutton zur Bearbeitung des Termins. Eine Veränderung der Uhrzeit eines Termins kann in der Tages- und Wochenansicht allein durch Ziehen des oberen Randes auf eine andere Tageszeit bzw. einen anderen Tag (in der Wochenansicht) erfolgen. Eine Veränderung der Dauer des Termins erfolgt über ein Ziehen des unteren Randes. Jedes Ziehen der Ränder stellt eine Veränderung des Datensatzes dar und muss anschließend mit "Speichern" oder "Verwerfen" in der Symbolleiste quittiert werden, die Terminbearbeitungsmaske muss dazu jedoch nicht zwingend geöffnet werden.

Für alle weiteren Änderungen müssen sie jedoch die Terminbearbeitungsmaske aufrufen. Dies geschieht entweder über den Funktionsbutton "Termin bearbeiten" in der oben genannten eingeblendeten Zeile oder indem sie auf einem markierten Termin einen Doppelkick mit der Maus ausführen. Damit landen sie immer auf dem nun aktiven Registerblatt "Termin". Je nach Fachversion ist nun neben diesem Hauptregisterblatt ggf. noch ein weiteres Themenblatt aktiv (in der Fachversion Schwangerschaftsberatung sind es zwei weitere Registerblätter), in denen neben den formalen Angaben die thematischen Schwerpunkte für den jeweiligen Termin/Kontakt angegeben werden können. In der Fachversion Schwangerschaftsberatung werden die dort aktivierten Themen als beim Speichern des Termins direkt in den Bereich "Problemlagen" im Kerndatensatz "durchgereicht", dort also mit der Jahreszahl des jeweiligen Termins als "im Verlauf bearbeitet" gekennzeichnet. Falls im Kerndatensatz bei der Frage Anlass der Beratung" ein Eintrag zu dem jeweiligen Thema existiert, wird dabei nur der Status "im Verlauf bearbeitet" kodiert, existiert dort kein Eintrag, wird zusätzlich auch in der Spalte "im Verlauf benannt" ein Eintrag vorgenommen.

**Die Gruppen- und Wiederholfunktion im Kalender:** Klientenbezogene Termine können auch für eine ganze Gruppe von Klienten im Voraus oder auch im Nachhinein angelegt werden, wenn diese Klienten einer entsprechenden Gruppe zugeordnet sind (siehe Stammdaten). Bitte beachten Sie, dass eine später vorgenommene Änderung in einem so angelegten Termin sich automatisch nur auf die Gruppenfunktion, nicht aber auf die Wiederholfunktion auswirkt. Wenn also ein wöchentlicher Gruppentermin für die Dauer von vier Wochen erstellt wurde, lassen sich Änderungen des Gruppentermins nur für die jeweils aktuelle Woche in einer Aktion ausführen.

**Die Funktion "Duplizieren" im Kalender** ermöglicht die automatische Erstellung einer Kopie des Termins (mit allen Einträgen) genau eine Woche später oder im direkten Anschluss an den zu duplizierenden Termin (falls in der Terminmaske die entsprechende Checkbox angeklickt ist). Falls es sich um einen Gruppentermin handelt, kann die Duplikatfunktion für alle Mitglieder und mit Wiederholfunktion angewendet werden. Da die Funktion Duplizieren im Bearbeitungsmodus bleibt, können Sie eventuell weitere Änderungen vor dem Abspeichern vornehmen. Die Zuweisung einer Leistungsart in der Termineingabemaske ist nur dann möglich, wenn entsprechende Stammdaten unter Verwaltung/ Leistungsarten eingegeben wurden. Ist die Option "Verfügbarkeitsprüfung" (siehe entsprechendes Kapitel) aktiv, ist eine Zuweisung nur möglich, wenn im Formular Kerndaten / Basisdaten Einträge für diesen Klienten bei "Datum der ersten Antragstellung / Sitzungen / Wochen" vorgenommen wurden. Die Verknüpfung eines Termins mit einer Leistungsart führt dann dazu, dass dieser Termin automatisch für die Abrechnung vorgemerkt ist (siehe Anzeigefeld).

#### <span id="page-24-0"></span>*3.3.1.7Formular "PREDI"*

PREDI steht für **P**sychosoziales **Re**ssourcenorientiertes **Di**agnostikinstrument und kann im Bereich der Hilfeplanung eingesetzt werden. In EBIS sind der Erstkontaktbogen und die Kurzdiagnose implementiert. Dort sollen in den einzelnen Sparten die Problemdringlichkeit und die Lösungskompetenz und -fähigkeit der Klientin eingeschätzt werden. Das Formular ist nur verfügbar, wenn das entsprechende kostenpflichtige Zusatzmodul freigeschaltet wurde.

#### <span id="page-24-1"></span>*3.3.1.8Formulare "Bundesstiftung" und "Abrechnung" (Schwangerschaftsberatung)*

Die Funktionalität und Benutzung dieser beiden Module / Formulare wird im externen Skrip-tum [Beschreibung\\_Zahlungsmodul\\_sb.pdf](Beschreibung_Zahlungsmodul_sb.pdf) erläutert, das von unserer WEB-Seite heruntergeladen und ausgedruckt werden kann. Das Formular Abrechnung steht nur der fachlich hierfür beauftragten Person mit Ebis-Anmeldung zur Verfügung.

#### <span id="page-24-2"></span>3.3.1.9 Formular "Internetberatung"

Für Beratungskontakte über das Internet steht dieses Formular sowie eine Liste der hier erfassten Daten zur Verfügung. Der Codename sollte - wenn möglich - "sprechend" (d.h. die zugehörige Klientin bzw. das Gespräch bezeichnend) sein. Die Bearbeitung von Datensätzen erfolgt mittels Aufruf der Symbole "Neuanlage", "Kopieren", "Speichern", "Verwerfen" und "Löschen" aus der Symbolleiste. Die Datenfelder für die Eingabe sind selbsterklärend. Das Formular kann über den Menüpunkt "Extras->Optionen->sonstige Einstellungen" ein- bzw. ausgeblendet werden.

#### <span id="page-25-0"></span>*3.3.1.10 Neu in Ebis*

Hier werden die Neuerungen und Änderungen der aktuellen EBIS-Version im Vergleich zu der / den letzten Programmversion/en beschrieben.

#### <span id="page-25-1"></span>*3.3.1.11 ALGII-Rechner*

Im ALGII-Fenster können im 1. Registerblatt die Berechnungsdaten für ALG2 eingegeben werden, im 2.Registerblatt wird die darauf basierende Berechnung angezeigt. Bitte beachten sie, dass wir zwar immer versuchen, den Rechner aktuell zu halten, dass wir aber keine Gewähr auf die Richtigkeit der damit ermittelten Ergebnisse geben können.

#### <span id="page-25-2"></span>*3.3.1.12 GSDA-Forum*

Hier können:

- "häufig gestellte und beantwortete Fragen" (FAQ) eingesehen werden,
- eigene, neue Fragen gestellt werden,
- Ebis-zugehörige Dokumentenvorlagen und Ähnliches herunter geladen werden und
- Ihre Kundendaten eingesehen und ggf. geändert werden.

#### <span id="page-25-3"></span>*3.3.2 Formularauswahlliste "Verwaltung"*

Sofern die Formularauswahlliste "Klienten" angezeigt wird kann per Mausklick auf den grauen Funktionsbutton "Verwaltung" auf die Formularauswahlliste "Verwaltung" umgeschaltet werden.

#### <span id="page-25-4"></span>*3.3.2.1Formular "Kontaktpersonen"*

Kontaktpersonen sind solche Personen, mit denen Sie im Rahmen ihrer Tätigkeit häufiger zu tun haben (z.B. Ärzte oder Bewährungshelfer) und für die eine eigene Tabelle (Auswahlliste) angelegt werden kann. Diese Kontaktpersonen sind nicht mit der (klientenspezifischen) Bezugsperson zu verwechseln, die im Stammdatenblatt direkt eingegeben werden kann. Damit Sie im Stammdatensatz eines Klienten das Feld "Kontaktperson" füllen können, müssen Sie hier im Formular "Kontaktpersonen" diese Datensätze erst anlegen. Die einzelnen Felder sind soweit selbsterklärend, auf Ihre Beschreibung wird daher verzichtet. Im Registerblatt "Liste" kann bei der Sortierung zwischen "Eingabedatum" und "Alphabetisch" gewechselt werden. Die Bearbeitung von Datensätzen erfolgt mittels Aufruf der Symbole "Neuanlage", "Speichern", "Verwerfen" und "Löschen" aus der Symbolleiste.

#### <span id="page-25-5"></span>*3.3.2.2Formular "Leistungsträger" (Suchtkrankenhilfe)*

Wenn noch keine Datensätze angelegt wurden, enthält die Liste nur den standardmäßig vorhandenen Eintrag Selbstzahler, der weder geändert noch gelöscht werden kann. Damit Sie im Stammdatensatz eines Klienten das Feld "Leistungsträger" füllen können, müssen Sie hier im Formular "Leistungsträger" diese Datensätze erst anlegen. Die meisten Felder sind selbsterklärend, auf Ihre Beschreibung wird daher verzichtet. Das Feld "Kurzname" ist das Feld, das bei der Stammdateneingabe der Klienten in der Auswahlliste erscheint, das Feld "Gruppe" kann für eigene Zwecke (z.B. zur Unterscheidung von Rentenversicherung, Krankenversicherung oder Sozialhilfeträger) verwendet werden. Im Registerblatt "Liste" kann bei der Sortierung zwischen "Eingabedatum" und "Alphabetisch" gewechselt werden. Die Bearbeitung von Datensätzen erfolgt mittels Aufruf der Symbole "Neuanlage", "Speichern", "Verwerfen" und "Löschen" aus der Symbolleiste.

#### <span id="page-26-0"></span>*3.3.2.3Formular "Leistungsarten"*

Damit Sie bei der Termineingabe für die Klienten das Feld Leistungsart füllen können, müssen Sie u.a. hier im Formular "Leistungsarten" diese Datensätze erst anlegen. Wenn sie die Dauer der Leistung hier angeben, wird diese als Voreinstellung ebenfalls in die Terminbearbeitungsmaske übernommen. Der Name einer Leistungsart ist frei wählbar, eine Zuordnung der Leistung zu den standardisierten Codes der Leistungsbeschreibung (LBS) der DHS sowie der Klassifikation Therapeutischer Leistungen (KTL) der DRV in der Version Suchtkrankenhilfe ist möglich. Im Registerblatt "Liste" kann bei der Sortierung zwischen "Eingabedatum" und "Alphabetisch" gewechselt werden. Die Bearbeitung von Datensätzen erfolgt mittels Aufruf der Symbole "Neuanlage", "Speichern", "Verwerfen" und "Löschen" aus der Symbolleiste.

#### <span id="page-26-1"></span>3.3.2.4 Formular "Veranstaltungen"

Neben dem Maßnahmetitel, der (untergruppierenden) Nummer und der laufenden (Veranstaltungs-) Nummer muss hier zwingend auch das Datum der Maßnahme angegeben werden. Die weiteren Inhalte des Fragebogens sind in den verschiedenen Fachversionen ähnlich, unterscheiden sich aber in einigen konkreten Punkten. Im wesentlich werden die Maßnahmeart, die Organisationsform, die Zielgruppe bzw. Zielpersonen, die Anzahl der erreichten Personen und der Zeitaufwand für die Maßnahme abgefragt. Im Registerblatt "Liste" kann bei der Sortierung zwischen "Datum" und "Alphabetisch" gewechselt werden. Ein weiterer Anzeigefilter für das aktuelle Erhebungsjahr ist vorhanden. Die Bearbeitung von Datensätzen erfolgt mittels Aufruf der Symbole "Neuanlage", "Kopieren", "Speichern", "Verwerfen" und "Löschen" aus der Symbolleiste.

#### <span id="page-26-2"></span>*3.3.2.5Formular "Einrichtung"*

Dieses Formular besteht aus mehreren Registerblättern und ist ebenfalls von Fachversion zu Fachversion verschieden. Generell wird auf dem ersten Registerblatt die Einrichtungsbezeichnung und die Adresse der Einrichtung abgefragt sowie in fast allen Fachversionen ein Einrichtungscode (eindeutige Kennnummer der Einrichtung für die Jahresauswertung), ggf. auch die Kontoverbindung der Einrichtung. Auf den weiteren Registerblättern werden Informationen zur Einrichtungsstruktur, zur Erreichbarkeit, zu den Angeboten sowie zur personellen Ausstattung der Einrichtung abgefragt. In der Version Suchtkrankenhilfe entspricht der Fragebogen dem standardisierten Einrichtungsbogen der DHS. Alle technischen Pflichtfelder sind auch hier gelb unterlegt.

#### <span id="page-26-3"></span>*3.3.2.6Formular Gruppen*

In dieser Maske können Gruppen (von Klienten) angelegt und die Zugehörigkeit von Klienten zu diesen Gruppen verwaltet werden. Dies ist für die Arbeit mit dem Kalender von Bedeutung, da dort bei der Neuanlage eines Gruppentermins dieser automatisch für alle Gruppenmitglieder erstellt werden kann. Im linken Fenster sind dabei jeweils alle Klienten angezeigt, die eine offene Beratungsepisode haben, im rechten Fenster die Klienten, die zu der ausgewählten Gruppe gehören. Die Einrichtung einer Gruppe erfolgt zunächst mit dem Neuanlage-Symbol aus der Symbolleiste und der Vergabe eines (frei wählbaren) Namens. Die Auswahl der Klienten für die jeweilige Gruppe geschieht über das Symbol > in der Mitte zwischen beiden Fenstern. Soll ein Klient aus der Gruppe herausgenommen werden, ist das Symbol < zu verwenden. Die Symbole >> und << entsprechenden den Funktionen "Alle hinzufügen" und "Alle herausnehmen".

#### <span id="page-26-4"></span>*3.3.2.7Formular PLZ und Ort*

Ergänzend zu der in EBIS integrierten PLZ-/Ortsdatenbank können hier eigene PLZ-Ort-Definitionen eingegeben werden. Diese stehen dann im Stammdatenformular zusätzlich zur Auswahl.

#### <span id="page-27-0"></span>*3.4 Das Hauptmenü*

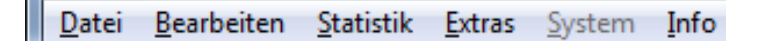

Der Menüpunkt "Datei" enthält Funktionen zur Programmbeendung und wird aus programablauftechnischen Gründen erst am Ende dieses Kapitels beschrieben. Der Menüpunkt "Bearbeiten" enthält Datenbearbeitungsfunktionen, die auch in der Symbolleiste vorhanden sind und dort bereits beschrieben wurden. Der Menüpunkt "Statistik" enthält Funktionen zur Datenauswertung und ggf. solche zur Vorbereitung und Durchführung der standardisierten Jahresauswertung. Der Menüpunkt "Extras" enthält Funktionen zur detaillierten Einstellung des EBIS-Programms, zur Festlegung von einrichtungsspezifischen Zusatzfragen, zur Festlegung und Durchführung von Datenexporten aus dem EBIS-Programm und allgemeine Datenbankinformationen. Der Menüpunkt "System" enthält Funktionen zur Programmkonfiguration und Fehlerkorrektur und ist nur mit Supervisor-Anmeldung verfügbar.

Die **Hauptmenüpunkte** und ihre Funktionen sind nachfolgend im Einzelnen beschrieben.

Hinter manchen Untermenüpunkten (Funktionen) befindet sich die Bezeichnung "EXKL" wie exklusiv. Dies bedeutet, dass sie diese Funktion im Netzwerkbetrieb nur als alleiniger Benutzer verwenden können. Sollte EBIS feststellen, dass auch andere Benutzer gerade mit EBIS arbeiten, erhalten sie einen entsprechenden Hinweis.

#### <span id="page-27-1"></span>*3.4.1 Hauptmenüpunkt Statistik*

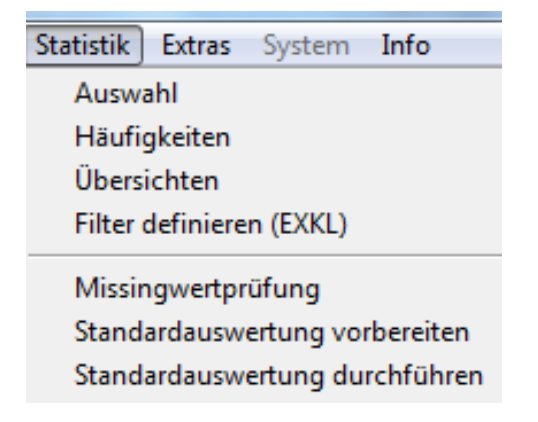

#### **Kurzbeschreibung**

Unter "Statistik->Auswahl" werden - gegebenenfalls unter Verwendung zeitlicher und inhaltlicher Filter - Gruppen von Datensätzen herausgefiltert und ausgegeben. Es gibt folgende Untermenüpunkte:

- Klienten
- Veranstaltungen
- Termine
- Leistungen

Unter "Statistik->Häufigkeiten" wird - gegebenenfalls unter Verwendung zeitlicher und inhaltlicher Filter - die prozentuale Verteilung der Kategorien oder Werte einer Frage ermittelt bzw. Kreuztabellen erzeugt und ausgegeben. Es gibt folgende Untermenüpunkte:

- Klienten
- Veranstaltungen
- Leistungen
- Gesprächsthemen/Inhalte

Unter "Statistik->Übersichten" werden - teilweise unter Verwendung zeitlicher und inhaltlicher Filter - Listen (z.B. "aktuelle Klienten") oder Formulare (z.B. "Übersicht Jahreskontakte") mit den Ergebnissen spezifischer Abfragen ausgegeben. Es gibt folgende Untermenüpunkte:

- Jahreskontakte
- Aktuelle Beratungen/Behandlungen
- Beratungen ohne Kontakte im aktuellen Erhebungsjahr
- Alle Beratungen/Behandlungen
- Stammdatenliste
- Stammdaten ohne Kerndaten
- Belegungsliste
- Geburtstagsliste
- Barauszahlungsliste (nur Schwangerschaftsberatung mit aktivierter Geldverwaltung)
- Medikamentenliste (nur Suchtkrankenhilfe)

Mit "Statistik->Filter definieren" können komplexe inhaltliche Bedingungen für die oben genannten Auswertungen definiert werden.

Mit "Statistik->Missingwertprüfung" können sie sich für alle Fragen der Standardauswertung anzeigen lassen, wie hoch der Anteil fehlender Antworten ist. Zudem werden alle Datensätze mit fehlenden Angaben standardmäßig auch als PDF-Datei generiert und in eine EXCEL-Datei exportiert.

Die Funktion "Statistik->Standardauswertung vorbereiten" dient dem Export und der Anpassung der Daten an die (teils systemübergreifend standardisierte) Schnittstellendatei für die Jahres(zwischen)auswertung.

Mit "Statistik->Standardauswertung durchführen" werden die exportierten Daten nach den Vorschriften der jeweils aktuellen Jahresauswertung ausgewertet und entsprechende Ergebnistabellen produziert, die anschließend in eine EXCEL-Layout-Tabelle übertragen werden können. Dieser Schritt kann auch außerhalb des EBIS-Programms erfolgen und setzt voraus, dass jeweils das aktuelle Auswertungsprogramm installiert ist.

#### <span id="page-28-0"></span>*3.4.1.1Statistik – Auswahl*

Alle Ergebnisse der Statistik-Auswahl-Funktionen können ausgedruckt oder in einer EXCEL-Datei gespeichert, wahlweise weiterbearbeitet und ggf. von dort ausgedruckt werden.

#### **Auswahl Klienten**

Mit dieser Funktion können Sie sich die Klienten anzeigen lassen, die Ihren Selektionskriterien bezüglich Klientengruppe (alle/Zugänge/Beender), Zeitraum (orientiert am Kalenderjahr) und/oder zusätzlicher Datenfilter entsprechen. Mit Betätigung des Funktionsbutton "Start Auswahl" erscheint auf dem Registerblatt "Ergebnis" eine Liste mit den Klienten, auf die Ihre Auswahlbedingungen zutreffen.

In dieser Liste sind u.a. der EBIS-Code, Vor- und Nachname, Geburtsdatum, Beginn- und Beendigungsdatum, der verantwortliche Mitarbeiter und die Anzahl aller Kontakte dieser Beratungsepisode aufgeführt. Die Auswertung umfasst standardmäßig alle Kerndatensätze und schließt Einmalkontakte ein. Ein Personenbezug (nur der jeweils letzte Kerndatensatz im gewählten Zeitraum wird berücksichtigt) und Ausschluss/Berücksichtigung von Einmalkontakten kann durch Aktivierung bzw. Deaktivierung der entsprechenden Optionen hergestellt werden. Zudem können sie die Auswahl einschränken auf Klienten, die im gewählten Zeitraum einen oder keinen wahrgenommenen Termin im Kalender aufweisen. Mit der Option "nur Klienten mit fehlenden Angaben ausgeben" kann die Ausgabe beschränkt werden auf

Klienten, die in der ausgewählten "Fragebogenauswahl" und "Fragenauswahl" keine Angaben aufweisen (s.a. Kapitel Missingwertprüfung).

#### **Auswahl Veranstaltungen**

Mit dieser Funktion können Sie sich eine Liste von Veranstaltungen ausgeben lassen. Als Filter stehen der für die Veranstaltung verantwortliche Benutzer, der Zeitraum und Maßnahmeart zur Verfügung. Mit Betätigung des Funktionsbutton "Start Auswahl" erscheint im Registerblatt "Ergebnis" eine Liste der für die getroffene Selektion relevanten Maßnahmen mit den bereits bekannten Formen der Weiterverarbeitung. Die Liste umfasst neben der Teilstelle und den beiden Maßnahmenummern das Datum, den Titel der Maßnahme, den verantwortlichen Mitarbeiter, die Anzahl erreichter Personen, und den Gesamtaufwand an Stunden. Die weitere Ausgabe erfolgt nach den bereits beschriebenen Möglichkeiten.

#### **Auswahl Termine**

Bei Wahl dieses Menüpunkts erscheint eine Maske, in der für die Terminabfrage der Zeitraum (ausgehend vom aktuellen PC-Datum) definiert werden muss. Optional kann darüber hinaus ein Datenfilter, der für den jeweiligen Termin verantwortliche Mitarbeiter und ein Klient/eine Klientengruppe definiert werden. Als weitere Optionen stehen noch der Ausschluss von telefonischen Kontakten sowie die Wahl von Terminart, Terminstatus und Vereinbarungsart zur Verfügung. Mit Betätigung des Funktionsbutton "Start Auswahl" erscheint im Registerblatt "Ergebnis" eine Liste mit allen relevanten Daten zu den Terminen, die dieser Selektion entsprechen.

#### **Auswahl Leistungen**

Die Funktionalität dieses Menüpunkts entspricht im Wesentlichen dem Punkt Ausgabe Termine. Im Unterschied zu dort kann hier jedoch alternativ zur oder in Kombination mit der Selektion des Terminzeitraums eine weitere Zeitselektion des Behandlungszeitraums vorgenommen werden. Da pro Termin bis zu 3 Leistungen zugewiesen werden können kann bei gleichen Selektionskriterien die Liste der Leistungen im Vergleich zur Terminliste entsprechend umfangreicher sein. Die Datenausgabe kann entweder mitarbeiterbezogen (nur ein Datensatz eines Gruppentermins wird aufgelistet) oder klientenbezogen (jeder Datensatz eines Gruppentermins wird gezählt) erfolgen und umfasst die Datenfelder Klient/in, Datum des Termins, Leistungsart, Termindauer, Bruttopreis und Bemerkung.

#### <span id="page-29-0"></span>*3.4.1.2 Statistik – Häufigkeiten*

Die Ergebnisse einfacher Häufigkeitsverteilung können ausgedruckt werden oder in einer EXCEL-Datei gespeichert, weiterbearbeitet und von dort aus gedruckt werden; bei Kreuztabellen ist nur letzteres möglich. Zudem können aus den Ergebnissen einfache Charts (Balken- , Säulen-, Kreis-/Kuchen-Diagramme) erzeugt, gespeichert, gedruckt oder über die Zwischenablage in andere Anwendungen exportiert werden.

#### **Häufigkeiten Klienten**

Unter Häufigkeiten Klienten können Sie auf dem Registerblatt "Auswahl" Folgendes definieren: Die Auswahlgruppe, den Zeitraum, einen Datenfilter, den Sie definiert haben (siehe Kapitel Filter definieren), den Fragebogen und die zugehörige Auswahlfrage. Mit Auswahlfrage sind hier die Items der Stammdaten und aller betreuungsbezogenen Fragebogen (Kerndaten, optionale Fragen, Kontakte, Hilfeplanung, Verlaufsdokumentation und Zusatzfragen) gemeint. Wenn Sie nun "Start Auswahl" klicken, wechselt das Programm auf das Registerblatt "Ergebnis" und zeigt ihnen dort die Häufigkeitsverteilung der Kategorien bzw. Werte der zuvor ausgewählten Frage.

Die Anzeige beinhaltet zum einen die Häufigkeit des Vorkommens der jeweiligen Kategorie und den prozentualen Anteil an der Gesamtheit aller Kategorien. Standardmäßig erfolgt eine Auswertung über die Anzahl der Beratungsepisoden (Kerndatensätze), eine "personenbezogene" Auswertung (gültig ist dann nur die jeweils letzte/aktuelle Episode) kann durch Aktivierung der Checkbox "Personenbezogene Ausgabe (letzte Betreuung)" erzwungen werden.

Wenn keine Einmalkontakte berücksichtigt werden sollen, müssen Sie die entsprechende Option "Einmalkontakte berücksichtigen (nur ambulant)" vor der Berechnung deaktivieren. Neben der Ausgabe von Häufigkeitsverteilungen können auch Kreuztabellen erzeugt werden. Nachdem Sie die Checkbox "Kreuztabelle" im Formular aktiviert haben, erscheint eine zweite Auswahlliste der Fragebogen bzw. Items im Formular. Nach der Festlegung der Zeilen- und Spalteninformation und einem Klick auf den Funktionsbutton "Start Auswahl" erhalten Sie das Ergebnis wiederum auf der zweiten Seite des Formulars. In diesem Fall werden nur noch die Rohwerte aufgelistet.

#### **Häufigkeiten Veranstaltungen**

In dieser Maske können Sie den verantwortlichen Mitarbeiter für die Maßnahme, den Zeitraum und die Auswahlfrage wählen. Wenn Sie nun den Funktionsbutton "Start Auswahl" drücken, erscheint in der nächsten Maske die Häufigkeitsverteilung der zuvor ausgewählten Frage mit den bereits bekannten Formen der Weiterverarbeitung. Da alle numerischen Felder bei der Ausgabe auch ein zusätzliches Summenfeld aufweisen, kann hier z.B. pro Mitarbeiter der zeitliche Arbeitsaufwand (in Stunden) für einen beliebigen Zeitraum ausgewiesen werden. Neben der Ausgabe von Häufigkeitsverteilungen können auch Kreuztabellen erzeugt werden.

#### **Häufigkeiten Leistungen**

In dieser Maske können Sie als Filter für die Abfrage der Leistungsverteilung die im Kalender dokumentierten nicht-klientenbezogenen oder klientenbezogenen Leistungen auswählen. Im letzteren Fall kann eine bestimmte Klientengruppe, ein bestimmter Klient (selbstdefiniert), und/oder ein bestimmter Mitarbeiter (selbstdefiniert) ausgewählt werden. Außerdem können Sie entsprechende Einschränkungen für die Zeiträume der Beratung bzw. und/oder der Termine vornehmen. Wenn Sie nun den Funktionsbutton "Start Auswahl" drücken, erscheint auf dem Registerblatt "Ergebnis" die Häufigkeitsverteilung der von Ihnen definierten Leistungsarten.

#### **Häufigkeiten Gesprächsthemen/Inhalte**

Diese Funktion bringt Sie in eine Maske, in der Sie als Filter für die Abfrage der Gesprächsthemen/Inhalte und Kontaktformen der im Kalender dokumentierten Termine sowohl eine bestimmte Klientengruppe oder einen bestimmten Klienten (selbstdefiniert) wie auch einen bestimmten Mitarbeiter (selbstdefiniert) auswählen können: Zudem können Sie entsprechende Einschränkungen für die Zeiträume der Beratung und/oder der Termine vornehmen. Wenn Sie nun den Funktionsbutton "Start Auswahl" drücken, erscheint auf dem Registerblatt "Ergebnis" die Häufigkeitsverteilung der Gesprächsthemen/Inhalte/Kontaktformen mit den bereits bekannten Formen der Weiterverarbeitung.

#### <span id="page-30-0"></span>*3.4.1.3Statistik – Übersichten*

#### **Übersichten Jahreskontakte**

Die Auswahl dieses Menüpunkts führt Sie in eine Maske, in der Sie die nach Kontaktart differenzierten Jahreskontakte entweder auf Basis der Termindatenbank (Kalender) oder des Formulars Kontakte berechnen lassen können. Bei der Berechnung aus der Termindatenbank kann ein beliebiges Erhebungsjahr oder ein beliebiger Zeitraum ausgewählt werden, auf Basis der Daten des Fragebogens (Formular Kontakte) lässt sich die Berechnung nur für das aktuelle Erhebungsjahr oder das Vorjahr durchführen. In beiden Fällen kann ein ggf. definierter Datenfilter für die Abfrage verwendet werden. Bei der Berechnung aus der Termindatenbank können darüber hinaus die Daten für einen bestimmten Mitarbeiter ausgewählt werden sowie die Telefon- und Briefkontakte ausgeschlossen und fachversionsspezifisch ggf. weitere Einschränkungen vorgenommen werden (z.B. in der Version Suchtkrankenhilfe nur die abrechenbaren Kontakte oder nur die ARS-Kontakte gewählt werden). Außerdem kann der Terminstatus und die Terminart eingeschränkt werden. Die Ergebnisse können ausgedruckt werden, das Exportieren in eine Datei ist derzeit nicht möglich.

#### **Übersichten Aktuelle Beratungen/Behandlungen**

Bei Wahl dieses Menüpunktes wird für all diejenigen Klienten, deren (letzte) Beratungsepisode noch nicht abgeschlossen sind, eine Liste auf den Bildschirm ausgegeben, die Teilstelle, Name, Vorname und Geburtsdatum, EBIS-Code, Beratungsbeginn und -ende sowie den verantwortlichen Mitarbeiter beinhaltet. Beachten Sie bitte, dass hier nur die Klienten aufgeführt werden können, für die bereits ein Kerndatensatz existiert.

#### **Übersichten Beratungen ohne Kontakte im aktuellen Erhebungsjahr**

Wie der vorhergehende Punkt mit der zusätzlichen Einschränkung, dass hier nur solche Klienten ausgegeben werden, die im laufenden Erhebungsjahr noch keinen Kontakt (im 1. Registerblatt des Formulars "Kontakte" bzw. im EBIS-Terminkalender) haben. Diese Funktion dient vor allem dazu, am Jahresende zu prüfen, ob diese Klienten tatsächlich noch in Beratung sind oder ob die Beratung eigentlich bereits beendet hätte werden müssen. Die Liste kann ausgedruckt oder in einer EXCEL-Datei gespeichert werden.

#### **Übersichten Alle Beratungen/Behandlungen**

Diese Liste entspricht der Liste "Aktuelle Beratungen/Behandlungen" mit dem Unterschied, dass hier alle, also auch die beendeten Beratungen/Behandlungen ausgegeben werden. Die Liste kann ausgedruckt oder in einer EXCEL-Datei gespeichert werden.

#### **Übersichten Stammdatenliste**

Bei Wahl dieses Menüpunktes wird eine Liste auf den Bildschirm ausgegeben, die die Teilstelle, den Namen, Vornamen und das Geburtsdatum, den EBIS-Code, den Geburtsort, die Nationalität, den verantwortlichen Mitarbeiter und das Aktenzeichen eines jeden Klienten beinhaltet, für den bereits ein Stammdatensatz angelegt wurde (wobei hier nicht notwendigerweise bereits ein Kerndatensatz angelegt sein muss). Zusätzlich wird auch das Datum und die Uhrzeit der letzten Bearbeitung des Datensatzes angezeigt. Die weitere Ausgabe erfolgt nach den bereits beschriebenen Möglichkeiten. Die Liste kann ausgedruckt oder in einer EXCEL-Datei gespeichert werden.

#### **Übersichten Stammdaten ohne Kerndaten / Betreuungen**

Bei Wahl dieses Menüpunktes wird eine Liste auf den Bildschirm ausgegeben, die die Teilstelle, den Namen, Vornamen und das Geburtsdatum, den EBIS-Code, den Geburtsort, die Nationalität, den verantwortlichen Mitarbeiter und das Aktenzeichen eines jeden Klienten beinhaltet, für den bereits ein Stammdatensatz angelegt wurde, aber (noch) kein Betreuungsdatensatz existiert. Zusätzlich wird auch das Datum und die Uhrzeit der letzten Bearbeitung des Datensatzes angezeigt. Die weitere Ausgabe erfolgt nach den bereits beschriebenen Möglichkeiten. Die Liste kann gedruckt oder in einer EXCEL-Datei gespeichert werden.

#### **Übersichten Belegungsliste**

Bei Wahl dieses Menüpunktes können Sie sich für einen bestimmten Zeitraum und optional zusätzlich für einen bestimmten Leistungsträger eine Klientenliste mit der Anzahl der Betreuungstage ausgeben lassen. Voreingestellt ist jeweils der aktuelle Monat bis zum jeweiligen Tagesdatum. Die weitere Ausgabe erfolgt nach den bereits beschriebenen Möglichkeiten. Die Liste kann ausgedruckt oder in einer EXCEL-Datei gespeichert werden

#### **Übersichten Geburtstagsliste**

Bei Wahl dieses Menüpunktes können Sie sich nach Auswahl des entsprechenden Monats eine Liste von Klienten ausgeben lassen, die in diesem Monat Geburtstag haben. Standardmäßig werden nur aktuell in Betreuung befindliche Klienten ausgegeben, eine Erweiterung auf alle Klienten ist durch Aktivierung der entsprechenden Option möglich. Optional kann hier auch eine Sortierung nach Datum erfolgen, standardmäßig ist die Liste alphabetisch sortiert. Die weitere Ausgabe erfolgt nach den bereits beschriebenen Möglichkeiten.

#### <span id="page-31-0"></span>*3.4.1.4Statistik – Filter definieren*

Filter enthalten Bedingungen/Selektionskriterien, welche die Datenbasis (der Stamm- und Kerndaten bzw. der Daten aus den einrichtungsspezifischen Zusatzfragen) für nachfolgende Funktionen/Abfragen (weiter) einschränken. Filter können eine oder mehrere logische Bedingung(en) enthalten. Existieren in einem Filter mehreren Bedingungen, so müssen diese mit sogenannten UND- und/oder auch ODER-Klauseln miteinander verknüpft sein.

#### **Modellbeschreibung**

Bevor wir im nächsten Punkt auf die Funktionalität dieses Menüpunktes eingehen, möchten wir die Logik von Filtern an einem Modell beschreiben:

Stellen Sie sich vor, Sie würden für jeden Eintrag in Ihrer Datenbank, also entsprechend jedem Kerndatensatz, ein Sandkorn in einen großen Behälter legen. Sie erhalten damit am Schluss einen mehr oder weniger gefüllten Behälter. Wenn Sie sich jetzt diese Sandkörner ansehen und sie nach Größe (groß, mittel, klein) oder Farbe (rot, weiß) beschreiben, so erhalten Sie z.B. eine Liste dieser Form:

rot 1500 Sandkörner weiß 500 Sandkörner

In Prozentzahlen lässt sich das auch ausdrücken.

rot 75 % weiß 25 %

Wenn Sie jetzt jedoch wissen wollen, welche Farben die großen Sandkörner haben, müssen Sie ein Sieb verwenden, das nur die Sandkörner durchlässt, an denen Sie interessiert sind (also die großen). Deren Farbe können Sie dann betrachten und eine neue Liste erstellen, die sich nur auf die großen Körner bezieht. EBIS-Filter arbeiten ebenso, wenn Sie für das Sandkorn einen Kerndatensatz (mit seinen vielen Merkmalen) nehmen und für das Sieb den Begriff Filter setzen.

Ein Beispiel:

Ihr Filter soll auf alle verheirateten oder geschiedenen Frauen, deren Alter bei Beratungsbeginn 15-24 Jahre war, einschränken.

Bei der Auswahlfrage Familienstand gibt es insgesamt sechs Kategorien, die die Bedingungen (trifft zu/trifft nicht zu) erfüllen können; in unserem Beispiel treffen ausschließlich die Alternativen "verheiratet", "verheiratet, getrennt lebend" und "geschieden" zu. Das bedeutet, dass Sie diese drei Alternativen in Ihre Filterbedingung aufnehmen müssen. Während die Alltagssprache im Abfragetext die Bezeichnung "und" verwendet, ist die mathematisch korrekte Definition dieser Art der Verknüpfung eine ODER-Klausel.

#### **ODER-Klausel**

Der Rechner versteht keine Alltagssprache, sondern nur die Sprache mathematischer Formeln; Sie müssen also für eine korrekte Filterdefinition des Familienstandes zwei ODER-Verknüpfungen zwischen den drei Familienständen herstellen: Das zu erfüllende Kriterium für Familienstand ist also entweder "verheiratet" **ODER** "verheiratet, getrennt lebend" **ODER** "geschieden", so wie Sie bei der Beantwortung dieser Frage im Fragebogen auch immer nur genau eine Kategorie wählen können und nicht zugleich "verheiratet" **UND "**verheiratet, getrennt lebend" **UND "**geschieden" angeben können. Nach unserer Modellbeschreibung stehen nach diesem ersten Sieben mit obiger Bedingung nur noch jene Sandkörner für weitere Bearbeitung zur Verfügung, die durch das Sieb gerutscht sind, hier also alle verheirateten und alle geschiedenen Personen.

#### **UND-Klausel**

Einfacher nachvollziehbar ist die Verknüpfung zwischen Familienstand, Geschlecht und Alter bei Betreuungsbeginn: Hierbei handelt es sich um UND-Verbindungen, denn alle drei Kriterien sollen ja zugleich erfüllt sein; es sollen also nur die Personen durch das Sieb fallen, die sowohl verheiratet oder geschieden sind als auch weiblich sind und bei Beratungsbeginn 15- 24 Jahre alt waren.

#### **Die mathematisch korrekte Formulierung der Filterbedingungen** lautet nun:

(Familienstand=verheiratet ODER Familienstand=verheiratet, getrennt lebend ODER Familienstand=geschieden) UND Geschlecht=weiblich

UND Alter bei Betreuungsbeginn=15-24.

Nun weiß das Programm, das im ersten Schritt all diejenigen durch das Sieb fallen müssen, deren Familienstand entweder verheiratet, verheiratet getrennt lebend oder geschieden ist. Diese drei ODER-Bedingungen müssen zwingend vor Durchführung weiterer Bedingungen zusammengefasst werden; darum auch die - mathematisch korrekte - Klammer um die O-DER-Bedingungen. Erst im zweiten Schritt dürfen und müssen all diejenigen durch das Sieb fallen, deren Geschlecht weiblich ist. Im dritten Schritt fallen nur die bei Beratungsbeginn 15- 24-Jährigen durch das Sieb. Die Reihenfolge der drei Schritte spielt keine Rolle, man könnte den Filterprozess also auch z.B. mit den beiden UND-Bedingungen anfangen.

#### **Umsetzung der Filterlogik in EBIS**

Im EBIS-Programm wird die Klammerung durch eine graphische Darstellung ersetzt:

- UND-Verbindungen werden durch eine neue Zeile, d.h. einen neuen Baustein nach unten symbolisiert.
- ODER-Verbindungen durch einen neuen Baustein nach rechts (in derselben Zeile).

Für jede Auswahlfrage die eine (wie "weiblich") oder mehrere ODER-Bedingungen (wie z.B. "verheiratet" oder "verheiratet getrennt lebend" oder "geschieden") erfüllen soll, darf nur genau eine Zeile angelegt werden.

Für ODER-Verbindungen gilt ergänzend:

- Sie können an beliebiger Stelle im Strang der UND-Verknüpfungen eingebunden werden (siehe Bemerkung zur Reihenfolge oben).
- Es muss in der nachfolgenden Zeile ein zusätzlicher, so genannter DEAKTIVER Hilfsbaustein angelegt werden, der keine neue Auswahlfrage und keine Selektionsbedingungen enthält, sondern ausschließlich die Ergebnisse von zwei bis max. fünf ODER-Teilergebnissen (in der Zeile darüber) zusammenfasst.

Abgekürzt lautet unsere Filterbedingung nun:

Zeile 1: (verheiratet ODER verheiratet, getrennt lebend ODER geschieden)

Zeile 2: Zusammenfassung der ODER-Ergebnisse = DEAKTIV-Baustein

Zeile 3: UND weiblich

Zeile 4: UND bei Beratungsbeginn 15-24 Jahre alt

#### **Kodieren des Filters in EBIS**

Mit Auswahl des Menüpunktes "Statistik->Filter definieren" gelangen Sie in das Fenster "Filterbearbeitung" (im Netzwerkbetrieb nur als alleiniger aktueller Programmbenutzer ausführbar).

Alle Filter werden in EBIS automatisch fortlaufend nummeriert. Bei einer Erstbenutzung oder nach Wahl der Funktion "Filter Neuanlage" müssen sie unter der automatisch vom Programm vergebenen neuen Filter-Nr. einen Filtertitel (max. 25 Zeichen) eingeben. Unter diesem Titel finden Sie diesen Filter später bei z.B. Datenabfragen in den Auswertungsfunktionen wieder. Eine Zeile tiefer steht das Feld Bemerkung (max. 50 Zeichen) für weitere Erläuterungen. Sind bereits Filter definiert worden, wird der erste Filter angezeigt; andernfalls sind die Felder "Filtertitel" und "Bemerkung" leer.

**ACHTUNG:** Filter1 kann nicht gelöscht werden, auch nicht nach einem misslungenen oder zurück genommenen Definitionsversuch. Sein Baustein 01/01 kann nicht gelöscht werden (s.a. Kapitel "Filter Löschen"). Wenn der Filter 1 (oder ein nachfolgender) undefiniert bleibt oder misslingt benennen Sie ihn dementsprechend mit z.B. "unbenutzt", "Test" oder ähnlich.

Die Navigationsbuttons bewirken:

- I< Sprung zum ersten Filter.
- < springt einen Filter zurück.

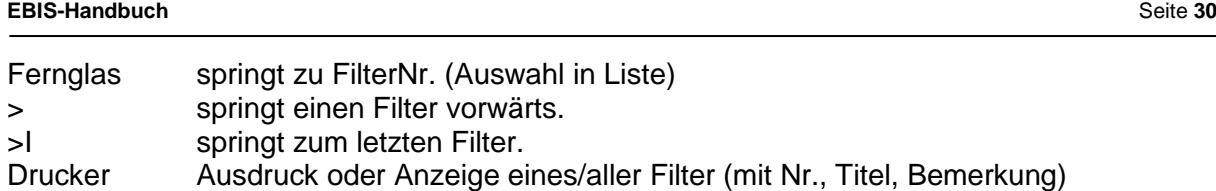

Wenn das Optionskästchen "Einzelbaustein sofort berechnen" aktiviert ist, bedeutet dies, dass die einzelnen Bausteine eines Filters (z.B. die gesetzte Bedingung Geschlecht = weiblich) in der nachfolgend beschriebenen Maske "Filterbaustein" sofort berechnet werden. Die Berechnung bezieht sich dabei jeweils auf alle in der Datenbank verfügbaren Datensätze und nicht etwa auf das aktuelle Erhebungsjahr und dient somit lediglich der logischen Kontrolle der von Ihnen gesetzten Bedingungen. "Einzelbaustein sofort berechnen" sollte aktiviert sein, damit der Filter bei der Definition der einzelnen Bausteine automatisch aktualisiert wird.

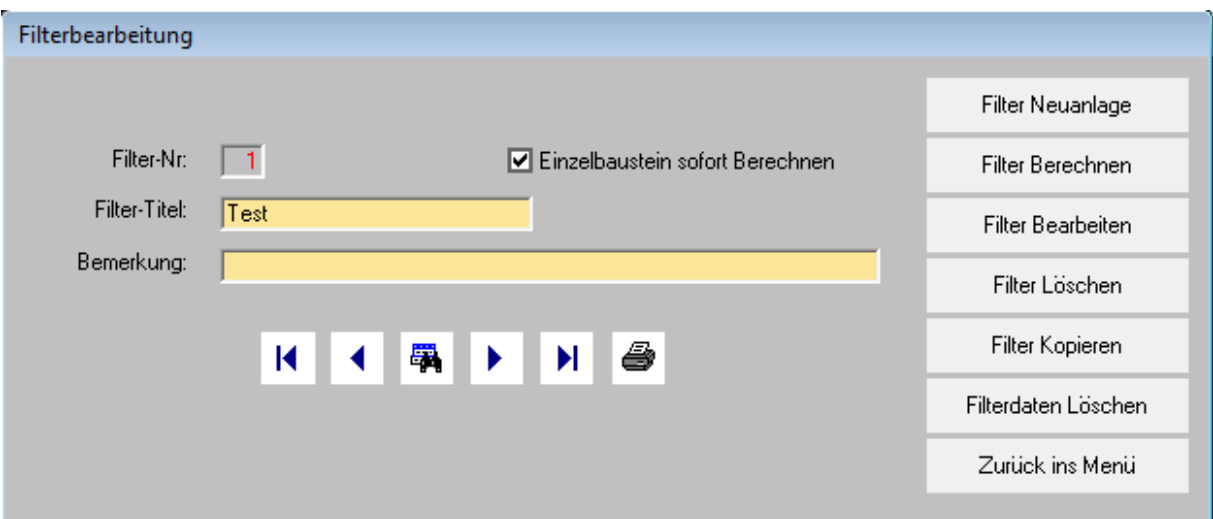

Rechts im Fenster Filterbearbeitung stehen sieben weitere Funktionen:

#### **1 Filter Neuanlage**

legt einen neuen Filter mit der nächsten freien Filternummer an. Geben Sie dann Filter-Titel und ggf. Bemerkung ein. Danach fahren sie mit "Filter bearbeiten" fort.

#### **2 Filter Berechnen**

Berechnet alle Bausteine eines bereits existierenden Filters

"Keine Ergebnis-Dateien zum Löschen gefunden".

#### **3 Filter Bearbeiten**

Damit definieren Sie einen neu angelegten (oder schon vorhandenen) Filter. Es wird das Fenster "Filterbaustein" geöffnet. Eine ausführliche Beschreibung dazu finden Sie auf der nächsten Seite.

#### **4 Filter Löschen**

Mit dieser Funktion wird - nach Bestätigung in einem weiteren Warnfenster - der aktuelle Filter mit allen Ergebnisdateien und allen Filterinhalten gelöscht. In der nachfolgenden Anzeige ist die Filter-Nr. leer, die Felder "Filter-Titel" und "Bemerkung" werden greligelb angezeigt. Warten sie hier bitte unbedingt die nachfolgende Anzeige ab:

"Filter-Titel wurde gelöscht" und ggf. Zusatzmeldung

Dies kann einige Sekunden dauern. Danach haben sie standardmäßig wieder den ersten Filter im Anzeigefenster stehen. Durch das Löschen entstandene Lücken in der Nummerierung der Filter werden mit nachfolgenden Anlagen neuer Filter wieder geschlossen. Filter 1 kann nicht gelöscht werden. Eine Neudefinition des ersten Filters kann nur über das Löschen der Filterdaten (= Ergebnisdateien) und das Löschen bzw. die Neudefinition der einzelnen Bausteine erfolgen.

#### **5 Filter Kopieren**

Mit dieser Funktion wird der ausgewählte Filter kopiert. Das Programm erzeugt automatisch auf dem nächsten freien Filter eine Kopie des aktuellen Filters und wechselt zu der neuen Filternummer. Nicht kopiert wird der Filter-Titel, den Sie nun neu vergeben müssen. Eine Kopie ist dann sinnvoll, wenn Sie in einem Filter mehrere Bausteine definiert haben und einen weiteren Filter benötigen, der bis auf einen Baustein (z.B. nur das andere Geschlecht) dieselben Bedingungen ausweisen soll. Sie brauchen dann nur den Baustein zu bearbeiten, dessen Bedingung sich von dem alten Filter unterscheidet.

#### **6 Filterdaten Löschen**

Die Funktion Filterdaten löschen ermöglicht das Löschen der Aus- und Eingangsmengen. Dies ist dann sinnvoll, wenn Sie einzelne Bausteine aus dem Filter entfernt haben oder weitere Klienten eingegeben haben und nun bei der Filterberechnung eine größere Eingangsmenge zugrunde liegt.

#### **7 Zurück zum Menü**

Mit dieser Funktion kehren Sie ins Hauptmenü zurück.

#### Die Filterbearbeitung im Fenster "Filterbaustein"

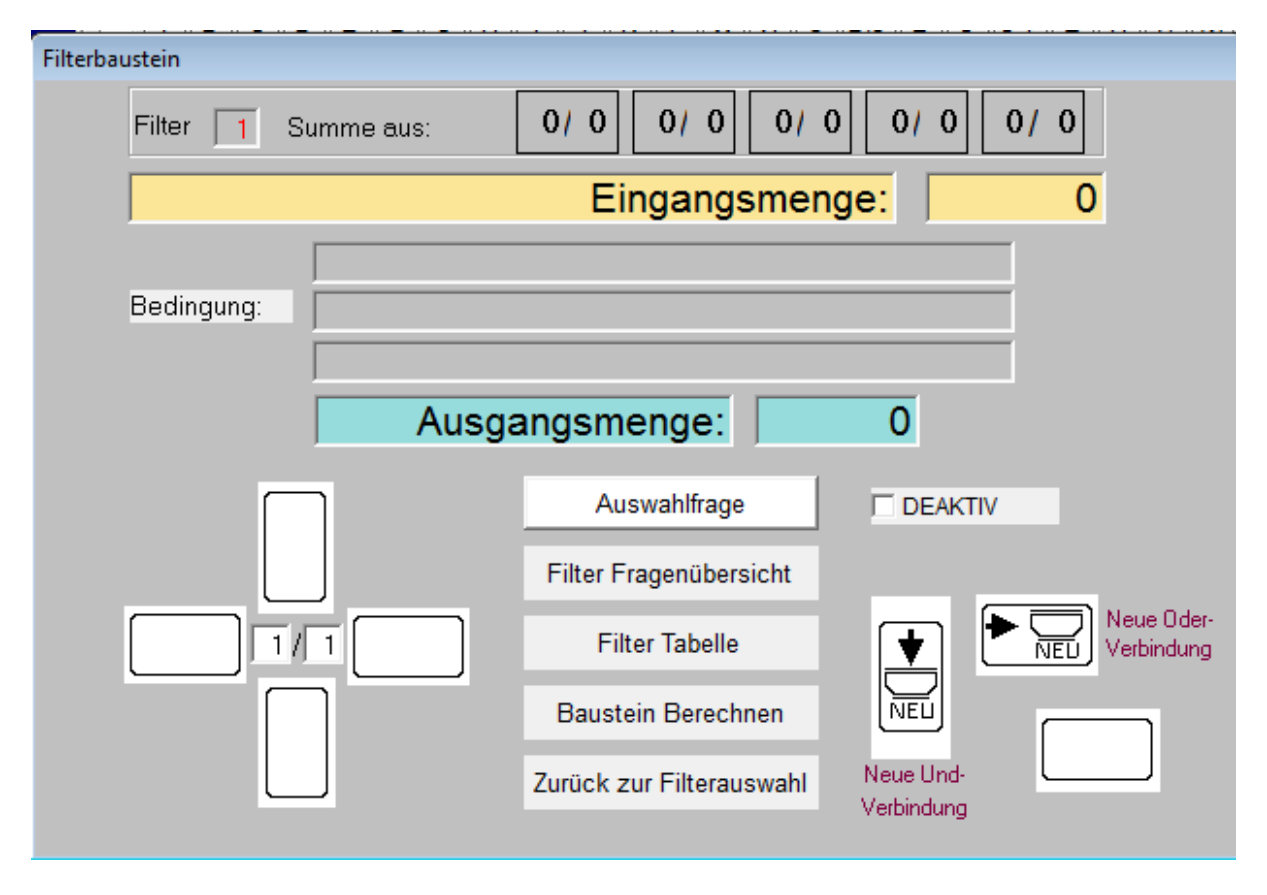

In den beiden Querbalken werden - nach Definition eines Bausteins - die Eingangsmenge (Grundmenge, aus der selektiert wird) und die Ausgangsmenge (Anzahl der Fälle, auf die Ihre Selektion zutrifft) angezeigt. Hierbei wird immer mit der kompletten Datendatei gerechnet, nicht nur mit den Zahlen des aktuellen Erhebungsjahres. Die Berechnung dient nur zur groben Überprüfung einer korrekten Definition der Selektionsbedingung.

Wenn die Deaktivierung der Auswahlfrage nicht eingestellt ist (kein Häkchen) handelt es sich um einen aktiven Baustein und sie können mit den Funktionsbutton **"**Auswahlfrage" das Fenster "Fragenauswahl" öffnen.

Hier wird zunächst der zutreffende Fragebogen ausgewählt/eingestellt. Danach wird - mit einem Doppelklick auf die Frage das gewünschte Item ausgewählt, deren Wert(ebereich) oder Kategorie dieser Filterbaustein beschreiben soll. Wird statt Doppelklick fälschlich vor der Kategorienauswahl <Weiter> gedrückt, meldet EBIS sinngemäß mit "Eingaben nicht vollständig ….", dass keine korrekte Auswahl erfolgte.

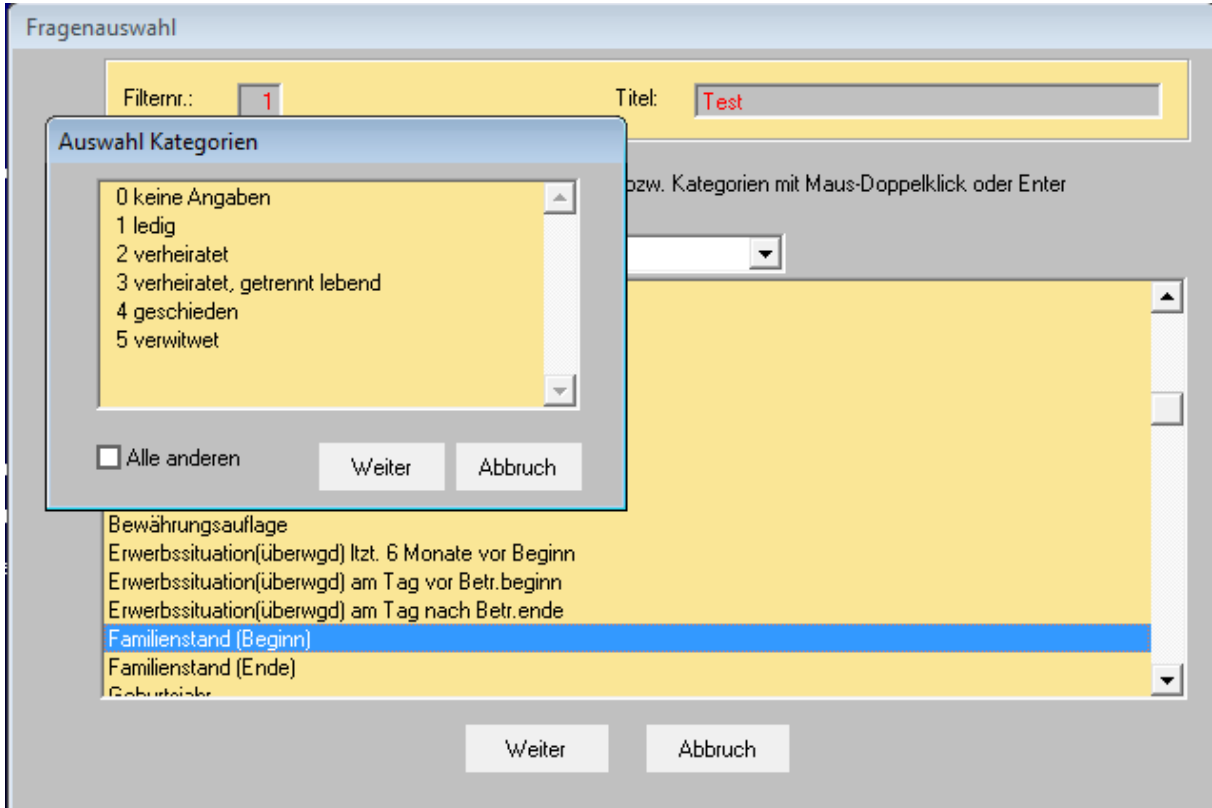

Nach korrektem Doppelklick auf die Frage öffnet sich die Kategorienliste im Fenster "Auswahl Kategorien". Sie können nun die gewünschte Kategorie oder den gewünschten Wertebereich (der Wertebereich numerischer Fragen muss direkt eingegeben werden) auswählen. Mit <Weiter> wird zunächst das Fenster Auswahl Wertebereich und mit erneutem <Weiter> das Fragenauswahlfenster wieder geschlossen. Damit ist definiert, welche Einträge durch diesen Filterbaustein herausgefiltert werden sollen.

Sie befinden sich nun wieder im Fenster "Filterbaustein."

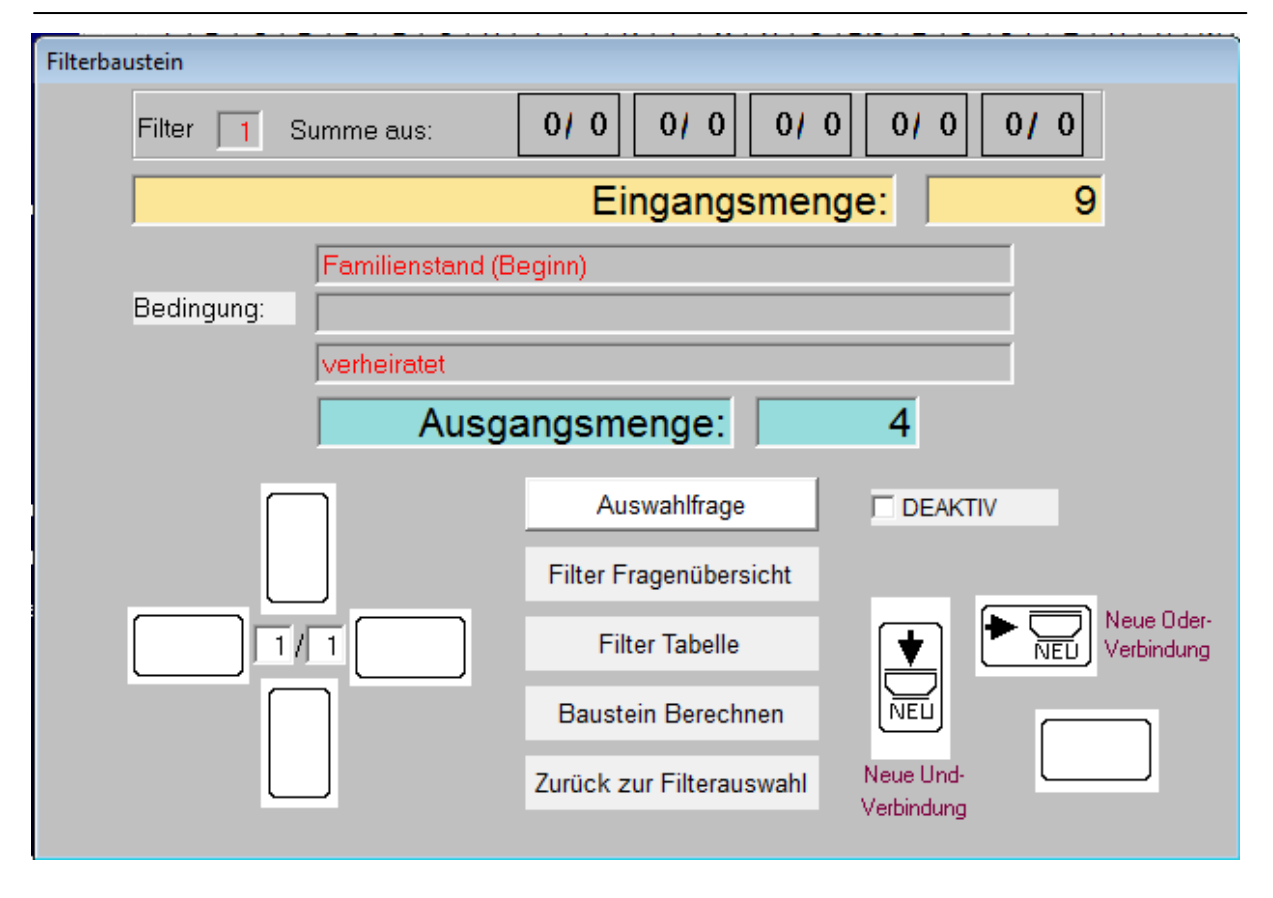

Um weitere Filterbausteine anzulegen benutzen Sie nun die zwei mit "Neu" bezeichneten Kästchen. Indem Sie nun auf das mit Pfeil nach rechts gefüllte Neu-Kästchen (ODER-Verknüpfung) oder das mit Pfeil nach unten gefüllte Neu-Kästchen (UND-Verknüpfung) anklicken, können Sie jetzt einen neuen Baustein entweder als ODER-Verknüpfung oder als UND-Verknüpfung hinzufügen.

#### **Einbindung von ODER-Verknüpfungen über DEAKTIVE Auswahlfrage**

Wenn Sie ODER-Verknüpfungen einrichten (neuer Baustein rechts; in unserem Beispiel werden in Bausteinreihe 1 alle Familienstand-ODER-Verknüpfungen definiert. Sie müssen also rechts nebeneinander die Bedingungen "Familienstand = verheiratet", dann "Familienstand = verheiratet, getrennt lebend" und zuletzt "Familienstand = geschieden" definieren Nach der Definition des letzten ODER-Bausteines in der ersten Bedingungszeile müssen sie EBIS nun mitteilen, dass diese drei Bausteine zusammengefasst/-geführt werden müssen.

#### **ODER-Bausteine zusammenführen**

Zunächst gehen Sie in der ODER-Bedingungen-Zeile mit Taste "BS LINKS" zurück zu Spalte 1, in diesem Falle zu Baustein 1/1. Jetzt legen sie einen Baustein NEU nach unten an, in diesem Falle Baustein 2/1. Betätigen Sie nun **nicht** den Funktionsbutton "Auswahlfrage". In der ersten Zeile (über Text "Eingangsmenge:") steht hinter "Filter [Nr.] Summe aus:" bereits der erste ODER-Baustein (hier: 1/1) als registriert.

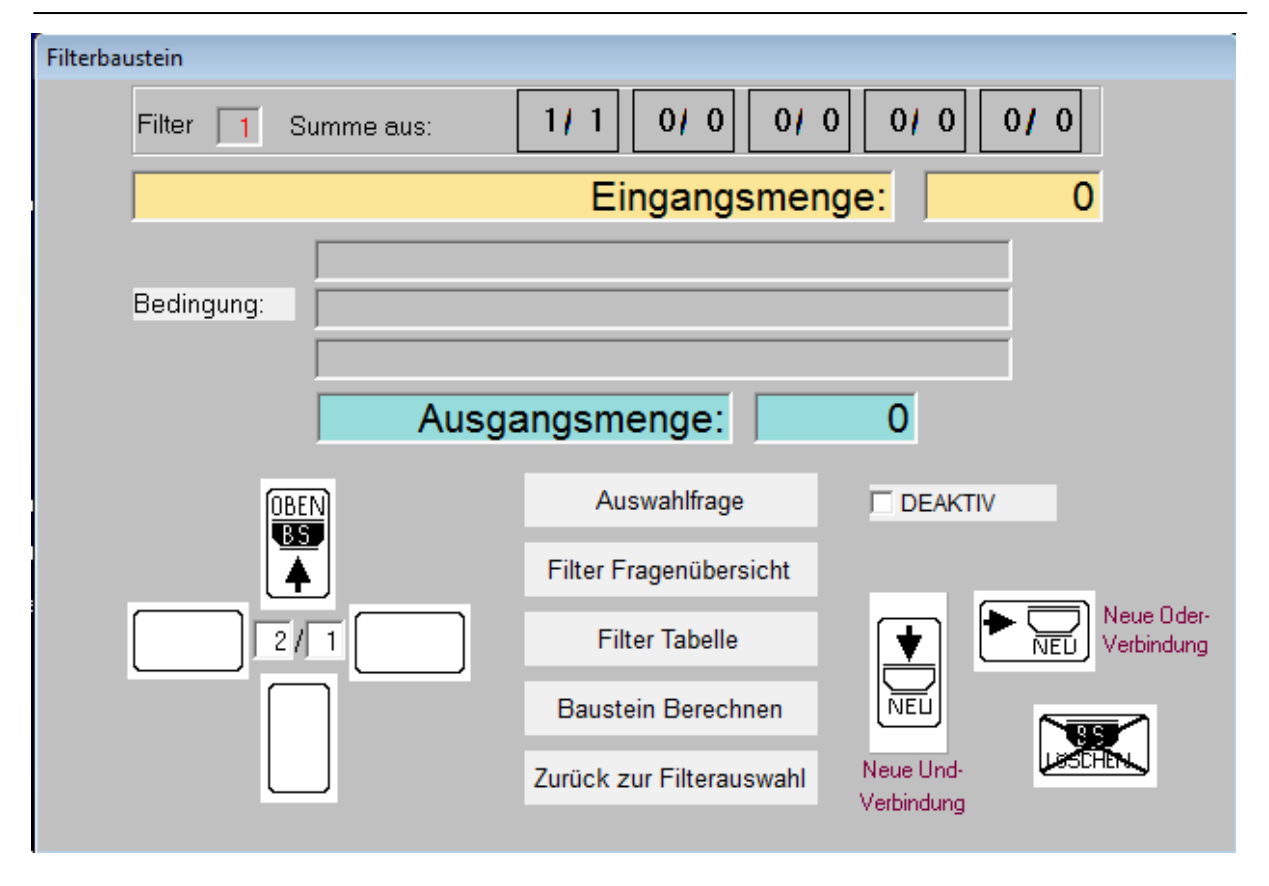

Sie klicken nun daneben den zweiten, mit 0/0 vorbelegten Baustein an. Es öffnet sich ein neues Fenster "Wahl des Bausteins", in der sie nun den zweiten ODER-Baustein markieren und mit Tastendruck auf "Auswahl korrekt" bestätigen.

Damit kehren Sie in Fenster "Filterbaustein" zurück und das vorher mit 0/0 gefüllte zweite Kästchen beinhaltet nun die Nummer des gerade von Ihnen ausgewählten Bausteins. Folgerichtig klicken Sie nun daneben den dritten, mit 0/0 vorbelegten Baustein an. Es öffnet sich erneut das Fenster "Wahl des Bausteins", in der sie nun den dritten ODER-Baustein markieren und mit Tastendruck auf "Auswahl korrekt" bestätigen.

Damit kehren Sie abermals in das Fenster "Filterbaustein" zurück und das vorher mit 0/0 gefüllte dritte Kästchen beinhaltet nun die Nummer des gerade von Ihnen ausgewählten Bausteins (… generell: und so fort bis zur letzten (max. fünften) ODER-Bedingung)

In Optionskästchen "DEAKTIV" neben "Auswahlfrage" muss nun ein Häkchen stehen.

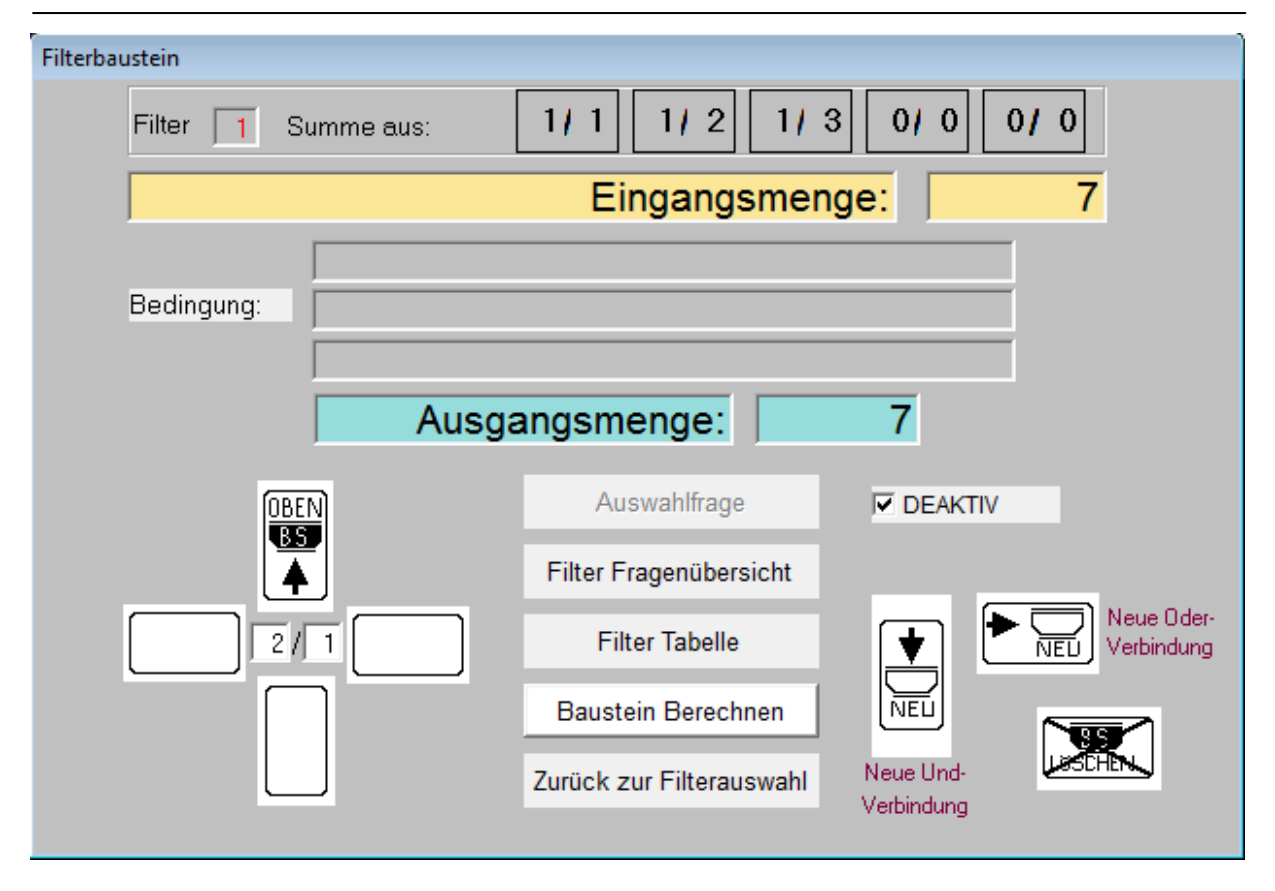

Somit ist dieser Baustein nicht mehr zur Fragenauswahl benutzbar. DEAKTIV bedeutet, dass in diesem Baustein keine eigenen Filterbedingung gesetzt sind, sondern die Teilergebnisse der ODER-Bedingungen eine Zeile höher zu einem Gesamtergebnis zusammengeführt werden, die Sandkörner aus mehreren Siebprozessen sozusagen zusammengeschüttet werden. In einem sehr komplexen Filter können mehrmals Fragen mit ODER-Verknüpfungen als Filterbausteine erscheinen, jede muss mit einem DEAKTIV-Filterbaustein abgeschlossen werden. Pro Reihe können maximal 5 ODER-Verknüpfungen definiert werden, daher werden auch nur 5 ODER-Bausteine hinter dem Text "Filter [Nr.] Summe aus:" angezeigt.

#### **Baustein wechseln**

Auf der linken Seite der Maske Filterbaustein sehen Sie in einem Fadenkreuz angeordnet 4 weitere Kästchen. Diese Kästchen geben die Richtung an, in die Sie sich bei bereits eingerichteten Bausteinen bewegen können. Bei der Neuanlage eines Filters sind diese Kästchen zunächst einmal leer. Innerhalb bereits angelegter Bausteine können Sie sich bewegen, indem Sie mit der MAUS auf eines der bereits gefüllten Kästchen auf der linken Seite klicken. Jede Lageveränderung erkennen Sie an der Veränderung der Zahl in der Mitte des Fadenkreuzes, das ihnen die aktuelle Reihe / Spalte anzeigt.

#### **Baustein löschen**

Das Löschen eines Bausteins geschieht über das Löschkästchen rechts unten im Bild. Das Löschen eines Bausteins ist jedoch nur am Ende einer Bausteinreihe (d.h. der jeweils letzte Baustein einer ODER-Reihe) oder einer Spalte (d.h. der jeweils letzte Baustein einer UND-Spalte) möglich und wird dadurch symbolisiert, dass dieses Kästchen dann mit dem durchkreuzten Wort Löschen gefüllt ist. Der Baustein 1/1 kann nie gelöscht werden.

#### **Filter Fragenübersicht**

Diese Funktion zeigt auf einer neuen Maske in einer Matrix aus 4 Zeilen und 4 Spalten eine Übersicht der Filterbausteine mit den jeweils in diesen Bausteinen definierten Bedingungen. ODER-Verknüpfungen sind daran zu erkennen, dass sie nebeneinander in der Waagrechten stehen, UND-Verknüpfungen stehen untereinander in der Senkrechten. Bausteine, die mit DEAKTIV gekennzeichnet sind, zeigen an, dass in ihnen die Einzelergebnisse der ODER-Bausteine aus der darüber stehenden Zeile zusammengefasst werden. Wenn Sie mit der Maus in eines der mit Text gefüllten Felder dieser Matrix klicken, findet automatisch ein Sprung in die Bausteinbearbeitung des angeklickten Filterbausteins statt.

#### **Filter Tabelle**

Diese Funktion öffnet eine Tabelle, in der Sie alle Daten zu allen Bausteinen des gerade von Ihnen bearbeiteten Filters sehen können. Dies beinhaltet z.B. die Bausteinnummern, Eingangs- und Ausgangssummen der einzelnen Bausteine, die Variablennamen und die von Ihnen verwendeten Kategorien mit den entsprechenden Werten. Diese Funktion löst keine Aktionen aus und dient allein der Kontrolle der eingegebenen Bedingungen.

#### **Baustein Berechnen**

Diese Funktion berechnet den jeweils zuletzt definierten Baustein und macht nur dann Sinn, wenn Sie jeden Baustein direkt nach seiner Erstellung einzeln berechnen wollen und in der Maske Filterbearbeitung die Sofortberechnung für alle Bausteine dieses Filters nicht angekreuzt haben. Das Ergebnis der Berechnung sehen Sie an Veränderungen der Ein- und Ausgangsmenge.

#### **Zurück zur Filterauswahl**

Mit der Funktion Ende gelangen Sie wieder in die Maske Filterbearbeitung.

#### <span id="page-40-0"></span>*3.4.1.5Statistik – Missingwertprüfung*

Die Missingwertprüfung zeigt für Fragen, die in der Standardjahres-/Zwischenauswertung relevant sind, an, wie hoch der Anteil fehlender Antworten ist. Die zu prüfende/n Teilstelle/n muss / müssen in der Gesamtstelle unter System / Definition Gesamtstelle angegeben sein. Gibt es mehr Teilstellen ein und derselben Fachversion wird standardmäßig abgefragt, ob für die Prüfung nur die aktuelle Teilstelle oder alle in der Gesamtstelle definierten Teilstellen berücksichtigt werden sollen. Die Missingwertprüfung der Kerndaten kann nur erfolgen, wenn alle Einrichtungsdaten eingegeben worden sind. Fachversionsabhängig kann die Missingwertprüfung im Verlauf der Ausführung ggf. auf weitere Filterbedingungen eingeschränkt werden. Für die Kerndaten wird dabei jeweils der Prozentwert fehlender Angaben ausgegeben, im Anschluss wird ein Bericht generiert, der eine alphabetisch sortierte Klientenliste mit jeweils allen Fragen enthält, zu denen keine Angaben gemacht wurden. Diese Liste wird zusätzlich im Verzeichnis EBIS in einer EXCEL-Datei mit dem Namen "misswert [Teilstellennummer].xls" gespeichert. Dort wird zusätzlich auch der für den jeweiligen Klienten verantwortliche Mitarbeiter aufgeführt, so dass man die Gesamtliste dann auch diesbezüglich filtern kann. Eine fragenbezogene Auflistung der Klienten mit fehlenden Angaben lässt sich darüber hinaus mit der Funktion "Statistik->Auswahl->Klienten und der aktivierten Option "nur Klienten mit fehlenden Angaben ausgeben" erstellen.

#### <span id="page-41-0"></span>*3.4.1.6Statistik – Standardauswertung vorbereiten*

Der Start dieser Funktion ist erst möglich, wenn das separate Aggregierungsprogramm für die Zwischen- oder die Jahresauswertung des aktuellen Erhebungsjahres installiert wurde. Die Funktion kann wahlweise mit oder ohne vorangehende Missingwertprüfung erfolgen und ist Voraussetzung für die Ausführung der nachfolgend beschriebenen Funktion "Standardauswertung durchführen". Weitere Informationen dazu finden sie im aktuellen Begleitschreiben zur Jahresauswertung. Diese Funktion muss vor jeder neuen Auswertung wiederholt werden, wenn inzwischen neue Daten ins Programm eingegeben wurden. Mit erfolgreichem Abschluss der Vorbereitung erfolgt die Meldung: "Datenexport abgeschlossen - Weiter mit Mausklick".

#### <span id="page-41-1"></span>*3.4.1.7Statistik - Standardauswertung durchführen*

Der Start dieser Funktion ist erst möglich, wenn das separate Aggregierungsprogramm für die Zwischen- oder die Jahresauswertung des aktuellen Erhebungsjahres installiert und die Routine "Standardauswertung vorbereiten" erfolgreich durchlaufen wurde. Nähere Informationen dazu finden sie im aktuellen Begleitschreiben zur Jahresauswertung. Nach der Ausführung dieser Funktion wird EBIS automatisch beendet.

#### <span id="page-41-2"></span>*3.4.2 Hauptmenüpunkt Extras*

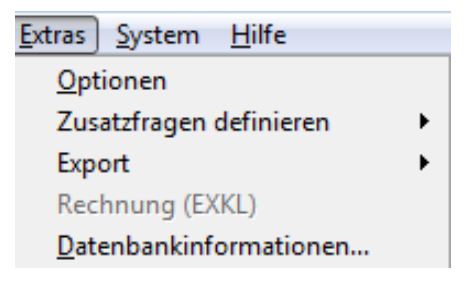

#### <span id="page-41-3"></span>*3.4.2.1Extras - Optionen*

Der Aufruf dieses Menüpunkts bringt Sie in eine Maske, in der auf dem Registerblatt "Benutzereinstellungen" folgende Einstellungen verändert werden können:

- Sie können definieren, ob beim Löschen, Ändern, Verwerfen oder Neuanlegen eines Datensatzes eine Nachfrage eingeblendet wird, ob die geplante Aktion tatsächlich durchgeführt werden soll.
- Sie können definieren, ob die Tooltiptexte (kleine Hinweisfenster zur Bedeutung eines Symbols) in der Symbolleiste eingeblendet werden sollen oder nicht.

Auf dem Registerblatt "Sonstige Einstellungen" können Sie (teilweise fachversionsabhängig) definieren

- ob sich der Berechnungszeitpunkt für eine **Katamnese** statt auf das (voreingestellte) Betreuungsende auf das Ende der ambulanten Rehabilitation beziehen soll (nur in der Suchthilfe)
- ob (im stationären Bereich) **Aufnahme- und Entlassungstag** als ein Tag bei der Berechnung der Betreuungsdauer gezählt wird und ob dies nur für den Fall einer Übernachtung gilt.
- ob für die Zuweisung von Leistungen in der Terminbearbeitung eine **Verfügbarkeitsprüfung** (aus der Differenz von beantragten und bereits wahrgenommenen Sitzungsterminen) eingeschaltet wird
- ob bei den Statistikfunktionen eine **Auswertung von Einmalkontakten** stattfinden soll
- ob Sie alle **Termine von nicht aktiven Klienten** (solche ohne offene Betreuung / Beratung) in die Archivdatenbank auslagern wollen; dies beschleunigt bei leistungsschwachen PCs mit großem Datenbestand einige Funktionen in EBIS.
- ob die Änderungen eines Datensatzes (Stammdaten und Felder mit Anfangs- und Endestatus in den Kerndaten) **historisch** abgelegt und für entsprechende Abfragen des historischen Verlaufs zur Verfügung gestellt werden sollen
- ob der **Kalender mit oder ohne Planungsfunktion** genutzt werden soll (ohne Planungsfunktion bedeutet, dass bei einer Neuanlage die Uhrzeit und die Dauer bereits mit voreingestellten Werten belegt sind und der Terminstatus auf "wahrgenommen" gestellt ist)
- ob im Kalender **zusätzlich zur Kontaktart der Klientenname angezeigt werden** soll
- ob eine **Mitarbeiter-bezogene statt Klienten-bezogen Kalenderansicht** voreingestellt werden soll
- ob eine **Datenübernahme aus dem Modul Geldverwaltung in die Kerndaten** stattfinden soll (nur Fachversion Schwangerschaftsberatung)
- ob beim Programmstart jeweils **ein Filter auf aktuelle und/oder eigene Klienten**  gesetzt werden soll
- ob sie für die aktuell aufgerufene **Teilstelle einen Namen vergeben** wollen. Dieser Name wird im Anmeldefenster angezeigt, wenn sich der der Mauspfeil auf der entsprechenden Teilstelle befindet.
- ob statt des Standard-"**Verzeichnisnamen für die Datensicherung**" (Vorgabe: ..\ebis\backup) ein anderer gewählt und dorthin gesichert werden soll
- ob **für Dokumentenablage ein anderer Pfad** benutzt werden soll
- in "**Voreinstellungen für Termine ohne Planungsfunktion**" können Standard-Uhrzeit und Standard-Dauer für neue Termine voreingestellt werden.
- ob eine **Warnung bei Doppelanlage eines Termins** für denselben Mitarbeiter erfolgen soll
- **Prüfzeitraum für letzte wahrgenommene Termine in Tagen**: Mit einer ggf. hier angegebenen Tagesanzahl werden beim Programmstart von EBIS alle offenen Betreuungsepisoden geprüft, ob seit dem letzten wahrgenommenen Kalendertermin bis zum aktuellen Datum mehr Tage als die hier angegebene Tagesanzahl vergangen sind. Die Klienten, für die dies zutrifft, werden entsprechend angezeigt. Der Prüfzeitraum kann bei mehreren Teilstellen unterschiedlich angegeben werden und optional auf den angemeldeten Benutzer eingeschränkt werden.
- Mit "**nur Termine des angemeldeten Benutzers prüfen**" kann diese Überprüfung und Anzeige auf den aktuell angemeldeten Benutzernamen beschränkt werden.

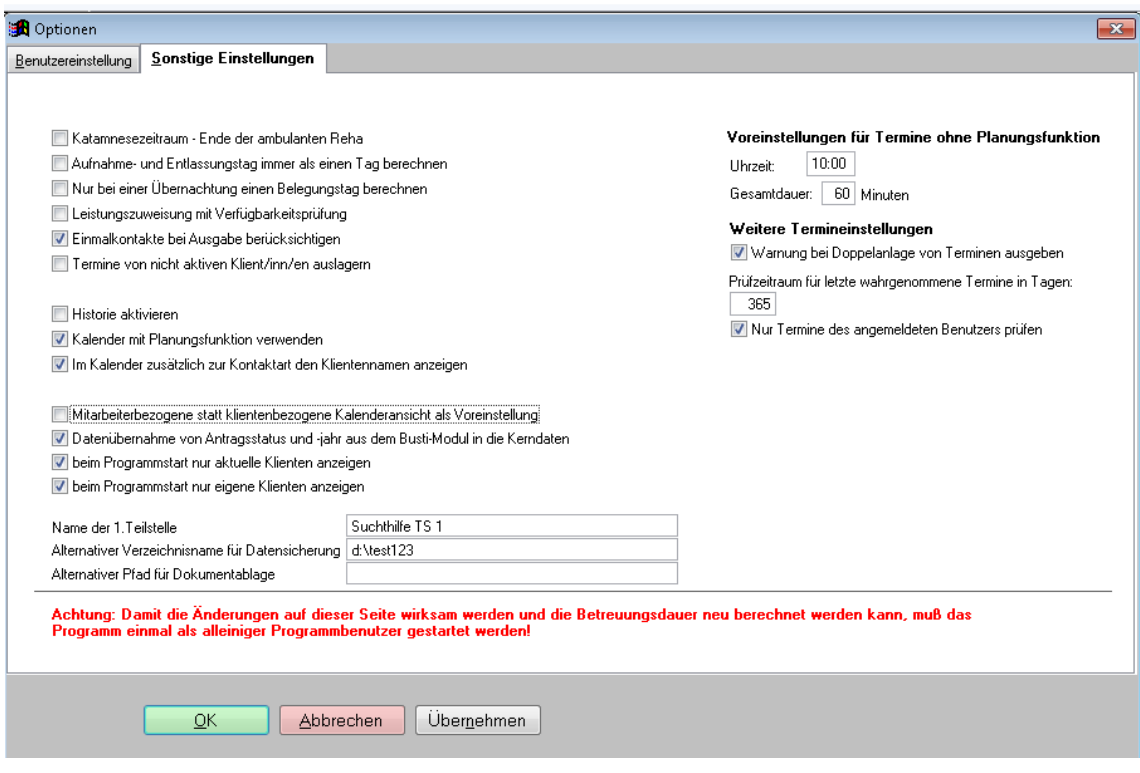

#### <span id="page-43-0"></span>*3.4.2.2Extras - Zusatzfragen definieren*

Hier können Sie Fragen definieren, die allein den Interessen Ihrer Einrichtung dienen und die nicht in die Gesamtauswertung auf Bundesebene aufgenommen werden. Bitte beachten Sie, dass an dieser Stelle nur die Fragetitel und die Bezeichnungen / der Text für die dazugehörigen Antwortalternativen eingetragen werden können. Die Beantwortung dieser Zusatzfragen erfolgt im Formular "Zusatzfragen" (siehe Formularregister Klienten). Alle von ihnen definierten Zusatzfragen stehen im Bereich der Statistik auch für die Datenabfrage und die Filterdefinition zur Verfügung.

Der Menüpunkt hat folgende weitere Untermenüstruktur:

- Einfachfragen
- Mehrfachfragen
- Numerische Fragen
- Datumsfragen

#### **Einfachfragen**

Wenn Sie diesen Menüpunkt aufrufen, können Sie max. 100 Einfachfragen definieren. Im Formular können Sie im oberen Fenster den Fragetitel und im unteren Fenster die zugehörige Kategorienbezeichnungen eintragen. Die Fragetitel dürfen max. 25 Zeichen lang sein.

Während die Fragetitel direkt in die entsprechenden Tabellenfelder eingetragen werden können muss für jede der zu definierenden Kategorien zunächst eine leere Zeile aktiviert werden, indem Sie auf die Schaltfläche "Neuer Satz" klicken. Es stehen max. 99 mögliche Kategorien zur Verfügung. Die weiter dargestellten Felder "missing" (= voreingestellter Wert für "keine Angabe"), von und bis (= zulässiger Wertebereich) sowie die Fragenummer sind vordefiniert und können bei den kategoriellen Fragen nicht geändert werden. Mit der Schaltfläche "Kategorie löschen" können Sie einen Kategorieneintrag löschen. Nur die jeweils letzte Kategorie kann gelöscht werden. Bitte beachten Sie, dass alle Einträge und Veränderungen, die Sie bei der Definition der Zusatzfragen vornehmen, direkt in der Datenbank vorgenommen werden. Das bedeutet, dass Einträge und Änderungen nach dem Verlassen des Feldes bereits vollzogen sind, ein Eintrag also dann nicht mehr abgebrochen werden kann; alle gemachten Eintragungen sind bereits gespeichert.

Beim Datenexport von Zusatzfragen werden gewöhnlich nur die Kategoriennummern, nicht die Kategorienbezeichnungen exportiert. Zur besseren Lesbarkeit des Ergebnisses sollten sie die Option "Kategorienwerte in Text (=Kategorienbezeichnung) umwandeln" benutzen. Einfachfragen haben beim Datenexport folgenden Feldnamenaufbau: Beispiel für Variable "zuse107000":

"zus"=Zusatzfrage/"e1"=Einfachfrage/"07"=Fragenummer minus 1/"000"=ohne Bedeutung Im Beispiel also: Einfachzusatzfrage Nr. 8

#### **Mehrfachfragen**

Eine Mehrfachfrage ist eine Sammlung von max. acht Einfachfragen mit identischen Antwortalternativen/Kategorien. Es können bis zu zehn Mehrfachfragen(blöcke) angelegt werden. Auch hier gibt es für die Kategorien maximal 99 Eingabefelder; diese sind dann für alle Unterfragen eines Mehrfachfragenblocks identisch. Gegenüber der Einfachfrage ersparen sie sich das mehrfache Definieren der Antwortmöglichkeiten. Funktionstasten und Editiermöglichkeiten entsprechen denen der Einfachfragen. Mehrfachfragen haben beim Datenexport folgenden Feldnamenaufbau:

#### Beispiel für Variable "zusm242000":

"zus"=Zusatzfrage/"m2"=Mehrfachfrage/"4"=Nummer der Mehrfachfrage minus 1/"2"= Nummer der Unterfrage minus 1/"000"=ohne Bedeutung

Im Beispiel also: Mehrfachzusatzfrage Nr. 5, Unterfrage Nr. 3

Wenn Sie numerische Fragen einrichten wollen, rufen Sie diese Funktion auf. Es erscheint ein Fenster, in dem Sie maximal acht Fragetitel definieren können. Hier sind keine Kategorien zu erstellen, da die Antwort auf eine solche Frage ein numerischer Wert sein muss. Da der Wert 0 hier jedoch ein sinnvoller Wert sein kann (z.B.: Zahl der eigenen Kinder), haben Sie hier die Möglichkeit, die Voreinstellung für fehlende Angaben (bei Zahl der eig. Kinder wäre 99 oder 9 sinnvoll) sowie den Wertebereich (von / bis) selbst zu definieren. Bitte beachten Sie, dass der Wert für Missing immer außerhalb des zulässigen Wertebereichs liegen muss. Numerische Fragen haben beim Datenexport folgenden Feldnamenaufbau: Beispiel für Variable "zusn301000":

"zus"=Zusatzfrage/"n3"=numerische Frage/"01"=Fragenummer minus 1/"000"=ohne Bedeutung

Im Beispiel also: Numerische Zusatzfrage Nr. 2

#### **Datumsfragen**

Hier können maximal sieben Fragen definiert werden, deren Beantwortung eine Datumsangabe zulässt. Wie bei den Numerischen Fragen sind auch hier nur die Titel zu definieren. Der Missingwert ist nicht veränderbar, der zulässige Wertebereich kann jedoch verändert werden. Datumsfragen haben beim Datenexport folgenden Feldnamenaufbau:

Beispiel für Variable "zusd403000":

"zus"=Zusatzfrage/"d4"=Datumsfrage/"03"=Fragenummer minus 1/"000"=ohne Bedeutung Im Beispiel also : Datumszusatzfrage Nr. 4

#### **Für alle Zusatzfrage-Typen gilt:**

- Es darf keine aktivierten Kategorienzeilen (Kategoriennummern) geben, bei denen keine Bezeichnung steht; diese müssen mit "Kategorie löschen" wieder entfernt oder mit "unbelegt" oder "frei" bezeichnet werden. Andernfalls erhalten Sie nachhaltig die Fehlermeldung "Fehlender Kategorienname – bitte ergänzen".
- Mit System / Zusatzfragen kopieren können alle Zusatzfragen einer Teilstelle (z.B. TS1) auf eine weitere Teilstelle (z.B. TS2) kopiert werden.
- $\bullet$  Ein Löschen von Zusatzfragen sollte erst nach vorherigem Löschen der Antworten ( $\rightarrow$ System/alte-Daten-Löschen) erfolgen. Für jede zu löschende Frage muss zunächst jede Antwort-Kategorie von der höchsten Nr. rückwärts bis zur Antwort-Nr.1 und dann der Fragetitel gelöscht werden.
- Eine Veränderung der Kategorien von Zusatzfragen (Löschen, Umbenennen oder Hinzufügen von Kategorien) sollte ebenfalls erst dann vorgenommen werden, wenn zuvor die Antworten für diese Zusatzfrage gelöscht wurden  $(\rightarrow$  System/alte-Daten-Löschen). Andernfalls müssten sie bei der Abfrage von Zusatzfragen im Rahmen ihrer statistischen Auswertungen immer exakt den Zeitpunkt berücksichtigen, ab wann sie die jeweilige Zusatzfrage verändert haben, die aktuellen Definitionen also als Antworten eingetragen werden konnten. In beiden Fällen ist es also u.U. praktischer, eine neue Zusatzfrage auf einer bisher nicht benutzen Position zu verwenden als eine bereits bestehende Zusatzfrage zu ändern bzw. durch eine neue Zusatzfrage zu ersetzen.

#### <span id="page-45-0"></span>*3.4.2.3Extras – Export*

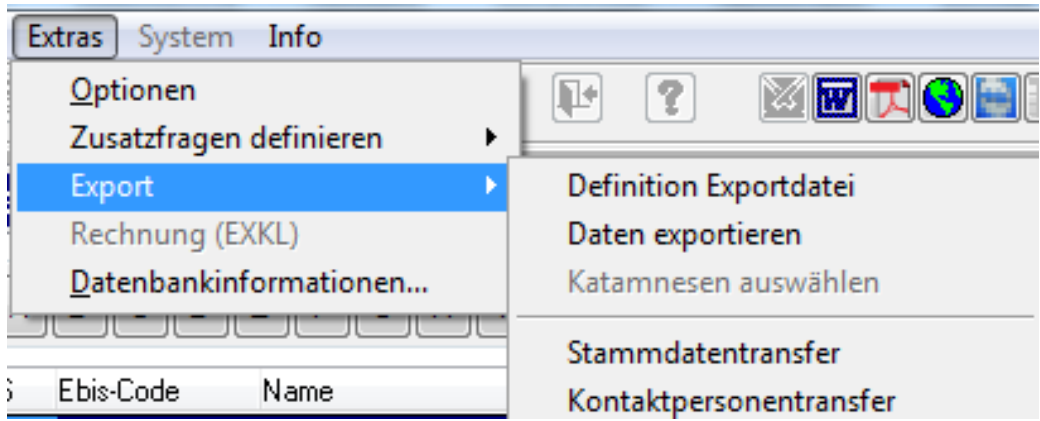

#### **Definition Exportdatei**

Mit dieser Funktion legen sie fest:

- aus welchen Formularen oder "Fragebogen" (Auswahlliste "Fragebogen")
- welche Datenfelder (Auswahlliste "Auszuwählende Fragen für Exportdefinition")

sie Daten exportieren (und in anderen Programmen nutzen) wollen und unter welchem Dateinamen diese Definitionsdatei gespeichert werden soll

Beispielsweise können Sie die Adressen Ihrer Klienten für die Nutzung mit Serienbriefen in eine Adressdefinitionsdatei speichern.

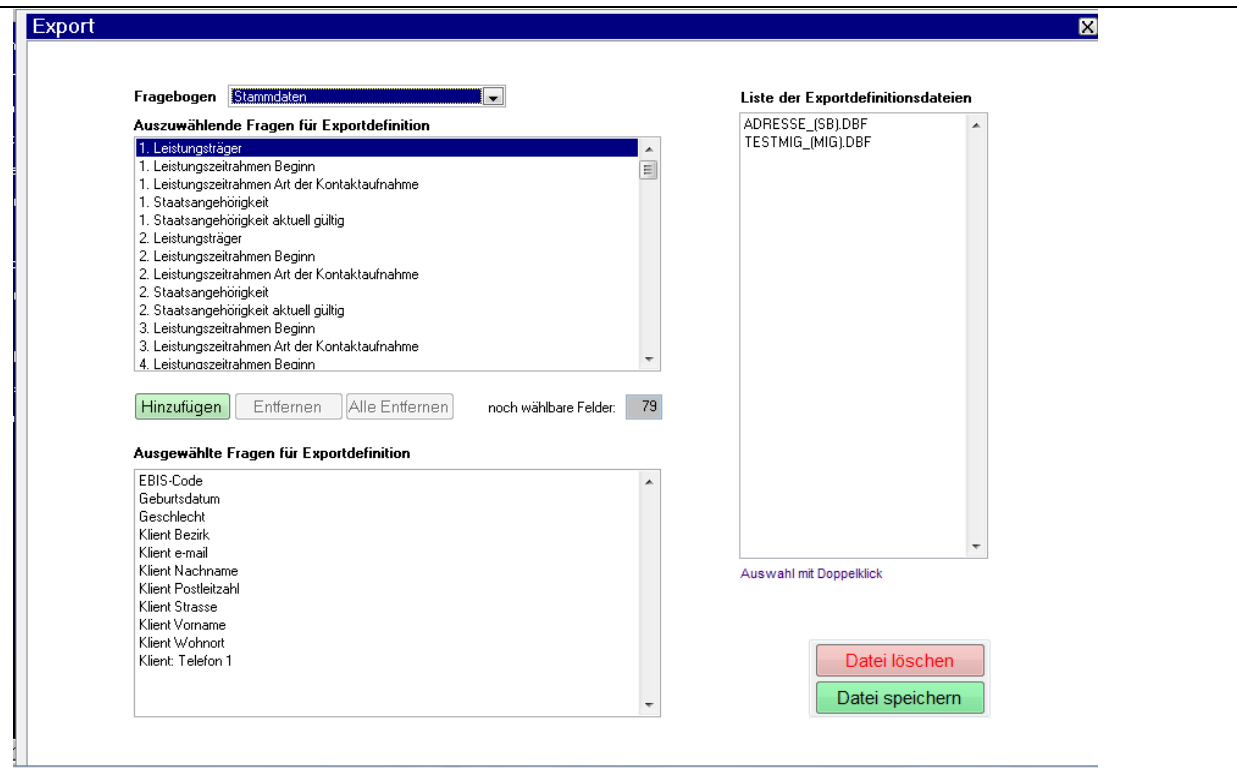

Ganz oben auf der Maske wählen sie zunächst den Fragebogen aus, in dem sich die gewünschte Frage befindet. Im Fenster "Auszuwählende Fragen für Exportdefinition" können sie nun eine beliebige Frage dieses Fragebogens markieren und dann mit dem Funktionsbutton "Hinzufügen" in das untere Fenster "Ausgewählte Fragen für Exportdefinition" übernehmen. Befinden Sie sich im unteren Fenster und enthält dieses bereits ausgewählte Fragen, können Sie mit dem Button "Entfernen" die jeweils markierte Frage wieder aus der Exportdatei entfernen. Um die Definitionsdatei komplett zu leeren können Sie den Button "Alle Entfernen" verwenden.

Sind alle gewünschten Fragen übernommen können Sie diese Fragenauswahl mit dem Funktionsbutton "Speichern" für die spätere, auch mehrmalige Verwendung auf Ihrer Festplatte abspeichern. Der Dateiname darf keine Sonder- und Leerzeichen enthalten. Diese Definitionsdateien werden im Unterverzeichnis EXPORT des Verzeichnisses EBIS abgelegt, wobei der von ihnen gewählte Dateiname automatisch um die Kurzbezeichnung der aktuell verwendeten Fachversion (in Klammern) ergänzt wird. Pro Datei können maximal 90 Fragen (Felder) definiert werden. Zu jeder Datei werden vom Programm automatisch die Felder (nicht von ihnen auswählbaren Felder Fallnummer, Betreuungsnummer, Betreuungsbeginn und Betreuungsende hinzugefügt.

Möchten Sie zu einem späteren Zeitpunkt eine bereits gespeicherte Datei verändern (z.B. ein weiteres Feld hinzufügen oder löschen), so laden Sie diese Definitionsdatei aus der Liste der Definitionsdateien rechts oben mit Doppelklick auf den Bildschirm. Alle bereits definierten Felder erscheinen nun im linken unteren Fenster. Dann fügen Sie einfach das gewünschte Feld hinzu oder entfernen es und speichern die Datei unter demselben oder auch einem neuen Namen wieder ab.

ACHTUNG: Bitte beachten Sie, dass der Menüpunkt "Definition Exportdatei" lediglich zur Festlegung der Informationen (Fragenauswahl) dient, die Sie zur Weiterverwendung mit anderen Programmen benötigen. Der Datenexport selbst geschieht mit dem nachfolgenden Menüpunkt "Daten exportieren".

#### **Daten exportieren**

Mit der Wahl dieses Menüpunktes können Sie Daten aus dem EBIS-Programm zur Weiterverwendung mit anderen Programmen exportieren. Voraussetzung für den Datenexport ist (mindestens) eine existierende Definitionsdatei (siehe Definition Exportdatei).

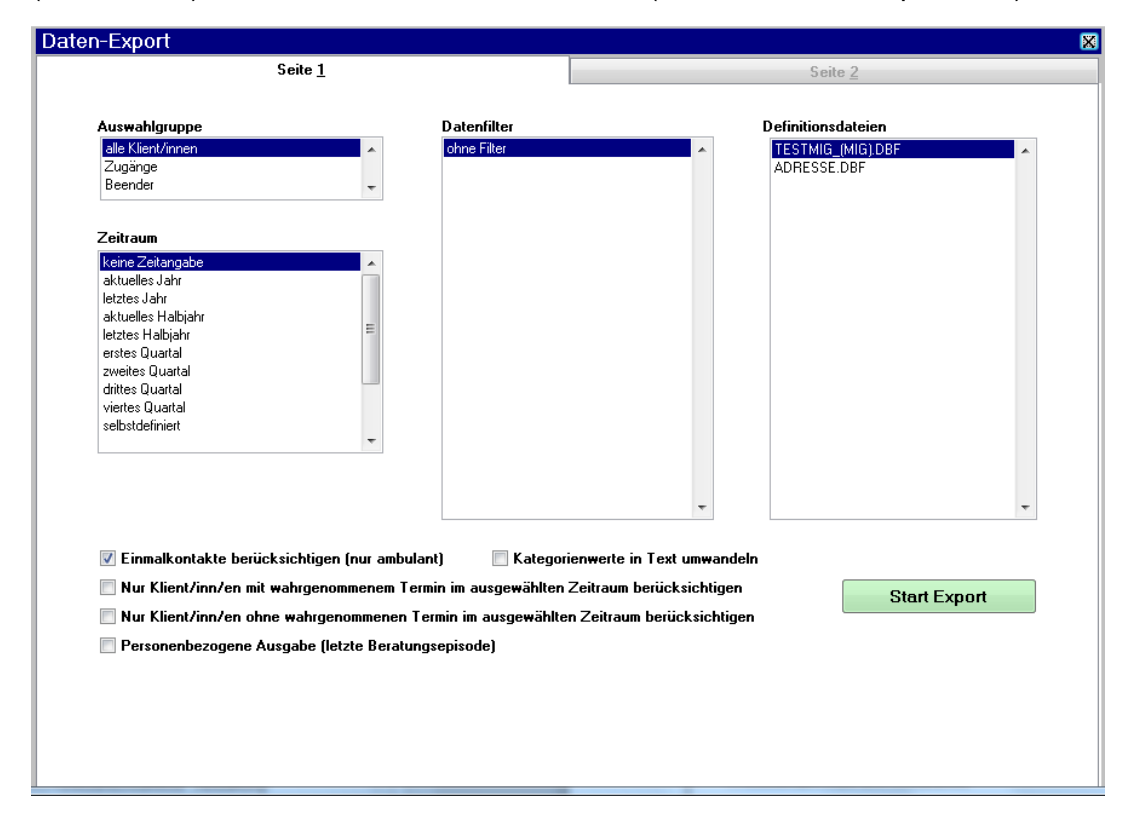

Um Daten zu exportieren, markieren Sie bitte die von Ihnen gewünschte Definitionsdatei und klicken Sie auf die Funktionsbutton "Start Export". In diesem Fenster tauchen jetzt nur noch die für die jeweilige Fachversion definierten Dateien auf sowie eventuell früher gespeicherte Dateien ohne zusätzliche Fachversionsbezeichnung. Wenn Sie zusätzliche Einschränkungen vornehmen wollen, können Sie zuvor noch in den Listen Auswahlgruppe, Zeitraum und Datenfilter die gewünschten Datenselektionen vornehmen. Außerdem können Sie noch wählen, ob eine kerndatenbezogene oder eine personenbezogene Abfrage erfolgen soll, ob nur Klienten mit bzw. ohne wahrgenommene Termine im ausgewählten Zeitraum berücksichtigt werden sollen und über die Berücksichtigung von Einmalkontakten entscheiden. Mit der weiteren Option "Kategorienwerte in Text umwandeln" können sie bei allen kategoriellen Fragen anstelle der Zahlenwerte (=Kategoriennummern) den Klartext der Kategorien zum Export auswählen.

Die Ergebnisse ihres Datenexports werden zunächst am Bildschirm dargestellt, mit dem Funktionsbutton "Excel" können sie danach auch in einer EXCEL-Datei gespeichert werden. Eine Ausgabe auf dem Drucker ist nicht möglich, da die Breite der Ergebnisdatei in der Regel das Format einer Druckseite überschreitet. Ein Ausdruck ist demnach nur über den Umweg einer EXCEL-Datei und dort gegebenenfalls durchgeführte Anpassungen möglich.

Bitte beachten Sie, dass bei der Werteausgabe in den Spaltenüberschriften der Ergebnisdatei nicht der Titel der jeweiligen Frage steht sondern der im EBIS-Programm für diese Frage verwendete Variablenname. Bei den Variablennamen wurde jedoch darauf geachtet, einen möglichst sinnvollen inhaltlichen Bezug zum damit verbundenen Fragetitel herzustellen. Eine exakte Zuordnung von Fragetitel (plus ggf. Untertitel) und Variablennamen finden Sie in der "Fragen- und Variablenliste" auf unserer Web-Seite.

Grundlage des Datenexports sind die vom Datentyp eines Feldes abhängigen Inhalte der jeweiligen Felder in der EBIS-Datenbank. Dies ist in den meisten Fällen trivial: so enthält ein Datumsfeld ein Datum, ein Zeichenfeld enthält ein oder mehrere Zeichen (einen Text) und ein numerisches Feld enthält eine Zahl. Zwei Besonderheiten sind jedoch zu beachten:

- Option "Kategorienwerte in Text umwandeln": Die meisten numerischen Felder sind sogenannte kategorielle Felder (z.B. bei der Frage "Familienstand"). In der Datenbank gespeichert wird jedoch nicht der jeweilige Text einer Kategorie sondern der platzsparende entsprechende numerische Wert dieser Kategorie. In die Exportdatei werden standardmäßig nur die numerischen Werte dieser Felder übertragen. Mit aktivierter Option "Kategorienwerte in Text umwandeln" werden diese exportierten Zahlenwerte anschließend durch den Klartext/die Bedeutung ersetzt. Bitte beachten sie jedoch, dass dieser Vorgang u.U. einige Rechenzeit in Anspruch nehmen kann.
- Logische Felder: Diese sind in der EBIS-Datenbank mit "T=TRUE=wahr/trifft zu" oder "F=FALSE=falsch/trifft nicht zu" gekennzeichnet. T und F sind demzufolge die Werte, die auch in die Exportdatei übernommen werden. In Abhängigkeit von der Bedeutung der jeweils zugrunde liegenden Frage kann T in einem Fall eine positive und in einem anderen Fall eine negative Bedeutung haben (z.B. gibt es in den Stammdaten das Feld AK-TUEL0000, in dem für jeden Klienten festgehalten wird, ob er sich aktuell in Betreuung befindet oder nicht. Eine Interpretation des Wertes T lautet demnach - je nach Fragestellung - entweder: ja, aktuell in Betreuung oder aber: nein, noch nicht abgeschlossen. Die Interpretation des Wertes ist also im Endeffekt davon abhängig, welche Bezeichnung Sie dem Wert in Ihrer Zieldatei (Graphik, Bericht etc.) geben möchten (Formulierung der Legende).

#### **Katamnesen auswählen** (nur in der Fachversion Suchtkrankenhilfe aktiv)

Hier kann eine Katamnese(versand)liste für einen beliebigen Erhebungsmonat erzeugt werden. Voraussetzung für die Aufnahme eines Klienten in diese Liste ist, dass es eine abgeschlossene Betreuungsepisode und ein bereits angelegtes Katamneseprotokoll (Seite 1 im Katamnese-Formular) gibt, in dem der Katamnesetyp und der Bezugszeitpunkt ausgefüllt wurden. Darüber hinaus muss im Katamneseprotokoll die Einverständniserklärung des Klienten zur Katamnesebefragung als vorliegend markiert worden sein und es muss eine vollständige Adresse im Formular Stammdaten existieren (in diesem Fall ist automatisch die Checkbox "Versandadresse des Kunden liegt vor" im Katamneseprotokoll aktiviert).

In "Auswahlgruppe" wählen sie hier zunächst den Katamnesetyp aus und mit "Auswahl des Fälligkeitsmonats" den gewünschten Erhebungsmonat. Ebenso ist eine Eingrenzung durch "Datenfilter" (falls keine Vollerhebung stattfinden soll) möglich. Optional kann weiter der Bezugszeitpunkt (i.d.R. das Betreuungsende) auf das Enddatum der ambulanten Reha umgestellt werden. Darüber hinaus kann eine Filterung auf Fälle mit oder ohne Versanddatum oder Rücksendedatum stattfinden und sie können festlegen, ob das Datum des Erstellens der Versanddatei als Versanddatum ins Katamneseprotokoll eingetragen werden soll.

Mit "Start Auswahl" wird die Ergebnisliste zunächst auf den Bildschirm ausgegeben, kann zudem über die entsprechenden Funktionsbutton ausgedruckt oder mit weiteren Adress- und Betreuungsdaten in eine EXCEL-Datei (deren Name und Speicherort frei wählbar ist) exportiert werden. Die exportierten EXCEL-Daten können dann mit einer WORD-Datei (Anschreiben) als Serienbrief verbunden werden.

#### **Stammdatentransfer**

Bei Wahl dieses Menüpunktes wird die Ergebnisliste mit ausgewählten Feldern zunächst auf den Bildschirm ausgegeben. Über die entsprechenden Funktionsbuttons können zudem die kompletten Stammdaten aller Klienten (mit Ausnahme des Memofeldes) entweder auf dem Drucker ausgegeben oder in eine EXCEL-Datei geschrieben werden. Es werden nur solche Stammdatensätze exportiert, für die auch (mindestens) ein Kerndatensatz existiert.

#### **Kontaktpersonentransfer**

Bei Wahl dieses Menüpunktes wird eine Liste aller Kontaktpersonen auf den Bildschirm ausgegeben. Über die entsprechenden Funktionsbuttons kann diese Liste zusätzlich entweder auf dem Drucker ausgegeben oder in eine EXCEL-Datei geschrieben werden.

#### <span id="page-48-0"></span>*3.4.2.4Extras – Datenbankinformationen*

Die Datenbankinformationen informieren Sie über die Anzahl der vorhandenen Datensätze in den verschiedenen Tabellen, über den zur Verfügung stehenden Speicherplatz, das aktuelle Programmverzeichnis, die aktuelle Definition der Gesamtstelle, Anzahl und Nummern der installierten Teilstellen und die aktuell im EBIS-Programm angemeldeten Mitarbeiter.

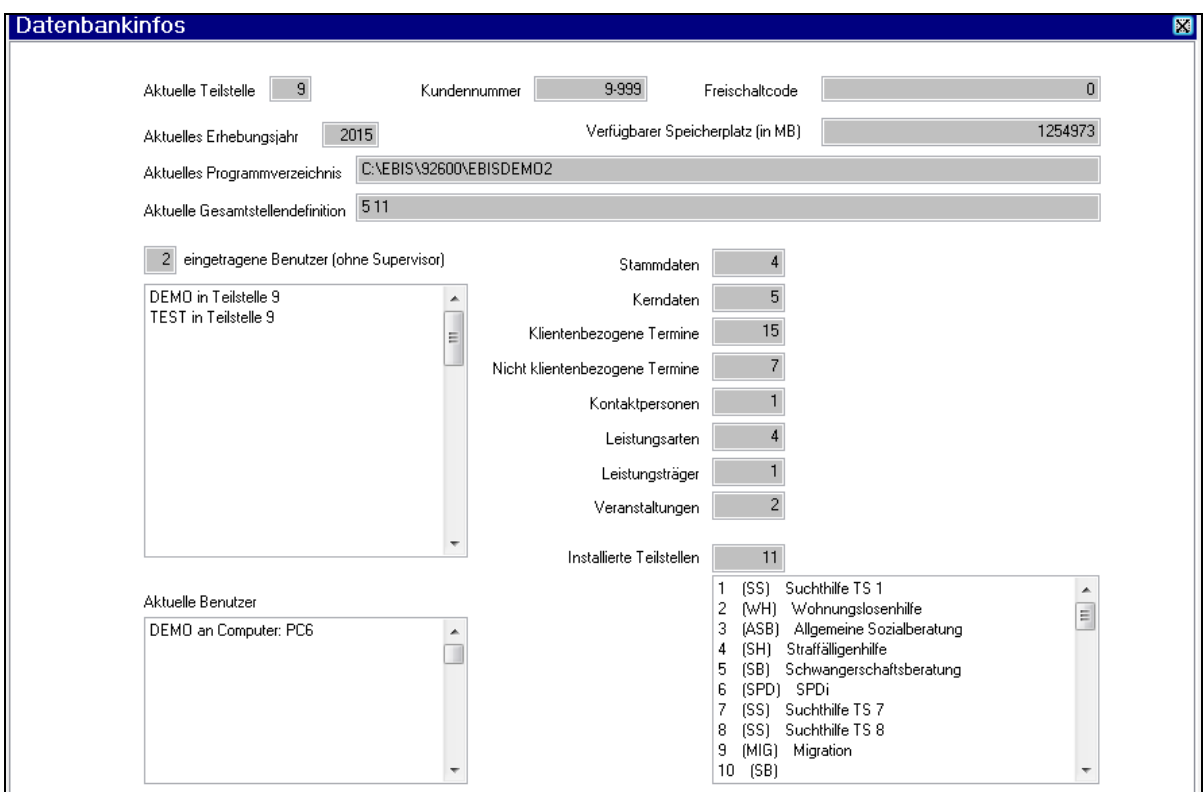

#### <span id="page-48-1"></span>*3.4.3 Hauptmenüpunkt System*

Wenn Sie als normaler Benutzer mit dem Programm arbeiten, bleibt das Menü System deaktiv, d.h. Sie können dieses nicht anwählen. Nur wenn Sie das Programm als Benutzer Supervisor gestartet haben, können Sie auf dieses Untermenü zugreifen. Die Menüpunkte "Definition Gesamtstelle", "Teilstellen verlagern/kopieren" und "Teilstelle löschen" sind nur dann aktiv, wenn beim Programmstart die Anmeldung als Supervisor in der Gesamtstelle (also nicht in einer Teilstelle) erfolgt. Hinter manchen Untermenüpunkten steht die Bezeichnung "(EXKL)" für exklusiv; dies bedeutet, dass diese Funktion nur aufgerufen werden kann, wenn Sie Ebis aktuell gerade als alleiniger aktueller Benutzer verwenden.

Der Menüpunkt System hat folgende Struktur:

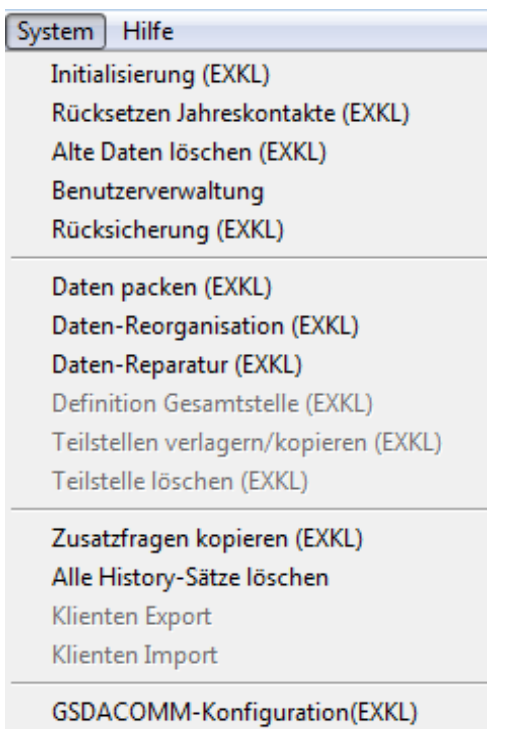

#### <span id="page-49-0"></span>*3.4.3.1System – Initialisierung*

Bei einer Erstinstallation wird das Formular "Initialisierung" automatisch aufgerufen, als Supervisor können sie dieses Formular jederzeit wieder aktivieren, um gegebenenfalls Änderungen oder Ergänzungen ihrer bereits vorhandenen Eintragungen zu machen. Einzugeben sind hier die Anzahl der bestellten Fachversionen, (Netz-)Arbeitsplätze und Teilstellen (jeweils die Gesamtzahl, also nicht nur die zusätzlich bestellten). Weiterhin sind die bestellten Module anzukreuzen und die Kundennummer einzugeben. Jede Kundennummer besitzt einen eindeutigen Freischaltcode, der Ihnen von der GSDA in Form einer Lizenzurkunde mitgeteilt wurde. Nur wenn der Freischaltcode stimmt, können Sie das EBIS-Programm nutzen. Wenn Sie keinen Einrichtungscode haben und/oder EBIS als Demoversion nutzen wollen geben Sie als Kundennummer die Zahl 9999 ein, ein Freischaltcode wird in diesem Fall nicht benötigt. Unter der Rubrik "Einzeleinrichtung" können Sie festlegen, ob Sie nur mit einer oder mit mehreren Teilstellen arbeiten wollen. Wenn Sie die Optionsbox aktivieren (ankreuzen), dann entfällt beim Programmaufruf die Auswahl der Teilstelle und es wird automatisch die zuletzt initialisierte Teilstelle gestartet. Da es teilweise landesspezifische Ergänzungen des Kerndatensatzes gibt muss auch das Bundesland für ihre Einrichtung angegeben werden. Außer bei der Erstinitialisierung wird Ebis mit der Bestätigung ihrer Eintragungen auf dem Funktionsbutton "OK" beendet und sie müssen das Programm neu starten.

#### **EBIS-Handbuch**

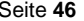

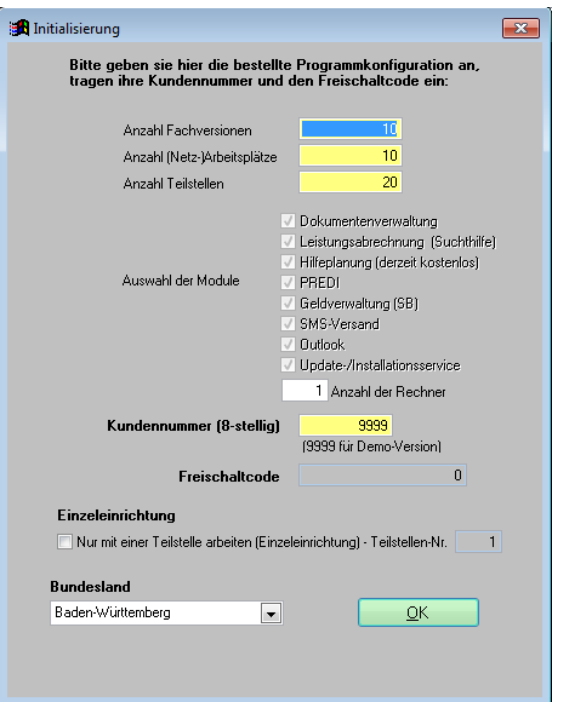

<span id="page-50-0"></span>*3.4.3.2System - Rücksetzen Jahreskontakte*

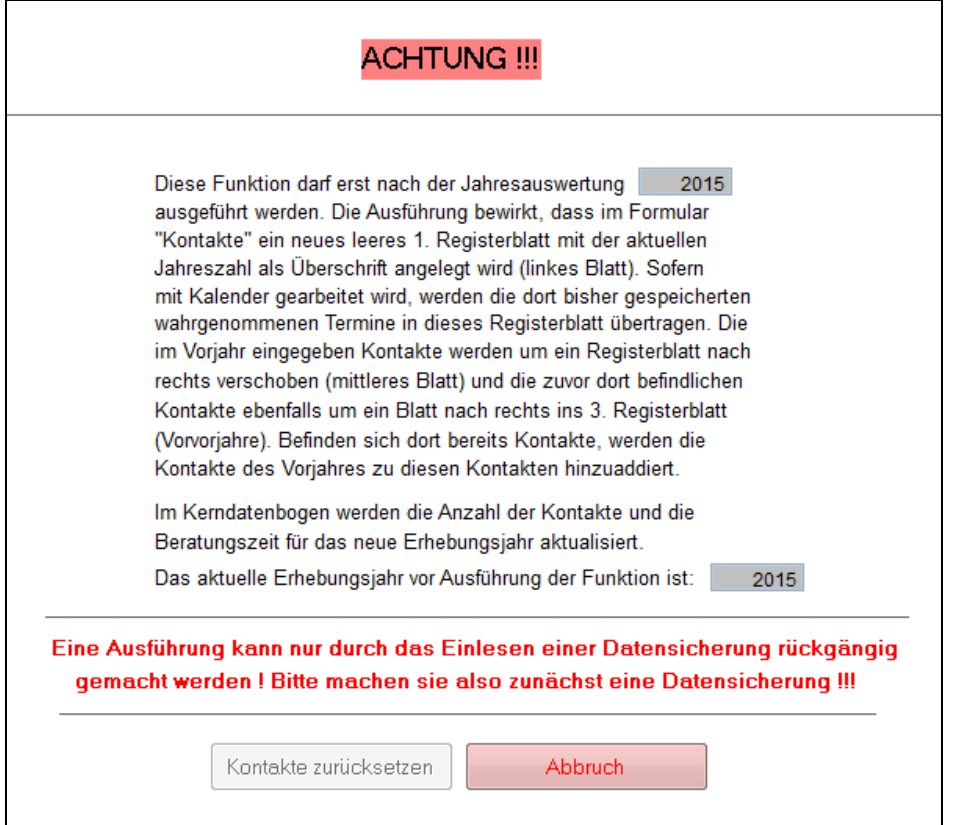

Die Wirkungsweise der Funktion ist im obigen Bild beschrieben, wobei die Jahreszahl nur als Beispiel für ein beliebiges Erhebungsjahr (nicht: Kalenderjahr) anzusehen ist. Das bedeutet, dass am Anfang eines Kalenderjahres bis zu dem Zeitpunkt, da die Jahresauswertung des vorhergehenden Kalenderjahres durchgeführt wurde, dort immer das kalendarische Vorjahr eingetragen ist. Diese Funktion ist demnach auszuführen, bevor Sie mit dem Eintrag von Kontakten eines neuen Kalenderjahres ins Formular "Kontakte" beginnen wollen. Geben sie ihre Termine im Terminkalender ein werden die Termine des aktuellen Kalenderjahres, die bis dahin nur in der Termindatenbank enthalten sind, mit Ausführung dieser Funktion automatisch in das dabei neu erstellte 1. Registerblatt des Formulars Kontakte übertragen.

Die Ausführung der Funktion "Rücksetzen Jahreskontakte" kann in jeder Teilstelle ausgeführt werden, wirkt sich jedoch immer auf alle Teilstellen aus.

ACHTUNG: Nach der Ausführung dieser Funktion ist der alte Zustand nur noch doch das Einlesen einer Datensicherung mit dem Zustand vor der Zurücksetzung wieder herzustellen. Deshalb sollten sie zur Sicherheit vor dem Zurücksetzen der Jahreskontakte eine Datensicherung mit den Jahresabschlussdaten vornehmen und den Zeitpunkt der Rücksetzung der Jahreskontakte dokumentieren.

#### <span id="page-51-0"></span>*3.4.3.3System - Alte Daten löschen*

Bitte beachten Sie, dass diese Funktion und insbesondere die automatisch danach ablaufenden Funktion Datenreorganisation beträchtliche Zeit in Anspruch nehmen kann. Es erfolgt keine weitere Sicherheitsabfrage vor dem Löschen! Eine Wiedereingliederung alter, gelöschter Daten in den aktuellen, weiter genutzten Ebis-Datenbestand ist **nicht möglich**. Bevor sie diese Funktion ausführen sollten Sie also eine Datensicherung anfertigen und diese mit Dokumentation der anschließenden Löschangaben (Stichtag, mit/ohne Stammdaten) archivieren. Nur so kann im Notfall noch der alte Datenbestand wieder zurückgesichert werden. Die Funktion wirkt sich nur auf die aktuelle Teilstelle aus, in der sie gestartet wurde

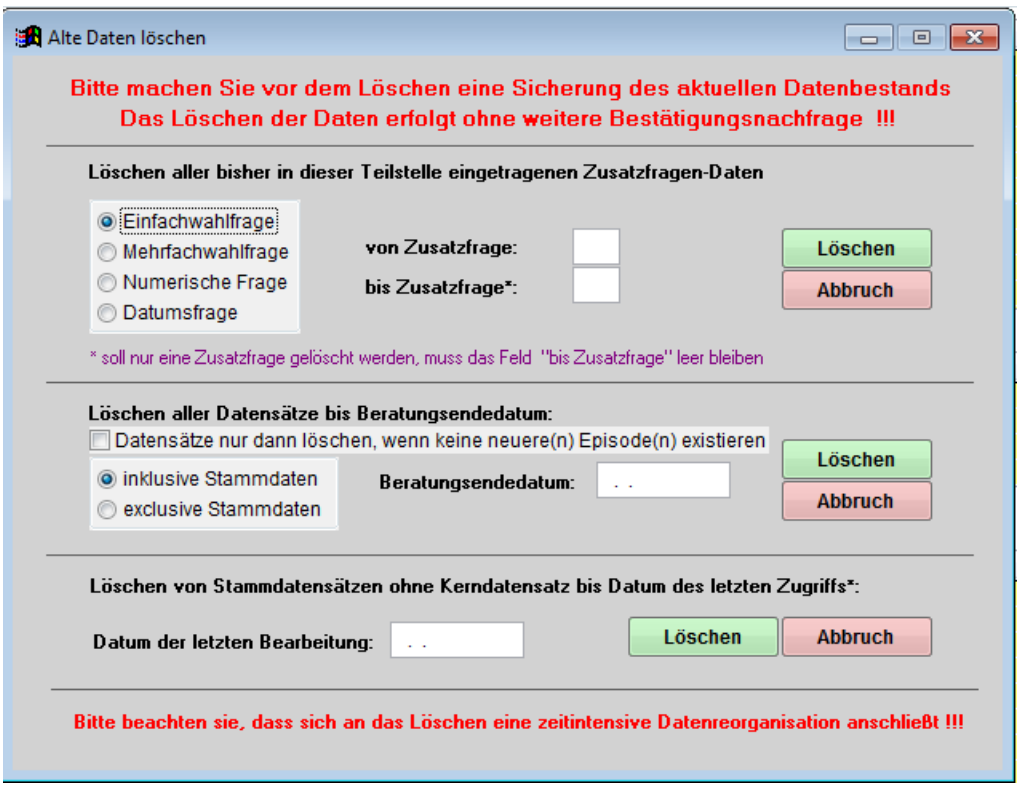

Mit dieser Funktion können Sie im Einzelnen (unabhängig voneinander)

a) die eingegebenen Werte nicht mehr benötigter Zusatzfragen löschen.

Beim Löschen der Zusatzfragenwerte müssen sie zunächst den Zusatzfragentyp auswählen und können dann eine Zusatzfrage oder einen Zusatzfragenbereich (von … bis) auswählen, deren Werte gelöscht werden sollen. Das erfolgreiche Löschen wird in einer Meldung am Bildschirm angezeigt.

b) nicht mehr benötigte Kerndatensätze aus vergangenen Jahren löschen.

Das Löschen alter Kerndatensätze beinhaltet automatisch auch das Löschen von Termindaten, Zusatzfragen und anderen nachrangig dazu gehörigen Daten, die mit dieser/diesen Betreuungen verbunden sind. Die Funktion sollte **jährlich nach** der Jahresauswertung in einem engen zeitlichen Zusammenhang mit dem Rücksetzen der Jahreskontakte ausgeführt werden. In allen Fachversionen außer der Schwangerschaftsberatung findet das Löschen der Kerndatensätze nach der Logik statt, dass ein Stichtag für das Betreuungsende eingegeben werden muss (siehe Bild oben), wobei sie optional das Löschen auf die Datensätze beschränken können, bei denen keine neuere Betreuungsepisode existiert. Außerdem können sie entscheiden, ob für den Fall, dass keine neuere Betreuungsepisode existiert, auch die Stammdaten gelöscht werden sollen oder nicht.

In der Fachversion Schwangerschaftsberatung ist das Referenzkriterium (siehe nächstes Bild) stattdessen ein Datum für den Beginn des letzten eingegebenen Leistungszeitrahmen.

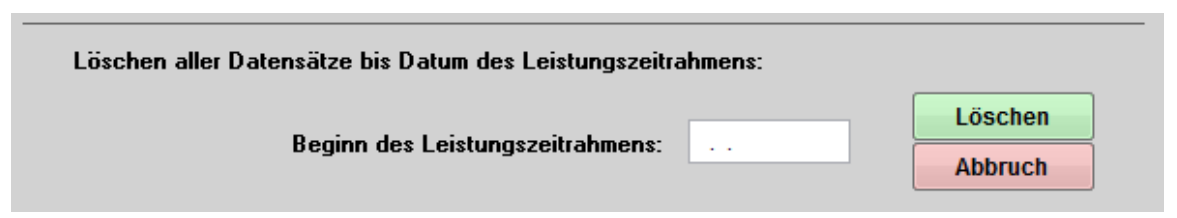

In diesem Fall werden die Kerndatensätze aller Klienten, die nach dem eingegebenen Stichtag-Datum "Beginn des Leistungszeitrahmens" nicht mehr in Beratung waren/sind, aus der Datenbank gelöscht. Nach einem Beschluss der Statistik-AG des DCV sollen alle Kerndatensätze gelöscht werden, bei denen der Beginn des jüngsten Leistungszeitrahmens mehr als 5 Jahre zurückliegt. Dabei werden nicht nur beendete Episoden, sondern auch ggf. noch offene Beratungsepisoden gelöscht, ebenso die Stammdaten.

c) Stammdatensätze ohne Kerndatensatz löschen (mit Einschränkung auf das Datum des letzten Zugriffs) löschen.

Hier werden Stammdaten, die keine einzige Betreuungen mehr aufweisen (in der Fachversion Schwangerschaftsberatung nicht möglich), gelöscht, sofern auf sie nach dem Datum der letzten Bearbeitung nicht mehr zugegriffen wurde.

#### <span id="page-52-0"></span>*3.4.3.4System – Benutzerverwaltung*

Mit diesem Menüpunkt geschieht die Verwaltung der Programmbenutzer (=Mitarbeiter). Sie können neue Benutzer anlegen, die Angaben bereits bestehender Benutzer bearbeiten oder Benutzer löschen. Scheidet ein/e Mitarbeiter/in aus und kommt an seiner/ihrer Stelle eine neue/r Mitarbeiter/in so können sie durch eine Änderung des alten Benutzernamens auf den neuen Benutzernamen alle dem/der alten Kollegen/in zugewiesenen Klientendaten automatisch auf den/die neue Mitarbeiter/in "umschreiben". Wird der Benutzername des/der ausgeschiedenen Mitarbeiter/s/in gelöscht werden damit automatisch in allen klientenbezogenen Datensätzen eventuell bestehende Zuordnungen zu diesem Benutzernamen ebenfalls gelöscht, wobei die Datensätze als solche natürlich vorhanden bleiben.

Es können nur solche Personen mit dem EBIS-Programm arbeiten, deren Benutzerkennung in der Benutzerdatenbank eingetragen ist. Bei Programmauslieferung ist nur der Benutzer "Supervisor" eingetragen, der jedoch keine Klientendaten bearbeiten kann. Eine Übersicht über alle eingetragenen Benutzer finden sie im Menüpunkt Extras/Datenbankinformationen/ eingetragene Benutzer.

Die Neuanlage eines/r weiteren Benutzer/s/in erfolgt mit dem ersten Symbol "Neuen leeren Datensatz anlegen" ganz links in der Symbolleiste. Sie müssen in die vorgegebenen Felder lediglich die Benutzerkennung und das Passwort eintragen. Alle übrigen Felder müssen nicht ausgefüllt werden. Das Feld "Mitarbeiterkennziffer" muss dann ausgefüllt werden, wenn im Terminkalender die Ansicht "nur Mitarbeiterkennung anzeigen" verwendet werden soll. Beim Feld Gruppenzugehörigkeit kann zwischen den Gruppen Beratung, Verwaltung und Sonstige ausgewählt werden, auf die bei der Abfrage von Terminen Bezug genommen werden kann. Weiterhin kann für jeden Mitarbeiter in der Vertretungsregelung eingestellt werden, ob dieser

- die Klientendaten aller Mitarbeiter sehen und bearbeiten soll und darf (hierfür kann die Standardeinstellung mit Häkchen in Option "alle Mitarbeiter/innen" bleiben)
- nur die Daten seiner eigenen Klienten sehen und bearbeiten soll und darf (in diesem Fall muss der eigene Name bei "Vertreter/in für:" ausgewählt werden)
- zusätzlich eine/n Mitarbeiter/in vertreten soll und darf (herfür muss der/die zu vertretende Mitarbeiter/in bei "Vertreter/in für" ausgewählt werden)

Anschließend kann der Datensatz für den/die neue/n Benutzer/in gespeichert werden.

#### <span id="page-53-0"></span>*3.4.3.5System - Rücksicherung (Sicherung einlesen)*

Das Einlesen einer Datensicherung kann unterschiedliche Gründe haben, z.B.

- die Daten im aktuellen Datenverzeichnis von EBIS wurden versehentlich gelöscht oder beschädigt und eine programminterne Reparatur ist nicht mehr möglich
- ein neuer PC oder eine neue Festplatte wurde installiert und die Daten sollen nach einer Leerinstallation des Programms auf diesen Rechner übertragen werden

Im Falle einer Datenbeschädigung bedenken Sie bitte, dass sich Ihr aktueller Datenbestand in Ihren EBIS-Datenverzeichnissen befindet und die Wiederherstellung der Funktionstüchtigkeit zunächst mit Hilfe von Datenrettungs- Funktionen versucht werden sollte (vor allem, wenn die Datensicherung schon etwas älter ist).

Sie können nur Datensicherungen einlesen, deren Versions-Nr. (s.u.) in den ersten drei Stellen mit der aktuell installierten EBIS-Version übereinstimmt. Beachten sie also bitte bei der einzulesenden Sicherung unbedingt den Dateinamen. Der Sicherungs-Dateiname beinhaltet die Version und den Sicherungszeitpunkt. z.B.:

EBIS 92700 20160130 150030 CRYP.zip Versions-Nr.(9.27.00) Jahr (2016) Monat(01) Tag(30) Stunde(15) Minute(00) Sekunde(30)

Beim Aufruf der Funktion wird nach dem Namen der "Sicherungsdatei für die Rücksicherung (ZIP-Datei)" gefragt. Wählen Sie hier über das Symbol ... (= Hole Verzeichnis) das Verzeichnis aus, in dem sich die Sicherung befindet, aus und markieren die Sicherungsdatei per Doppelklick. Diese wird nun mit kompletter Pfadangabe in die Eingabezeile der Rücksicherungsmaske übernommen.

**Optional** kann nun die Rücksicherung auf bestimmte auszuwählende Teilstellen beschränkt werden. Mit Anklicken der Option "Nur Teilstelle: "kann eine bestimmte Teilstelle der Datensicherung auf eine bestimmte (auch andere) Teilstelle in EBIS übernommen werden (diese Option ist nicht nötig, wenn Sie als Einzeleinrichtung keine weitere Teilstelle initialisiert haben!). Beispielsweise können Sie hier die Daten einer externen oder internen (bei nicht vernetzten PCs) zweiten Teilstelle einlesen, indem Sie (für die extern in Teilstelle 2 geführten Daten) "Nur Teilstelle" anklicken und jeweils die Zahl 2 eintragen. Das hat zur Folge, dass die Daten der auf dem externen Rechner als Teilstelle 2 geführten Daten auf die Stelle 2 des Hauptrechners eingelesen werden.

#### **ACHTUNG !!! Bitte beachten Sie, dass eventuell vorhandene Daten in dieser Teilstelle beim Rücksichern immer gelöscht und durch die Daten der Sicherung ersetzt werden**.

Bei abweichendem Lizenzcode/Freischaltcode muss im Feld Passwort der Freischaltcode der EBIS-Installation, mit der die Sicherung erstellt wurde, eingegeben werden; dies gewährt zusätzlichen Schutz gegen unbefugtes Entschlüsseln und Benutzen der Daten. Mit Drücken des Buttons "Rücksicherung" beginnt die Rücksicherung. Mit der Meldung

*"[…\EBIS\[Verzeichnisname\Dateiname] exists, do you want to overwrite it?"*

**No. 1988** | Yesto All | Rename | | No. 19 | Cancel | |

fragt Ebis, ob sie

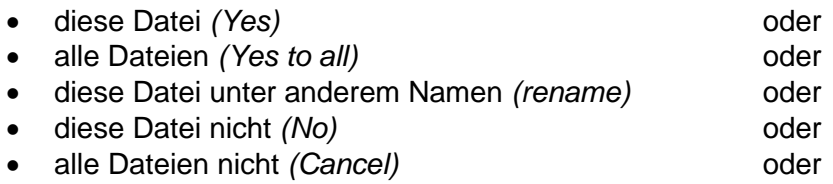

zurücksichern wollen. In der Regel ist hier mit "Yes to all" für die Rücksicherung aller Dateien mit unverändertem Namen zu antworten, andere Antworten sollten sie nur nach Rücksprache mit der GSDA auswählen.

Nach erfolgreicher Rücksicherung bringt EBIS die Status-Information:

"Rücksicherung abgeschlossen - Programmneustart nötig."

Sie bestätigen mit OK und EBIS wird beendet.

#### <span id="page-54-0"></span>*2.3.3.6System – Daten Packen*

Diese Funktion entfernt in allen Tabellen die zur Löschung markierten Datensätze physikalisch aus der Datenbank. Platzbedarf und Arbeitsgeschwindigkeit der Datenbank werden somit optimiert. Die Funktion wird automatisch auch zu Beginn der Funktion Daten-Reorganisation (siehe nachfolgender Menüpunkt) aufgerufen. Es erscheint folgende Anzeige

"BITTE WARTEN! Daten packen läuft ... Nummerierung [Tabellenname]

Nach der Schlussmeldung "Daten packen abgeschlossen – Programmneustart nötig." kann das Programm mit einem Klick auf den OK-Button beendet werden.

#### <span id="page-54-1"></span>*3.4.3.7System - Daten-Reorganisation*

Wenn die Indexdateien der Datenbank beschädigt wurden, können Sie mit dieser Menüfunktion die Indizes neu erstellen. Die "Fehlermeldung 114 - Index stimmt nicht mit Tabelle überein" ist eine Indikation für diese Reparaturmaßnahme. Im Normalfall dürfte diese Funktion kaum benötigt werden. Falls jedoch durch plötzlichen Stromausfall, Festplattenfehler oder Ähnliches die interne Sortierung der Datenbestände - und damit der Index - gestört sein sollte, hilft diese Funktion in der Regel, den Datenbestand wieder zugänglich zu machen.

Außerdem wird mit dieser Funktion die referenzielle Integrität der Datenbanken nach einem Datenbankfehler wieder hergestellt. Da beispielsweise ein Kerndatensatz nur dann existieren darf wenn es auch einen zugehörigen Stammdatensatz gibt oder ein Termindatensatz nur dann, wenn ein entsprechender Kerndatensatz vorliegt, werden mit Ausführung dieser Funktion eine Reihe von Prüfungen und Korrekturen an allen beteiligten Datenbanken vorgenommen. Im Einzelfall kann es hier zugunsten der Funktionsfähigkeit des gesamten Programms auch zu Datenverlusten in bestimmten Bereichen kommen. So werden beispielsweise bei einem Klienten alle eventuell vorhandenen Informationen zu Zusatzfragen oder zu den Diagnosen oder Terminen gelöscht, wenn der entsprechende Kerndatensatz für diesen Klienten irreparabel beschädigt ist. Diese Funktion beinhaltet eine automatische Ausführung der Funktion "Daten packen", mit der alle zum Löschen markierten Datensätze auch physikalisch und damit unwiderruflich aus der jeweiligen Datei entfernt werden (siehe vorheriger Menüpunkt)

**ACHTUNG!** Bitte beachten Sie, dass die Datenreorganisation (je nach Datenvolumen und PC-Leistungsfähigkeit oder Serverauslastung) ggf. beträchtliche Zeit in Anspruch nehmen kann (im Extremfall auch mehr als eine Stunde). Es werden grundsätzlich immer alle vorhandenen Teilstellen reorganisiert. Ein Windows-Taskwechsel während der laufenden Datenreorganisation blendet die Bearbeitungsstandanzeige dauerhaft aus. Der Taskmanager zeigt dann statt "Wird ausgeführt" den Bearbeitungsstatus "Keine Rückmeldung" an. Vermeiden sie daher bitte jede Tastatureingabe solange die Abschlussmeldung (siehe unten) fehlt. Sollte trotzdem die Meldung "Keine Rückmeldung" erscheinen läuft die Datenreorganisation dennoch im Hintergrund weiter; brechen sie die Task auf keinen Fall ab. Sie endet in jedem Fall mit der Schlussmeldung

"Reorganisation abgeschlossen – Programmneustart nötig."

Mit einem Klick auf den OK-Button kann das Programm nun beendet werden.

#### <span id="page-55-0"></span>*3.4.3.8System - Daten-Reparatur*

Die zuvor beschriebenen Reparaturmaßnahmen basieren darauf, dass die jeweilige Tabelle von EBIS zumindest prinzipiell noch gelesen werden kann. Bei gröberer Beschädigung der Datenbank können mit dieser Funktion alle Tabellen - soweit möglich - automatisch repariert werden. Sollte EBIS zu diesem Zeitpunkt nicht mehr gestartet werden können, so kann stattdessen im Verzeichnis EBIS das externe Programm reparatur.exe aufgerufen werden.

#### <span id="page-55-1"></span>*3.4.3.9System - Definition Gesamtstelle*

Diese Funktion ist nur mit Anmeldung in der "Gesamtstelle" als Supervisor verfügbar. Hier können Sie die Zusammensetzung Ihrer Gesamtstelle festlegen. Grundsätzlich kann die Gesamtstelle nur aus einer oder mehreren Teilstellen derselben Fachversion (also z.B. nicht aus Suchtkrankenhilfe und Wohnungslosenhilfe) bestehen. Haben Sie mehrere Teilstellen derselben Fachversion, kann die Gesamtstelle für Auswertungszwecke vorübergehend auch so definiert werden, dass sie nur aus einem Teil der insgesamt vorhandenen Teilstellen dieser Fachversion besteht. Die jeweiligen Teilstellennummern sind dann in die verfügbaren Felder einzutragen. In der Version Suchtkrankenhilfe müssen alle eingetragenen Teilstellen zudem derselben Einrichtungsart angehören (-> Einrichtungsbogen E1 - Art der Einrichtung/ des Dienstes). Es können maximal 20 Teilstellen einzeln zu einer "Gesamtstelle" zusammengestellt werden.

#### <span id="page-55-2"></span>*3.4.3.10 System - Teilstelle verlagern / kopieren*

Diese Funktion ist nur beim Aufruf der Gesamtstelle aktiv. Sie ermöglicht es Ihnen, Klientendaten zwischen einzelnen Teilstellen zu verlagern oder zu kopieren. Es können die Stammdaten einzelner oder aller Klienten einer bestimmten Teilstelle in eine andere Teilstelle kopiert werden oder (innerhalb des gleichen Hilfebereichs) die Stammdaten und zusätzlich die Kerndaten in eine andere Teilstelle verlagert werden.

Im linken Bildschirmfenster ist zwingend die sendende Teilstelle einzustellen; deren Klienten werden angezeigt. Im rechten Bildschirmfenster ist die empfangende Teilstelle einzustellen; deren Klienten werden grundsätzlich nicht angezeigt.

#### **Kopieren:**

Sie können die **Stammdaten eines** (durch Markierung ausgewählten) Klienten der linken Teilstelle mit dem Button **>** in die rechte Teilstelle kopieren oder mit dem Button **>>** die Stammdaten **aller** Klienten der linken Teilstelle in die rechte Teilstelle kopieren. Beim Kopieren darf kein Betreuungs-/Kerndatensatz des Originals offen sein.

#### **Verlagern:**

Sie können die **Stammdaten mitsamt Kerndaten eines** (durch Markierung ausgewählten) Klienten der linken Teilstelle mit dem Button **>** in die rechte Teilstelle (desselben Hilfebereichs) verlagern oder mit dem Button **>>** die Stammdaten mitsamt Kerndaten aller Klienten der linken Teilstelle in die rechte Teilstelle (desselben Hilfebereichs) verlagern. Beim Verlagern zwischen Teilstellen unterschiedlicher Hilfebereiche (z.B. zwischen Suchthilfe und Wohnungslosenhilfe) können die Betreuungsdaten nicht mit verlagert werden und gehen verloren. Ein entsprechender Hinweis warnt Sie.

Mit dem Drücken des Button > oder >> werden die Klienten lediglich optisch in die rechte Teilstelle verschoben/kopiert. Erst durch anschließendes Drücken des Buttons "Kopieren" oder "Verlagern" beginnt die datentechnische Ausführung, welche rechts oben im Bildschirm angezeigt wird. Nach Beendung der Funktion erscheint die Meldung "Funktion abgeschlossen".

**ACHTUNG!** Bitte bedenken Sie, dass das Verlagern (je nach Menge und PC-Leistungsfähigkeit). beträchtliche Zeit in Anspruch nehmen kann. Benutzen sie den PC während des laufenden Vorganges nicht und brechen sie die Funktion bzw. das Programm nicht ab. Die verlagerten oder kopierten Klienten werden danach zunächst nicht angezeigt - weder in der Teilstelle, die gesandt hat, noch in der Teilstelle, die empfangen hat. Sie sind erst nmach einem Neustart sichtbar.

#### <span id="page-56-0"></span>*3.4.3.11 System - Teilstelle löschen*

Diese Funktion ist nur beim Aufruf der Gesamtstelle aktiv und ermöglicht Ihnen das komplette Löschen einer Teilstelle (gegebenenfalls inklusive aller dort vorhandenen Daten). Falls in einer zum Löschen markierten Teilstelle tatsächlich Daten vorhanden sind, werden sie entsprechend gewarnt und können die Ausführung noch abbrechen.

#### <span id="page-56-1"></span>*3.4.3.12 System - Zusatzfragen kopieren*

Diese Funktion dient im Teilstellenbetrieb dazu, die in einer Teilstelle definierten Zusatzfragen auf (eine) andere Teilstelle(n) zu kopieren. Dort bereits vorhandene Zusatzfragen werden dadurch automatisch gelöscht.

#### <span id="page-56-2"></span>*3.4.3.13 System - Alle History-Sätze löschen*

Wenn die Historienfunktion aktiviert ist (Extras/Optionen/Sonstige Einstellungen) und Änderungen dokumentiert wurden, werden mit dieser Funktion diese Historiendatensätze gelöscht (bzw. zur Löschung markiert; s.a. Daten packen).

#### <span id="page-56-3"></span>*3.4.3.14 System - GSDACOMM-Konfiguration*

Voraussetzung für die Nutzung dieser Optionen ist dass der PC, der EBIS startet, grundsätzlich eine Internetverbindung aufweist.

In der Kommunikationsschnittstelle GSDACOMM werden aktiviert oder deaktiviert:

- Das (für bestimmte EBIS-Funktionen nötige) Zulassen der Verbindung zum Internet
- Die automatische Download vorhandener EBIS-Updates
- Der Datenaustausch mit Microsoft OUTLOOK
- Der Import des Outlook-Kalenders in den EBIS-Kalender
- Die klientenbezogene Anzeige und der Versand von E-Mails in/aus EBIS
- Der Export des EBIS-Kalenders nach Outlook (oder anderen Kalenderprogrammen im ICS-Format)

#### <span id="page-56-4"></span>*3.4.4 Hauptmenüpunkt Datei*

Das Menü Datei bietet zum Teil die Funktionalität der Symbolleiste an, wie z.B. Neuanlage, Löschen, etc. bietet darüber hinaus aber drei weitere wichtige Funktionen an:

Ebis schließen und neu anmelden Beenden mit Datensicherung (EXKL) Beenden ohne Datensicherung

#### <span id="page-57-0"></span>*3.4.4.1 Datei – Ebis schließen und neu anmelden*

Mit dieser Funktion können Sie EBIS beenden und sich – beispielsweise auf einer neuen Teilstelle oder mit neuem Benutzernamen – sofort wieder anmelden.

#### <span id="page-57-1"></span>*3.4.4.2 Datei – Beenden ohne Datensicherung*

In diesem Fall wird das Programm ohne automatische Wiederanmeldung und ohne dass eine zusätzliche Sicherung auf Diskette oder ein Netzlaufwerk vorgenommen wird beendet.

#### <span id="page-57-2"></span>*3.4.4.3 Datei – Beenden mit Datensicherung (EXKL)*

In diesem Fall wird vor der Beendigung des Programms eine zusätzliche Sicherung der Datenbestände vorgenommen. Die Speicherung aller veränderlichen Daten auf der Festplatte findet standardmäßig automatisch sofort nach der Bearbeitung statt (Memos, Termine, Stamm-, Betreuungsdaten, Benutzer, Passworte). Da aber auch Festplatten irgendwann einmal defekt sein können und der Zugriff auf Ihre Daten damit eventuell nicht mehr korrekt möglich ist, ist die zusätzliche Sicherung der Bestände eine wichtige Sicherheitsmaßnahme. Solche zusätzlichen Sicherungen auf externe Datenträger oder ein Netzlaufwerk sollten nach der Eingabe einer größeren Menge von Daten und/oder in regelmäßigen Abständen erfolgen. Die Daten werden bei der Sicherung komprimiert und verschlüsselt. Mit der Funktion Sicherung einlesen können Ebis-Sicherungen wieder ins aktuelle Datenverzeichnis eingelesen werden. Mit der Option der teilstellenbezogenen Rücksicherung können z.B. Daten einer nicht über das Netzwerk verbundenen Außenstelle in der Hauptstelle eingelesen werden.

Beim Beenden von EBIS mit Datensicherung wird nach dem Namen des Laufwerks/Verzeichnisses gefragt, in das gesichert werden soll. Standardmäßig wird eine Sicherung ins Verzeichnis ...\EBIS\Backup (bzw. in das von Ihnen abweichend bestimmte Verzeichnis) vorgeschlagen. Wenn Sie den Button "Sicherung" drücken, sichert EBIS in dieses Backup-Verzeichnis. Es darf zum Sicherungszeitpunkt kein anderer Benutzer mit EBIS arbeiten (=EXKL). Es werden grundsätzlich die Daten **aller** initialisierten Teilstellen gesichert unabhängig davon, ob sie aus einer Teilstelle oder aus der Gesamtstelle heraus sichern. Ergänzend zum Verzeichnis Daten werden auch die Filterdateien und die Exportdefinitionsdateien gesichert. Das Verzeichnis **OFFICE** (mit Ihren individuell erstellten WORD-Dateien und den Dokumentvorlagen auch fremder Fachversionen) wird nur dann gesichert, wenn sie in der Maske die entsprechende Checkbox **nicht deaktiviert** haben.

Mit Drücken des Buttons "Sicherung" beginnt die Sicherung. Sie werden ggf. aufgefordert, den entsprechenden Datenträger bereit zu stellen. Danach bestätigen Sie mit OK. Nach erfolgreicher Sicherung bringt EBIS die Status-Information:

"Sicherung abgeschlossen - Programmneustart nötig."

Sie bestätigen mit OK und EBIS wird beendet.

Der Sicherungs-Dateiname beinhaltet die Version und den Sicherungszeitpunkt, also z.B.

EBIS 92700 20160130 150030 CRYP.zip Versions-Nr.(9.27.00) Jahr (2016) Monat(01) Tag(30) Stunde(15) Minute(00) Sekunde(30)

Bereinigen Sie ggf. das Sicherungs-Verzeichnis von sehr alten Sicherungsdateien, um Speicherplatz wieder freizugeben.

# <span id="page-58-0"></span>**4. Anhang**

#### <span id="page-58-1"></span>*4.1 Codeliste Nationalität*

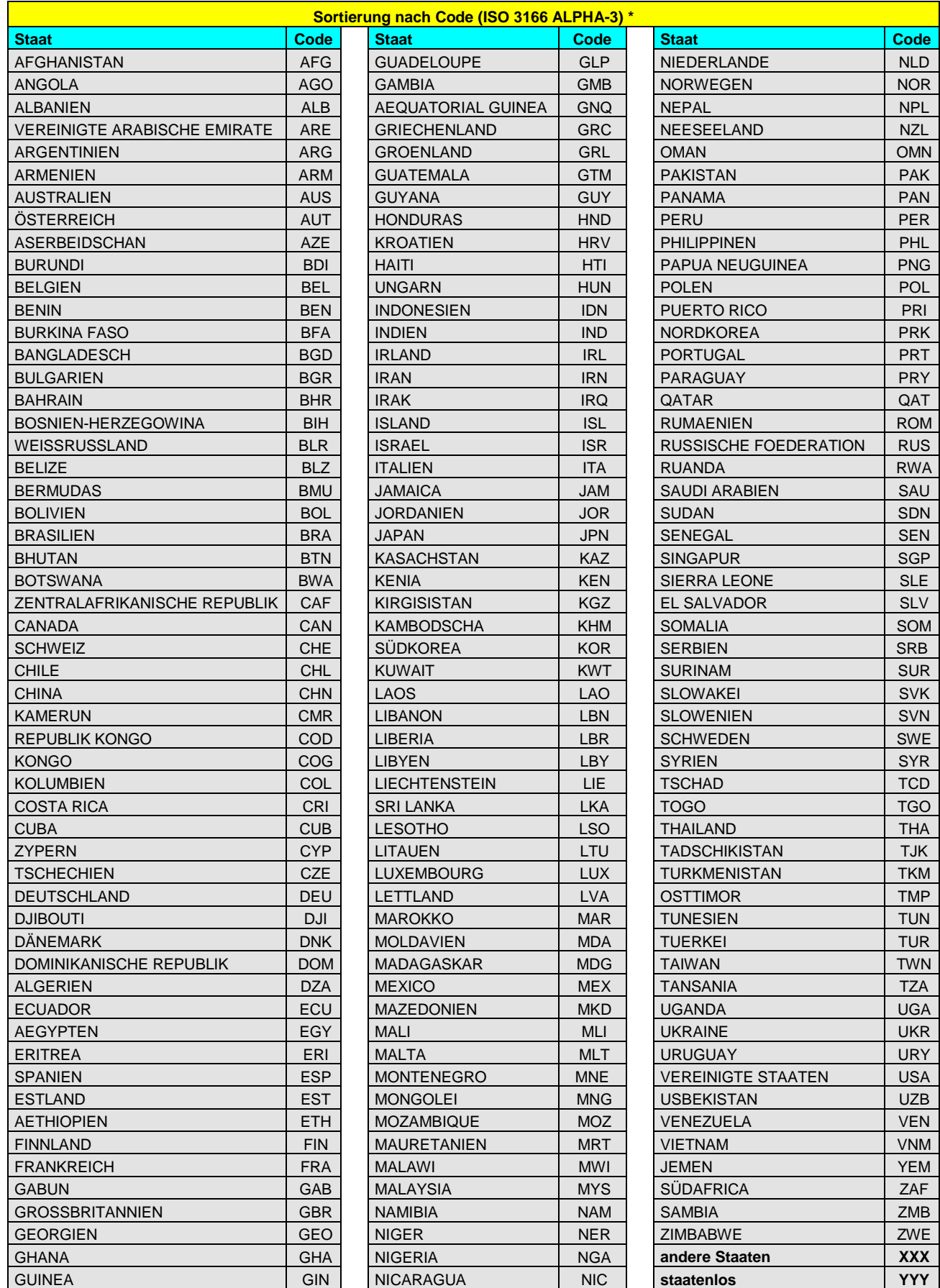

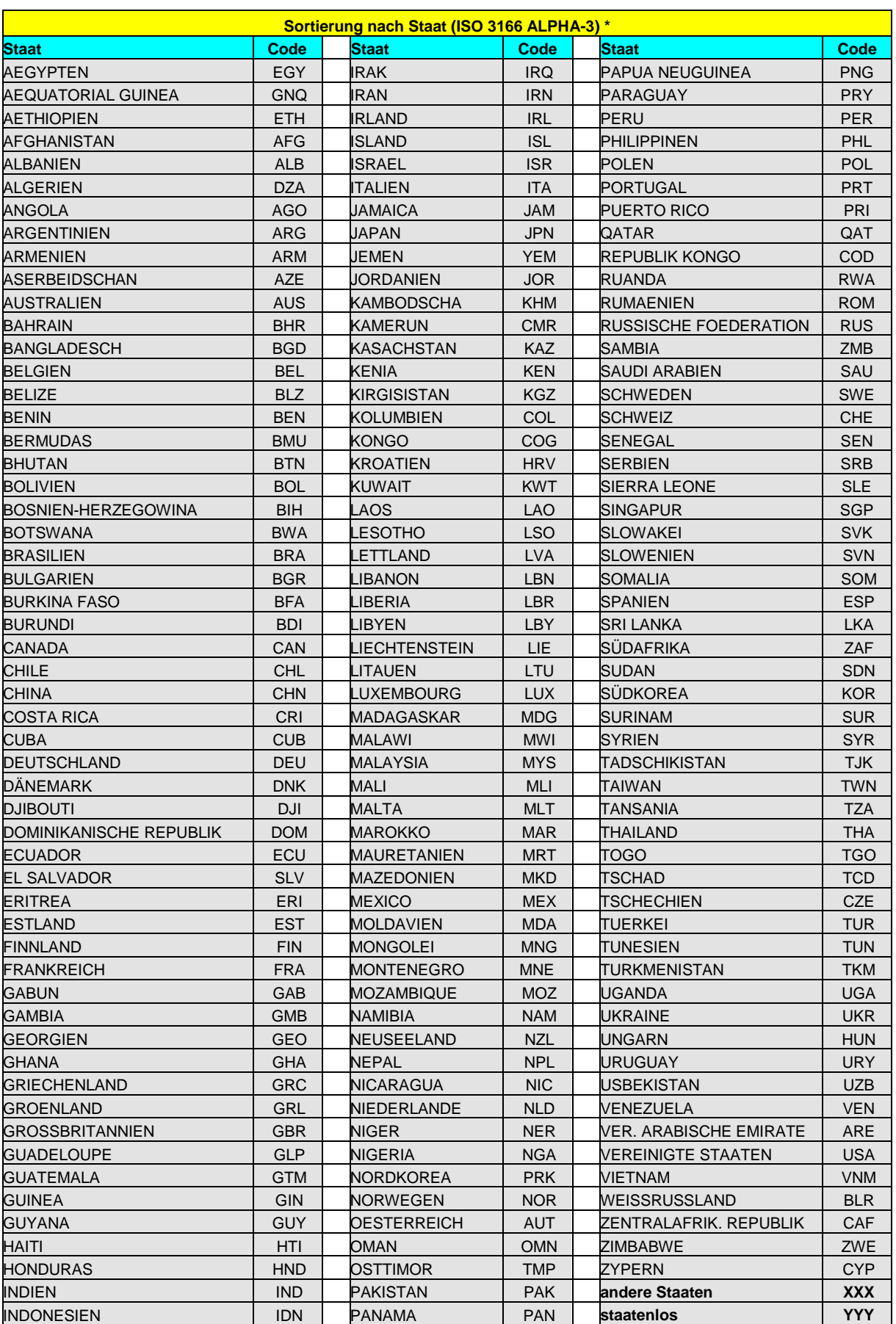

#### <span id="page-60-0"></span>*4.2 Fragen- und Variablenliste*

Diese ist als gesonderte Datei Variablenliste.xls auf der GSDA-Webseite ([www.gsda.de](http://www.gsda.de/)) unter "Downloads" und "Technische Anleitungen zum Programm Ebis" zu finden.